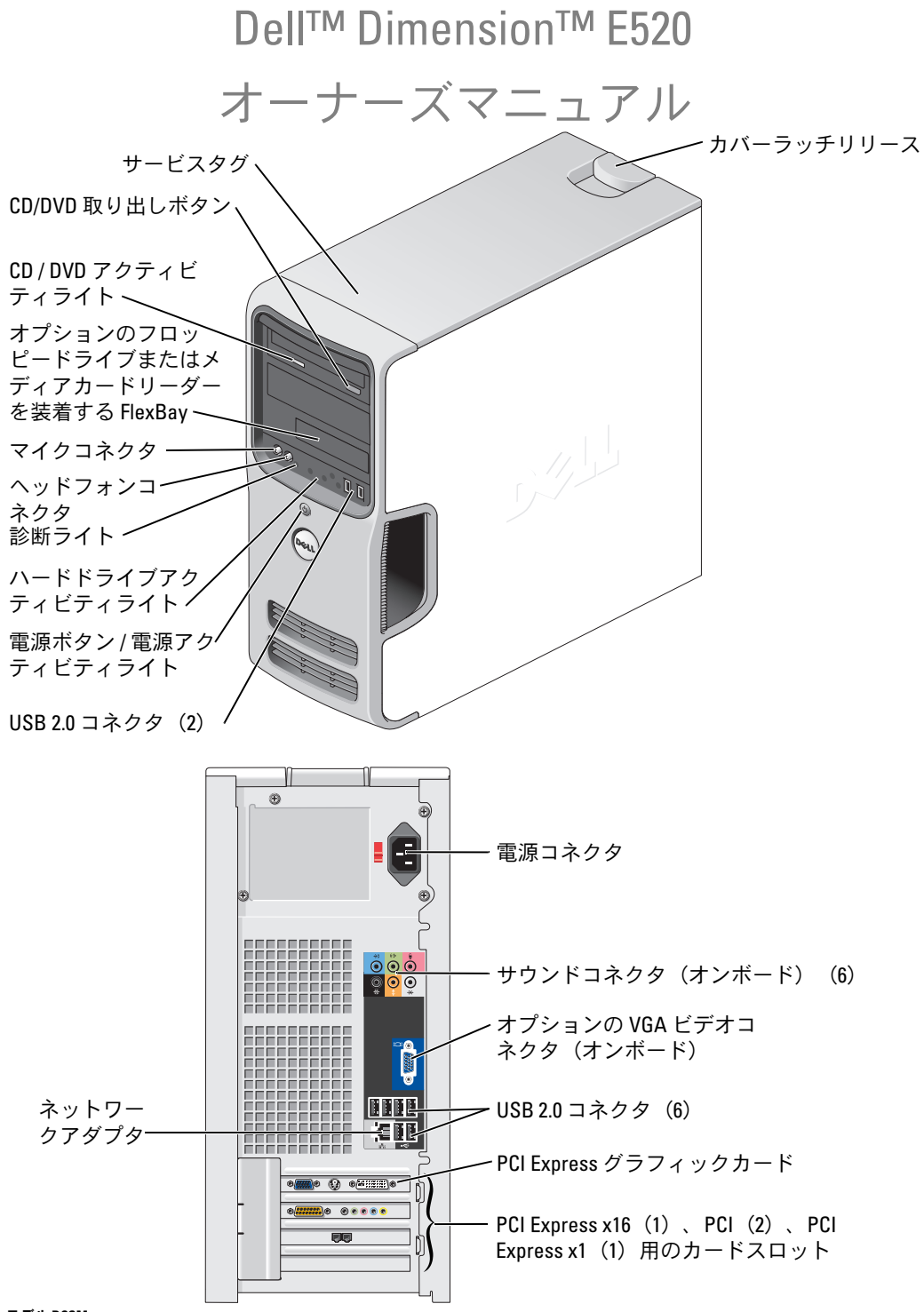

### メモ、注意、警告

■ メモ:コンピュータを使いやすくするための重要な情報を説明しています。

■ 注意: ハードウェアの損傷やデータの損失の可能性を示し、その危険を回避するための方法を説明し ています。

警告:物的損害、けが、または死亡の原因となる可能性があることを示しています。

Dell™ n シリーズコンピュータをご購入された場合、本書の Microsoft® Windows® OS に関する記述は 適用されません。

### 略語について

略語の詳しい説明は、135 [ページの「用語集」](#page-134-0)を参照してください。

### \_\_\_\_\_\_\_\_\_\_\_\_\_\_\_\_\_\_\_\_ 本書の内容は予告なく変更されることがあります。 **© 2006** すべての著作権は **Dell Inc.** にあります。

Dell Inc. の書面による許可のない複製は、いかなる形態においても厳重に禁じられています。

本書に使用されている商標:Dell、DELL ロゴ、Inspiron、Dell Precision、Dimension、OptiPlex、Latitude、PowerEdge、 PowerVault、PowerApp、DellNet、Dell TravelLite、Strike Zone、および PowerConnect は Dell Inc. の商標です。Bluetooth は Bluetooth SIG, Inc. が所有する登録商標であり、ライセンスに基づき Dell が使用しています。Intel および Pentium は Intel Corporation の登録商標です。Microsoft、Windows、および Outlook は Microsoft Corporation の登録商標です。ENERGY STAR は 米国環境保護局の登録商標です。

本書では、商標および商標名を主張する会社またはその製品を参照するのに、これ以外の商標および商標名が使用される場合 があります。それらの商標や会社名は、一切 Dell Inc. に帰属するものではありません。

Model DCSM

2006年8月 P/N RY495 Rev. A00

# 目次

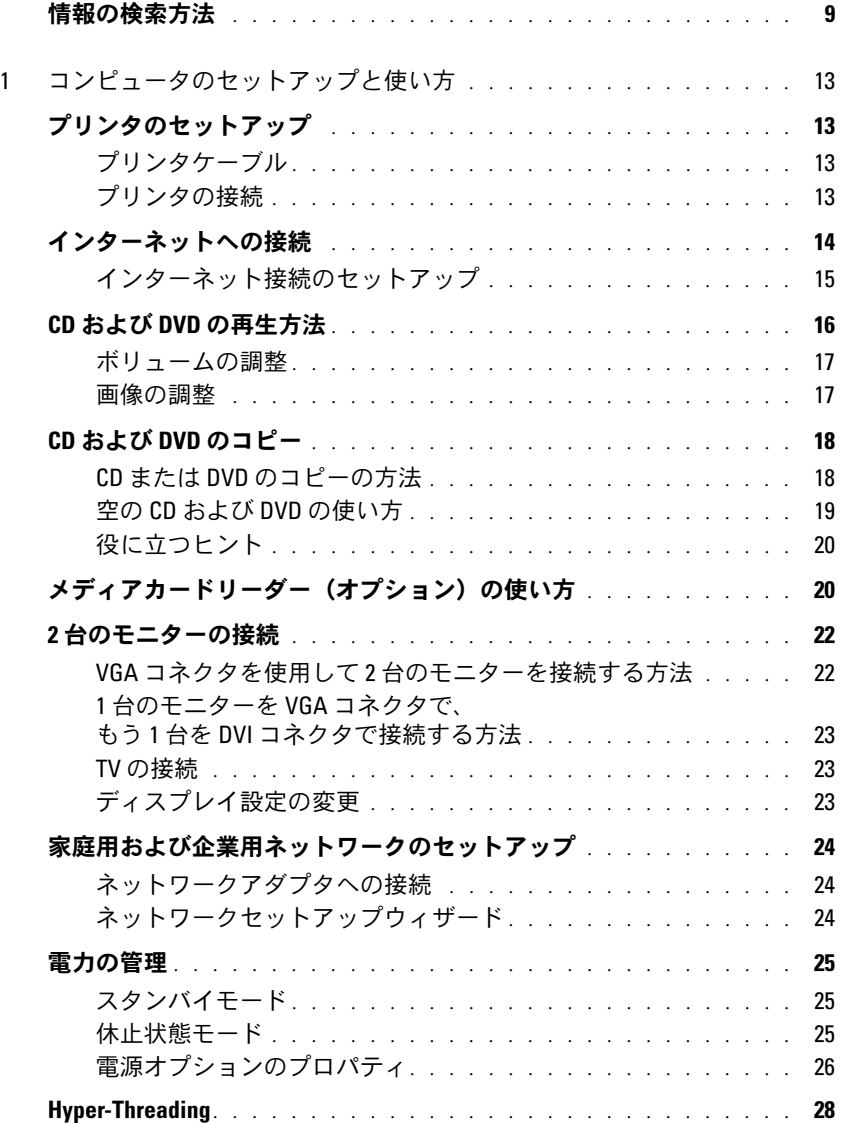

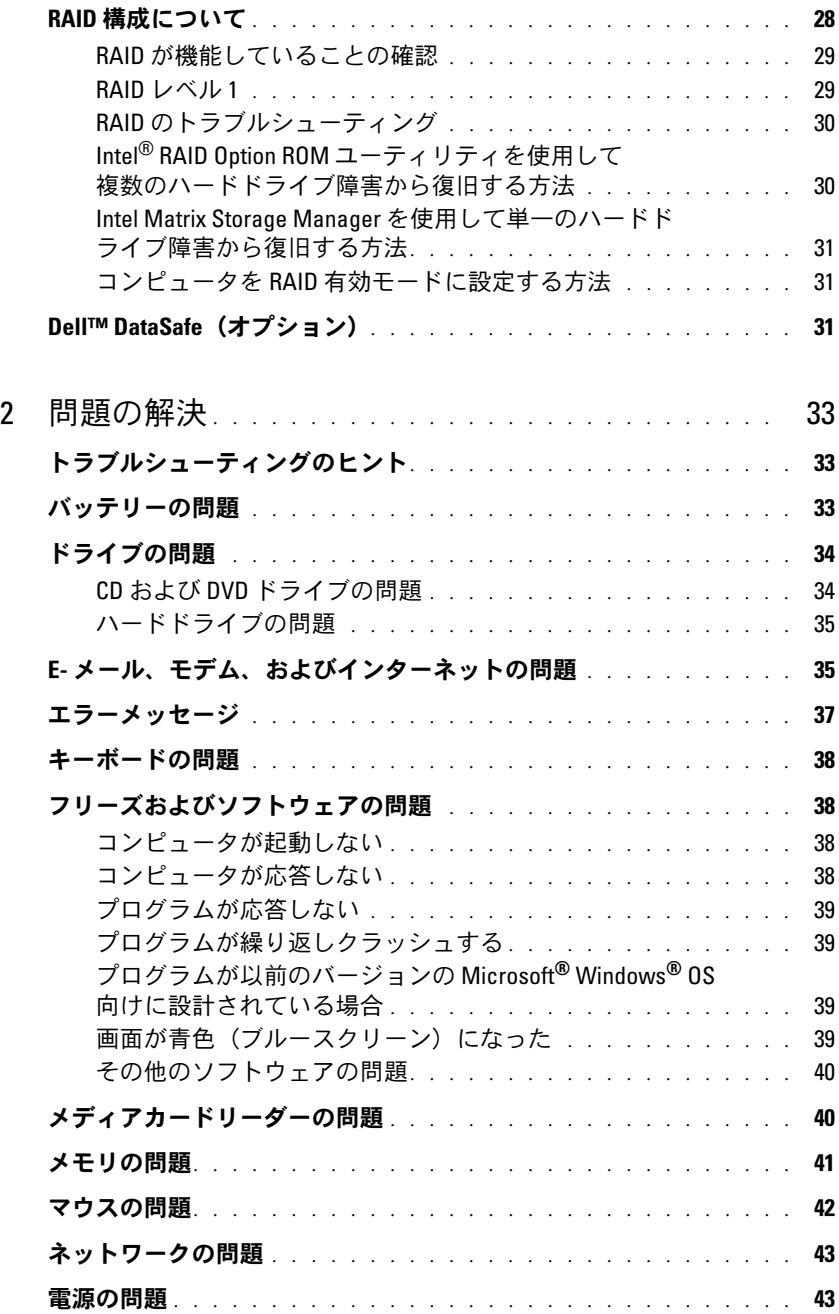

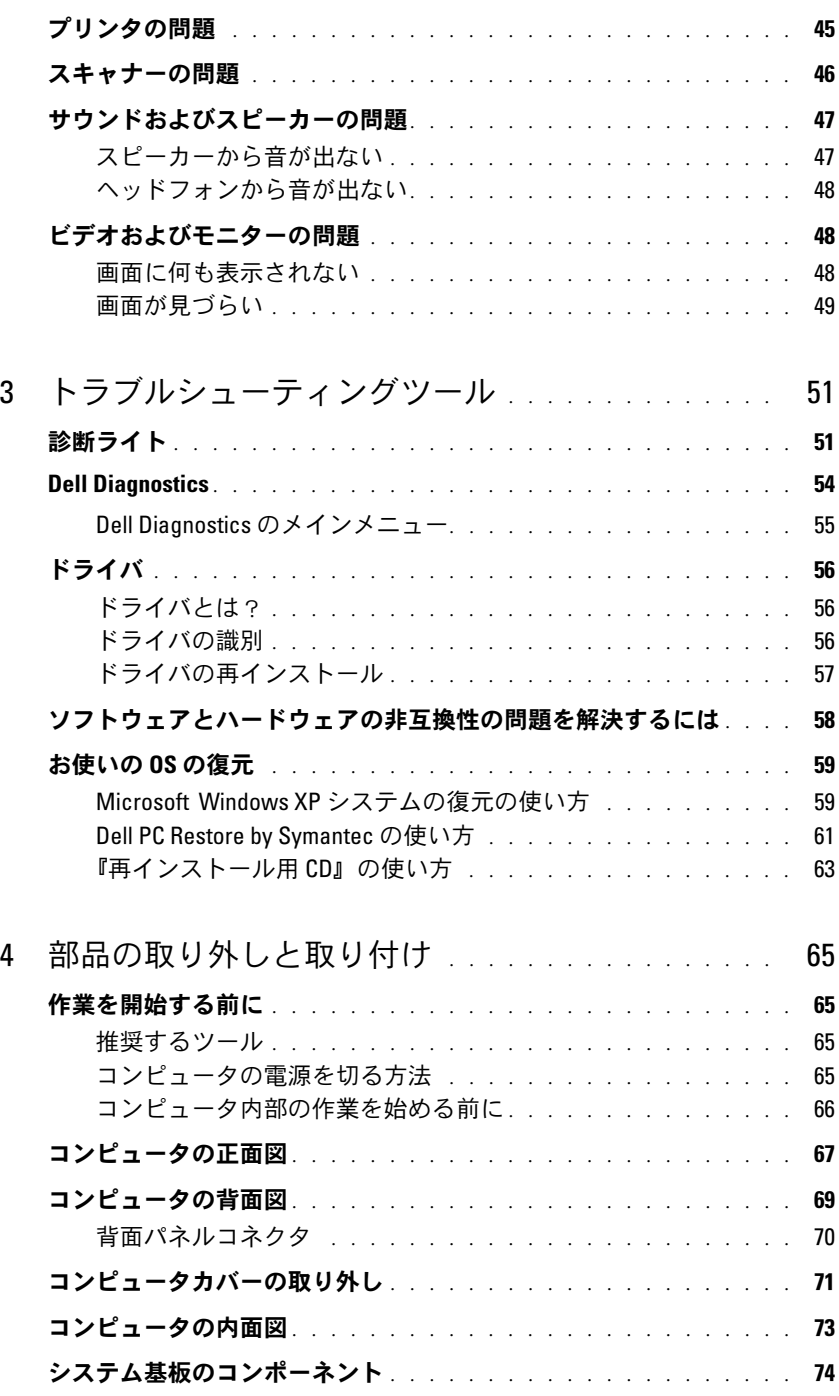

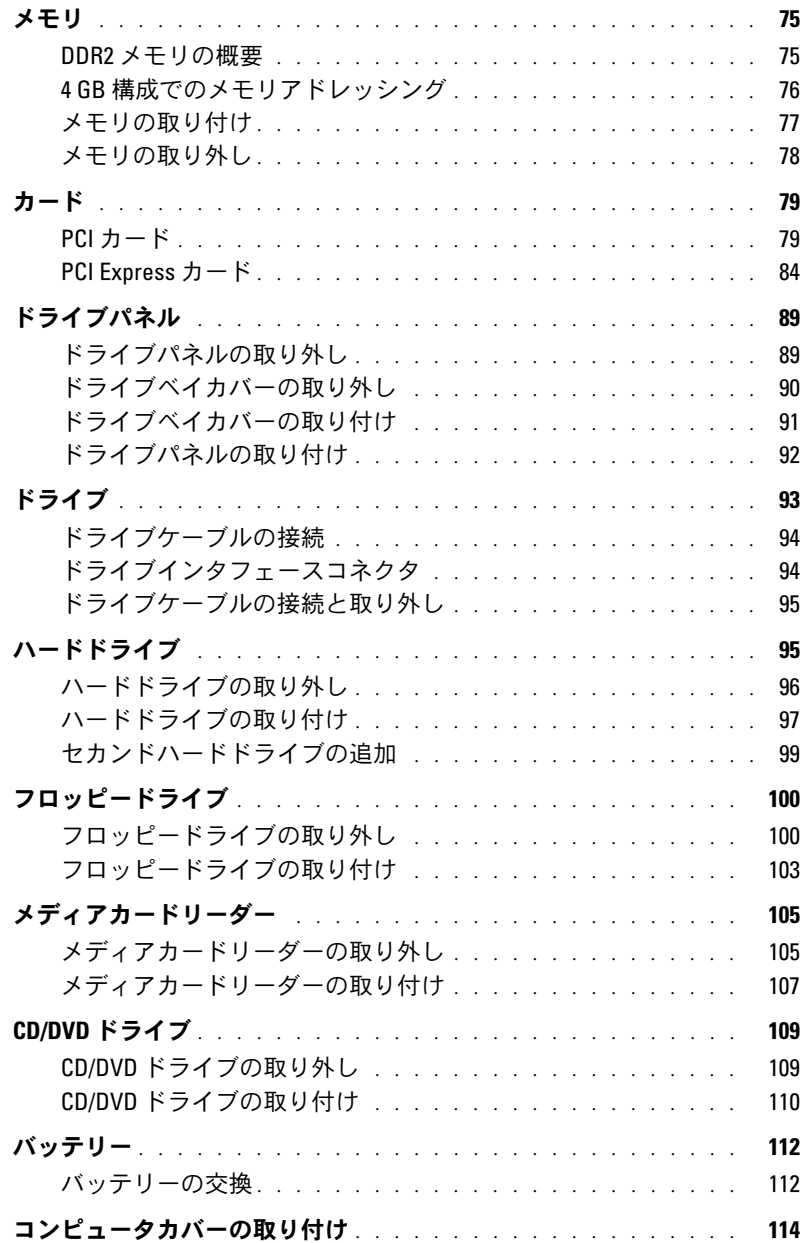

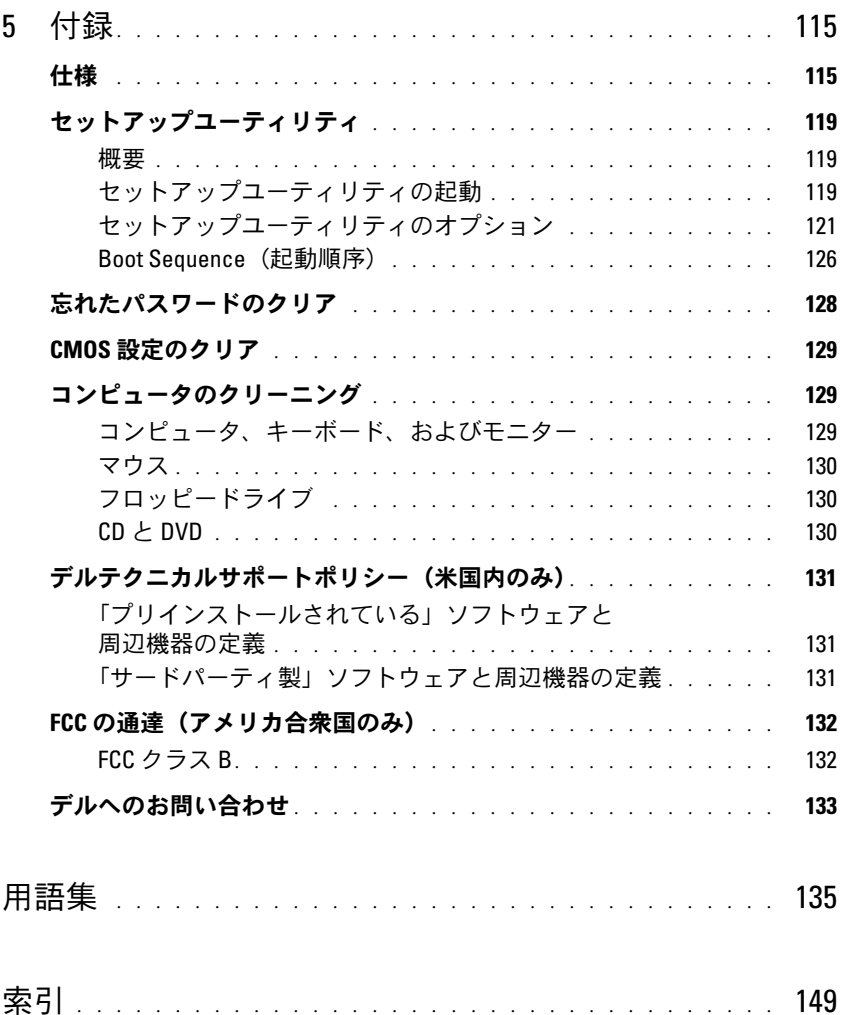

### 目次

### <span id="page-8-0"></span>情報の検索方法

■ メモ:一部の機能やメディアはオプションなので、出荷時にコンピュータに搭載されていない場合が あります。特定の国では使用できない機能やメディアもあります。

■ メモ:追加の情報がコンピュータに同梱されている場合があります。

#### 何をお探しですか ? こちゃっちゃっちゃ こちらをご覧ください

- 保証に関する情報 •
- 契約条項(米国内のみ)
- 安全にお使いいただくための注意
- 認可機関の情報 •
- 快適な使い方 •
- エンドユーザーライセンス契約

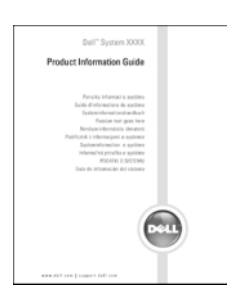

Dell™ 『製品情報ガイド』

• コンピュータのセットアップ方法 インパン セットアップ図

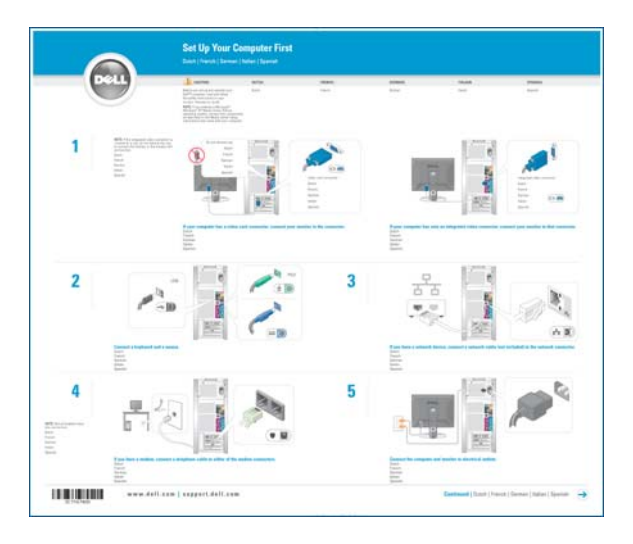

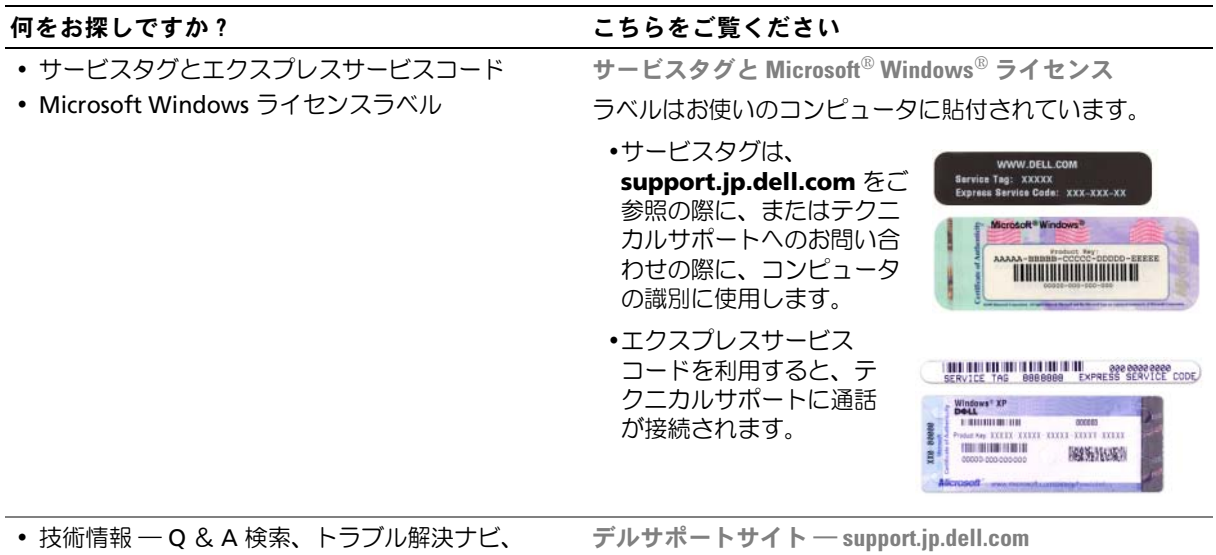

- Diagnostics(診断)プログラム、インストー ルガイド、お問い合わせの多い質問
- ルカイト、35回の日わせの多い員間<br>• アップグレード ― メモリ、ハードドライブ、 または OS などのコンポーネントに関するア ップグレード情報
- ーッフフレート情報<br>• 各種サービスのご案内 ― サービスプラン、登録 内容変更申込、リサイクル・買取サービス、引き 取り修理状況確認など
- <sub>取り修理がが唯語なこ<br>• サービスおよびサポート サービスコールの状</sub> 況とサービス履歴、サービス契約
- <sub>ルヒッ・ヒ</sub>ス<sub>履症</sub>、ッ・ヒス<sub>未心</sub><br>• 参照資料 ― コンピュータのマニュアル、コン ピュータの設定の詳細情報、製品の仕様、および ホワイトペーパー
- ^^ フィー・ペーパ<br>• ダウンロード ― 認定されたドライバ、パッチ、 およびソフトウェアのアップデート

メモ:お住まいの地域を選択し、お近くのサポートサイ トを表示します。

メモ:企業、政府および教育関係のユーザーには、 カスタマイズされた Dell Premier サポートウェブサイト premier.dell.co.jp/premier もご利用いただけます。

*•* デスクトップシステムソフトウェア(DSS) ― コンピュータに OS を再インストールする場合、 DSS ユーティリティも再インストールする必要 があります。DSS は、OS の重要なアップデート、 Dell™ 3.5 インチ USB フロッピードライブ、Intel® プロセッサ、オプティカルドライブ、および USB デバイスに関するサポートを提供します。DSS は、 Dell コンピュータが正しく動作するために必 要です。このソフトウェアは、お使いのコンピ ュータと OS を自動的に検知して、設定に適し た更新をインストールします。

#### 何をお探しですか? いっちん こちらをご覧ください

デスクトップシステムソフトウェアをダウンロードす るには、次の手順を実行します。

- 1 **support.jp.dell.com** にアクセスし、**Downloads** (ダウンロード)をクリックします。
- 2 製品モデルを選択します。
- 3 **Download Category**(ダウンロードカテゴリ) ドロップダウンメニューで、**All**(すべて)をクリ ックします。
- 4 コンピュータの OS および OS の言語を選択し、 **Submit** (送信) をクリックします。
- 5 **Select a Device**(デバイスの選択)で、**System and Configuration Utilities**(システムおよび設定ユー ティリティ)までスクロールし、**Dell Desktop System Software**(Dell デスクトップシステムソフ トウェア)をクリックします。

Windows ヘルプとサポートセンター

- 1 スタート → ヘルプとサポート をクリックします。
- 2 問題に関連する用語やフレーズを 検索 ボックスに 入力して、矢印アイコンをクリックします。
- 3 問題に関連するトピックをクリックします。
- 4 画面に表示される指示に従ってください。
- Windows XP の使い方
- Windows Ar の<sub>医V V)</sub><br>• プログラムとファイルの操作方法
- デスクトップのカスタマイズ方法

# <span id="page-12-0"></span>コンピュータのセットアップと使い方

### <span id="page-12-1"></span>プリンタのセットアップ

**■ 注意:**プリンタをコンピュータに接続する前に、OS のセットアップを完了してく ださい。

次の手順を含むセットアップについての情報は、プリンタに付属のマニュアルを参照して ください。 •

- 最新ドライバの入手方法とインストールの仕方
- プリンタとコンピュータの接続方法
- 給紙の仕方と、トナーまたはインクカートリッジの取り付け方

テクニカルサポートを利用するには、プリンタのオーナーズマニュアルを参照するか、プリン タの製造元にお問い合わせください。

#### <span id="page-12-2"></span>プリンタケーブル

お使いのプリンタは、USB ケーブルを使用してコンピュータに接続します。プリンタにはプリ ンタケーブルが付属されていない場合があります。ケーブルを別に購入する際は、プリンタに 対応していることを確認してください。コンピュータと一緒にプリンタケーブルを購入された 場合、ケーブルはコンピュータの箱に同梱されていることがあります。

#### <span id="page-12-3"></span>プリンタの接続

- $\mathscr{L}$  メモ: USB デバイスは、コンピュータに電源が入っている状態でも接続することができます。
- 1 OS をまだセットアップしていない場合は、セットアップを完了します。
- 2 USB プリンタケーブルをコンピュータとプリンタの USB コネクタに取り付けます。 USB コネクタは一方向にしかはめ込むことができません。

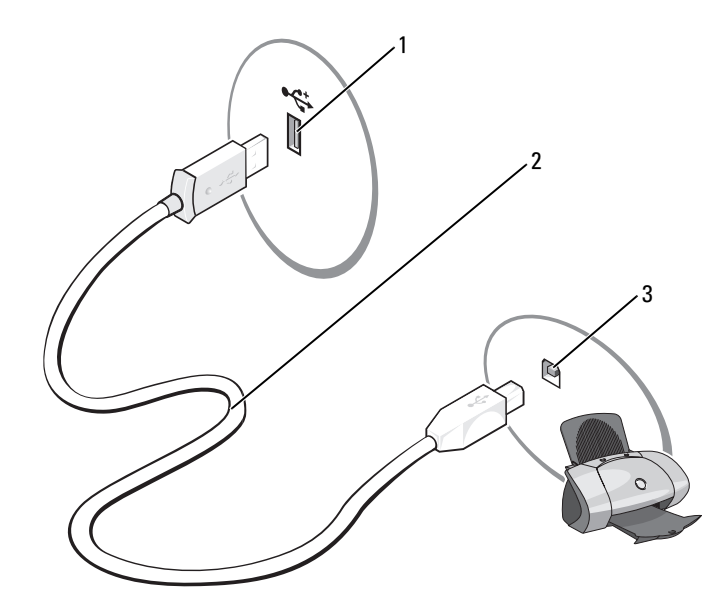

1 コンピュータの USB コネクタ 2 USB プリンタケーブル 3 プリンタの USB コネクタ

- 3 プリンタの電源を入れてから、コンピュータの電源を入れます。**新しいハードウェアの追加** ウィザード ウィンドウが表示されたら、キャンセル をクリックします。
- 4 必要に応じて、プリンタドライバをインストールします。プリンタに付属のマニュアルを参照 してください。

### <span id="page-13-0"></span>インターネットへの接続

**シンモ: ISP および ISP が提供するオプションは、国によって異なります。** 

インターネットに接続するには、モデムまたはネットワーク接続、および ISP(インターネット サービスプロバイダ)との契約が必要です。ISP は、以下のうち 1 つまたは複数のインターネット 接続オプションを提供します。 •

- 電話回線を経由してインターネットにアクセスできるダイアルアップ接続。ダイアルアップ 接続は、DSL やケーブルモデム接続に比べて速度がかなり遅くなります。
- 既存の電話回線を経由して高速のインターネットアクセスを提供する DSL 接続。DSL 接続では、 インターネットにアクセスしながら同時に同じ回線で電話を使用することができます。
- 既存のケーブル TV 回線を経由して高速のインターネットアクセスを提供するケーブルモデム 接続。

ダイアルアップ接続をお使いの場合は、インターネット接続をセットアップする前に、コンピュー タのモデムコネクタおよび壁の電話コンセントに電話線を接続します。DSL またはケーブルモデム 接続をお使いの場合、セットアップ手順についてはご利用の ISP にお問い合わせください。

### <span id="page-14-0"></span>インターネット接続のセットアップ

提供されている ISP のデスクトップショートカットを使用してインターネット接続をセットアップ するには、以下の手順を実行します。

- 1 開いているファイルをすべて保存してから閉じ、実行中のプログラムをすべて終了します。
- 2 Microsoft® Windows® デスクトップにある ISP のアイコンをダブルクリックします。
- 3 画面の指示に従ってセットアップを完了します。

デスクトップに ISP のアイコンがない場合、または別の ISP を使ってインターネット接続をセット アップする場合は、次の手順を実行します。

- 1 開いているファイルをすべて保存してから閉じ、実行中のプログラムをすべて終了します。
- 2 スタート ボタンをクリックして、**Internet Explorer** をクリックします。 新しい接続ウィザード が表示されます。
- 3 インターネットに接続する をクリックします。
- 4 次のウィンドウで、該当する以下のオプションをクリックします。 •
	- ISP と契約されておらず、その 1 つを選びたい場合は、インターネットサービスプロバイダ **(ISP) の一覧から選択する** をクリックします。
	- ISP からセットアップ情報を入手していて、セットアップ CD を受け取っていない場合は、 接続を手動でセットアップする をクリックします。
	- CD をお持ちの場合は、**ISP** から提供された **CD** を使用する をクリックします。
- **5 次へ** をクリックします。

接続を手動でセットアップする を選んだ場合は[、手順](#page-14-1) 6 に進みます。それ以外の場合は、 画面の手順に従ってセットアップを完了してください。

メモ:どの種類の接続を選んだらよいかわからない場合は、ご契約の ISP にお問い合わせください。

- <span id="page-14-1"></span>6 インターネットにどう接続しますか **?** で該当するオプションをクリックし、次へ をクリッ クします。
- 7 ISP から提供されたセットアップ情報を使って、セットアップを完了します。

インターネットにうまく接続できない場合は、35 ページの「E- [メール、モデム、およびインター](#page-34-2) [ネットの問題」を](#page-34-2)参照してください。過去にインターネットに正常に接続できていたのに接続でき ない場合は、ISP のサービスが停止している可能性があります。サービスの状態について ISP に確認 するか、後でもう一度接続してみてください。

### <span id="page-15-0"></span>CD および DVD の再生方法

- **□ 注意: CD または DVD のトレイを開閉する場合は、トレイの上から力を掛けないでください。** ドライブを使用しないときは、トレイを閉じておいてください。
- 注意: CD や DVD を再生しているときに、コンピュータを動かさないでください。
- 1 ドライブの前面にある取り出しボタンを押します。
- 2 ラベル面を上にしてディスクをトレイの中央に置きます。

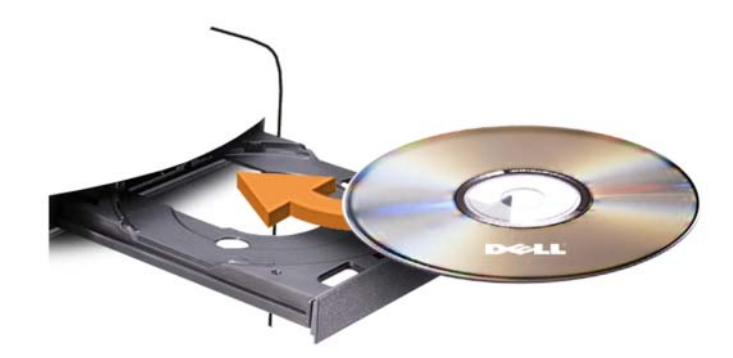

3 取り出しボタンを押すか、トレイを優しく押し込みます。

データを保存するために CD をフォーマットしたり、音楽 CD を作成したり、CD をコピーしたりす るには、コンピュータに付属の CD ソフトウェアを参照してください。

<
メモ:CD をコピーする際は、著作権法に基づいていることを確認してください。

CD プレーヤーは次のボタンを使用して操作します。

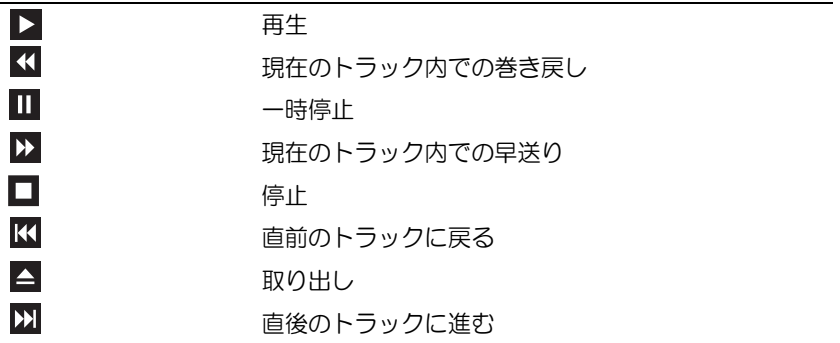

DVD プレーヤーは次のボタンを使用して操作します。

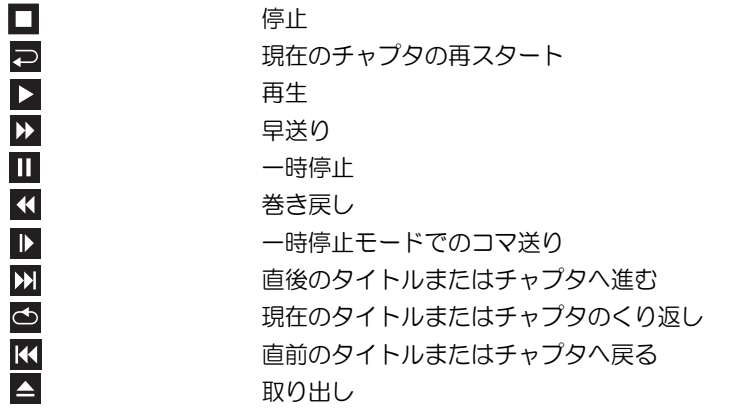

CD または DVD の再生については、CD または DVD プレーヤーの ヘルプ(利用可能な場合) をクリックしてください。

#### <span id="page-16-0"></span>ボリュームの調整

- **シンモ:**スピーカーが無音(ミュート)に設定されている場合は、CD または DVD の音声を聞くことが できません。
- 1 スタート ボタンをクリックし、すべてのプログラム → アクセサリ → エンターテイメント の順にポイントしてから、**ボリュームコントロール** をクリックします。
- 2 ボリュームコントロール ウィンドウで、ボリュームコントロール の列にある音量つまみをク リックし、ドラッグしながら上下に動かしてボリュームを調整します。

ボリュームコントロールオプションの詳細については、**ボリュームコントロール** ウィンドウの ヘルプ をクリックしてください。

#### <span id="page-16-1"></span>画像の調整

現在設定している解像度と色数はメモリの使用量が多すぎて DVD を再生できません、というエ ラーメッセージが表示される場合は、画面のプロパティで画像設定を調節します。

- 1 スタート ボタンをクリックし、コントロールパネル をクリックします。
- 2 作業する分野を選びます で、デスクトップの表示とテーマ をクリックします。
- 3 作業する分野を選びます で、画面解像度を変更する をクリックします。
- 4 画面のプロパティ ウィンドウで、画面の解像度 にあるつまみをクリックしてドラッグし、 **800 x 600** ピクセル に設定します。
- 5 画面の色 のドロップダウンメニューをクリックし、中(**16** ビット)をクリックします。
- 6 **OK** をクリックします。

### <span id="page-17-0"></span>CD および DVD のコピー

 $\mathscr{L}$  メモ: CD または DVD をコピーする際は、著作権法に基づいていることを確認してください。 本項は CD-RW、DVD+/-RW、または CD-RW/DVD(コンボ)ドライブを備えたコンピュータだけに 適用されます。

■ メモ:デルにより提供される CD または DVD ドライブのタイプは国により異なることがあります。 以下の説明では CD や DVD の完全なコピーを作成する方法を示しています。コンピュータに格納さ れたオーディオファイルから音楽 CD を作成したり、重要なデータをバックアップしたりなど、別の 目的で Sonic DigitalMedia を使用することもできます。ヘルプに関しては、Sonic DigitalMedia を開き、ウィンドウの右上にある疑問符(?)アイコンをクリックしてください。

#### <span id="page-17-1"></span>CD または DVD のコピーの方法

■ メモ:CD-RW/DVD コンボドライブでは、DVD メディアに書き込むことはできません。CD-RW/DVD コンボドライブで書き込み中に問題が生じた場合は、Sonic サポートウェブサイト www.sonicjapan.co.jp/support で使用可能なソフトウェアパッチを確認してください。

Dell™ コンピュータに取り付けられている DVD 書き込み可能ドライブでは、DVD+/-R、DVD+/-RW、 および DVD+R DL(デュアルレイヤ)メディアへの書き込みと読み取りが可能ですが、DVD-RAM または DVD-R DL メディアへの書き込みはできず、読み取りもできない場合があります。

■ メモ:市販の DVD のほとんどは著作権が保護されているため、Sonic DigitalMedia を使用してコピーす ることはできません。

- 1 スタート → すべてのプログラム → **Sonic**→ **DigitalMedia Projects**→ コピー → ディスクコ ピー の順にクリックします。
- 2 CD または DVD のコピーは次の手順で行います。 •
	- CD または DVD ドライブが 1 台の場合は、設定が正しいことを確認して、ディスクコピー ボタンをクリックします。ソースの CD や DVD が読み取られ、データがコンピュータの ハードドライブにある一時フォルダにコピーされます。 プロンプトが表示されたら、空の CD または DVD をドライブにセットして、**OK** をクリッ クします。
	- CD または DVD ドライブが 2 台ある場合は、ソースの CD や DVD を挿入したドライブを 選択して、**ディスクコピー** ボタンをクリックします。ソースの CD や DVD のデータが空 の CD や DVD にコピーされます。

ソース CD または DVD のコピーが終了すると、作成された CD または DVD は自動的に出 てきます。

#### <span id="page-18-0"></span>空の CD および DVD の使い方

CD-RW ドライブでは CD 記録メディア (高速 CD-RW を含む) にしか書き込みができませんが、 DVD 書き込み可能ドライブでは CD と DVD の両方の記録メディアに書き込みができます。 音楽や永久保存データファイルを記録するには、空の CD-R を使用します。作成した CD-R には 再度書き込むことができません(詳細については、Sonic のマニュアルを参照してください)。 CD に書き込んだり、CD のデータの消去、書換え、更新を行う場合は、空の CD-RW を使用します。 空の DVD+/-R を使用すると、大量の情報を永久保存することができます。ディスク作成プロセス

の最終段階でディスクを「ファイナライズ」または「クローズ」した場合は、作成した DVD+/-R ディスクに再度書き込むことができません。そのディスクの情報を後で消去したり、書き換えたり、 アップデートしたりする場合は、空の DVD+/-RW を使用してください。

CD 書き込み可能ドライブ

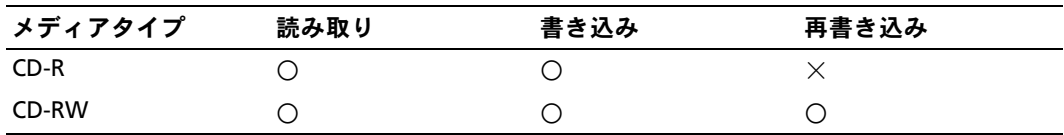

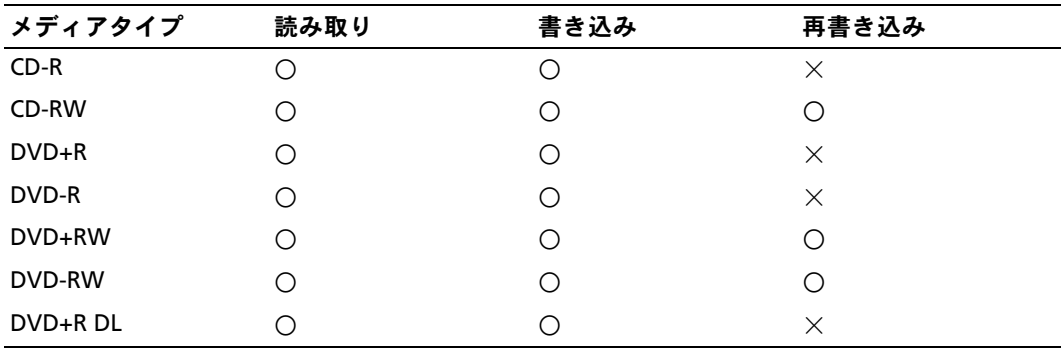

DVD 書き込み可能ドライブ

#### <span id="page-19-0"></span>役に立つヒント •

- Microsoft® Windows® エクスプローラでファイルを CD-R や CD-RW にドラッグアンドドロッ プする場合は、まず Sonic DigitalMedia を起動して DigitalMedia プロジェクトを開い てください。
- コピーしたミュージック CD を一般的なステレオで再生するには、CD-R を使用してください。 CD-RW は、ほとんどの家庭用ステレオやカーステレオでは再生できません。
- Sonic DigitalMedia では、オーディオ DVD を作成することはできません。
- 音楽用 MP3 ファイルは、MP3 プレーヤーでのみ、または MP3 ソフトウェアがインストール されたコンピュータでのみ再生できます。
- ホームシアターシステムで使用される市販の DVD プレーヤーは、使用可能な DVD フォーマ ットをすべてサポートしているとは限りません。お使いの DVD プレーヤーでサポートされて いるフォーマットの一覧については、DVD プレーヤーに付属のマニュアルを参照するか、 または製造元にお問い合わせください。
- 空の CD-R または CD-RW を最大容量までコピーしないでください。たとえば、650 MB のファ イルを容量が 650 MB の空の CD にコピーしないでください。CD-RW ドライブは、記録の最 終段階で 1 ~ 2 MB のブランクスペースを必要とします。
- CD への記録について操作に慣れるまで練習するには、空の CD-RW を使用してください。 CD-RW なら、失敗しても CD-RW のデータを消去してやりなおすことができます。また、空の CD-R に音楽ファイルプロジェクトを永久記録する前にプロジェクトをテストする場合にも、 空の CD-RW を使用してください。
- 詳細については、Sonic ウェブサイト **www.sonicjapan.co.jp** を参照してください。

## <span id="page-19-1"></span>メディアカードリーダー(オプション)の使い方

メディアカードリーダーを使用して、データを直接コンピュータに転送します。 メディアカードリーダーは、以下のメモリタイプをサポートしています。

- xD ピクチャカード
- スマートメディア(SMC)
- CompactFlash タイプ I および II(CF I/II)<br>-
- マイクロドライブカード
- SD カード
- マルチメディアカード(MMC)<br>-
- メモリスティック(MS/MS Pro)

メディアカードリーダーの取り付けについては、107 [ページの「メディアカードリーダーの取り](#page-106-1) [付け」を](#page-106-1)参照してください。

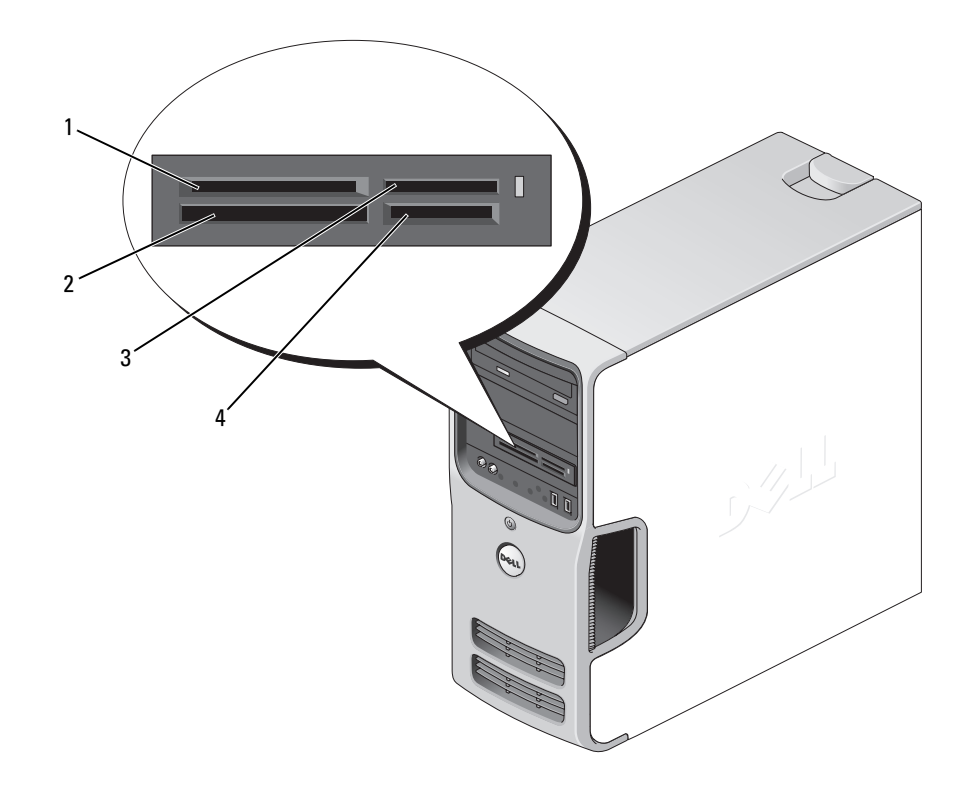

- 1 xD ピクチャカードおよびスマ ートメディア(SMC)
- 
- 2 CompactFlash タイプ I/II (CF I/II) およびマイクロ ドライブカード
- *3* メモリスティック(MS/MS Pro) 4 SD カード / マルチメディアカード(MMC)

メディアカードリーダーを使用するには、次の手順を実行します。

- 1 メディアまたはカードをチェックして、適切な挿入の方向を確認します。
- 2 メディアまたはカードを該当するスロットに差し込み、コネクタに完全に装着します。 メディアまたはカードがきちんと入らない場合は、無理に押し込まないでください。カードの 向きが合っているかを確認して再度試してみてください。

### <span id="page-21-0"></span>2 台のモニターの接続

警告:『製品情報ガイド』の安全にお使いいただくための注意に従い、本項の手順を開始してください。

注意:VGA コネクタを備えたモニターを 2 台接続する場合は、オプションの DVI アダプタが 必要です。フラットパネルモニターを 2 台接続する場合は、そのうちの少なくとも 1 台が VGA コネクタを備えている必要があります。TV を接続する場合は、その TV の他にモニタ ー (VGA または DVI) を1台だけ接続できます。

デュアルモニターをサポートするグラフィックカードをご購入された場合は、以下の手順に従って モニターの接続と設定を行います。この手順では、2 台のモニターを(それぞれ VGA コネクタを使 用して)接続する方法、1 台は VGA コネクタでもう 1 台は DVI コネクタで接続する方法、または TV を接続する方法を説明します。

#### <span id="page-21-1"></span>VGA コネクタを使用して 2 台のモニターを接続する方法

- 1 65 [ページの「作](#page-64-4)業を開始する前に」の手順に従って作業してください。
- **シンモ: お使いのコンピュータにオンボードビデオコネクタがある場合は、オンボードビデオコネクタ** にはどちらのモニターも接続しないでください。オンボードビデオコネクタにキャップが付いている 場合は、モニター接続時に取り外さないでください。取り外すとモニターが機能しなくなります。
- 2 1台のモニターを、コンピュータ背面の VGA コネクタ (青色) に接続します。
- 3 もう 1 台のモニターをオプションの DVI アダプタに接続し、その DVI アダプタをコンピュー 夕背面の DVI コネクタ (白色)に接続します。

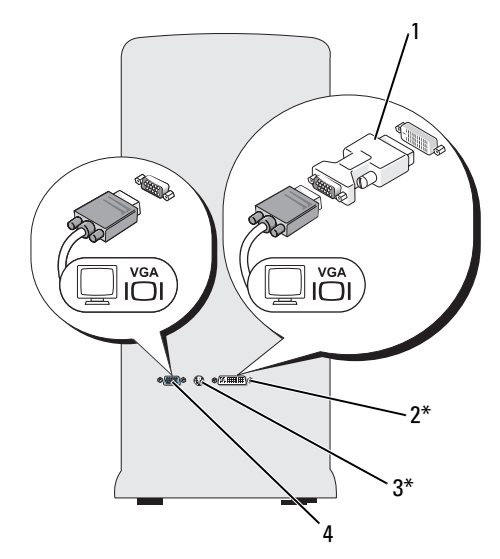

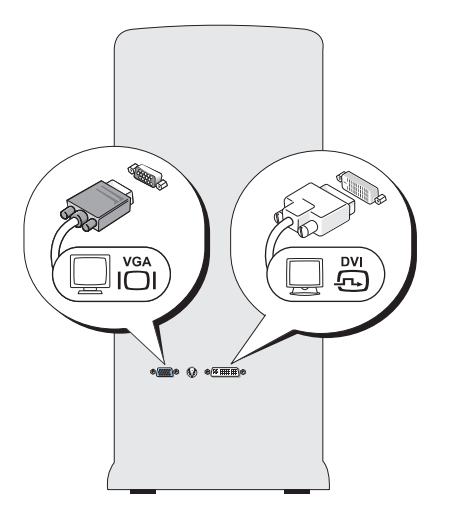

\* 機種によってはない場合があります。

- 1 オプションの DVI アダプタ 2 DVI コネクタ (白色)
- 
- 
- 3 TV 出力コネクタ インクリング 4 VGA コネクタ (青色)

#### <span id="page-22-0"></span>1 台のモニターを VGA コネクタで、もう 1 台を DVI コネクタで接続する方法

- 1 65 [ページの「作](#page-64-4)業を開始する前に」の手順に従って作業してください。
- 2 モニターの VGA コネクタをコンピュータ背面の VGA コネクタ(青色)に接続します。
- 3 もう 1 台のモニターの DVI コネクタをコンピュータ背面の DVI コネクタ(白色)に接続 します。

#### <span id="page-22-1"></span>TV の接続

- メモ:TV をコンピュータへ接続するには、S ビデオケーブルを購入する必要があります。S ビデオ ケーブルは、ほとんどの電気店で入手できます。お使いのコンピュータには同梱されていません。
	- 1 65 [ページの「作](#page-64-4)業を開始する前に」の手順に従って作業してください。
	- 2 S ビデオケーブルの一方の端を、コンピュータの背面にあるオプションの TV 出力コネクタに 接続します。
	- 3 S ビデオケーブルのもう一方の端を、TV の S ビデオ入力コネクタに接続します。
	- 4 VGA または DVI モニターを接続します。

#### <span id="page-22-2"></span>ディスプレイ設定の変更

- 1 モニターまたは TV を接続したら、コンピュータの電源を入れます。 Microsoft® Windows® のデスクトップがプライマリモニターに表示されます。
- 2 ディスプレイ設定でクローンモードまたは拡張デスクトップモードを有効にします。 •
	- クローンモードでは、両方のモニターが同じ画像を表示します。
	- 拡張デスクトップモードでは、オブジェクトを 1 つの画面から別の画面にドラッグするこ とができ、表示可能なワークスペースの量を倍増させることができます。

お使いのグラフィックカードに合わせたディスプレイ設定の変更については、ヘルプとサポー トセンターのユーザーズガイドを参照してください(スタート ボタン、ヘルプとサポート、 **ユーザーズガイドおよびシステムガイド、Device quides**(デバイスガイド)の順にクリ ックし、グラフィックカードのガイドをクリックします)。

### <span id="page-23-0"></span>家庭用および企業用ネットワークのセットアップ

#### <span id="page-23-1"></span>ネットワークアダプタへの接続

- 注意:ネットワークケーブルをコンピュータのネットワークアダプタコネクタに差し込 みます。ネットワークケーブルをコンピュータのモデムコネクタに差し込まないでください。 ネットワークケーブルを壁の電話ジャックに差し込まないでください。
- 1 ネットワークケーブルをコンピュータ背面のネットワークアダプタコネクタに接続します。 ケーブルをカチッと所定の位置に収まるまで差し込みます。次に、ケーブルを軽く引いて、 ケーブルの接続を確認します。
- 2 ネットワークケーブルのもう一方の端をネットワークデバイスに接続します。

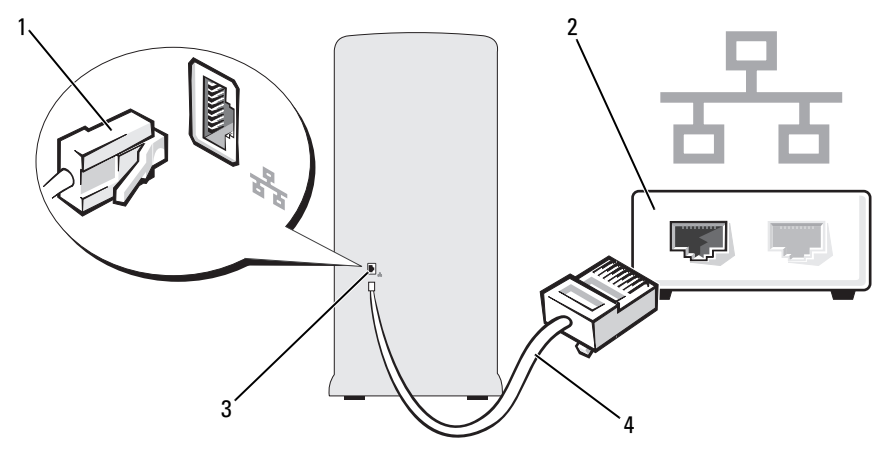

1 ネットワークアダプタコネクタ 2 ネットワークデバイス

3 コンピュータのネットワークアダプタコネクタ 4 ネットワークケーブル

#### <span id="page-23-2"></span>ネットワークセットアップウィザード

Microsoft® Windows® XP OS には、家庭または小企業のコンピュータ間で、ファイル、プリンタ、 またはインターネット接続を共有するための手順を案内するネットワークセットアップウィザードが あります。

- 1 スタート ボタンをクリックし、すべてのプログラム → アクセサリ → 通信 の順にポイントして、 ネットワークセットアップウィザード をクリックします。
- 2 ネットワークセットアップウィザードの開始 画面で、次へ をクリックします。
- 3 ネットワーク作成のチェックリスト をクリックします。
- メモ:インターネットに直接接続している という接続方法を選択すると、Windows XP Service Pack の内蔵ファイアウォールを使用することができます。
- 4 チェックリストのすべての項目に入力し、必要な準備を完了します。
- 5 ネットワークセットアップウィザードに戻り、画面の指示に従います。

### <span id="page-24-0"></span>電力の管理

Microsoft® Windows® XP の電力管理機能を使うと、電源の入っているコンピュータで操作してい ないときにコンピュータが消費する電力を節約することができます。モニターやハードドライブへ の電力だけを節約することができたり、スタンバイモードや休止状態モードを使ってコンピュータ 全体の電力を節約することもできます。コンピュータが省電力モードから通常の動作状態に戻ると、 Windows デスクトップは省電力モードに入る前と同じ状態に戻ります。

■ メモ: Windows XP Professional には、Windows XP Home Edition では利用できないセキュリティ機能やネッ トワーク機能が用意されています。Windows XP Professional が動作しているコンピュータがネットワーク に接続されている場合は、セキュリティおよびネットワーキングに関する特定のウィンドウでは、表示さ れる項目が異なります。

#### <span id="page-24-1"></span>スタンバイモード

スタンバイモードは、タイムアウトになるとディスプレイとハードドライブの電源を切ることに よって電力を節約します。スタンバイモードから終了すると、コンピュータはスタンバイモードに 入る前と同じ動作状態に戻ります。

あらかじめ設定した一定の時間コンピュータを操作しないと自動的にスタンバイモードが起動す るよう設定するには、次の手順を実行します。

- 1 スタート ボタンをクリックし、コントロールパネル をクリックします。
- 2 作業する分野を選びます で、パフォーマンスとメンテナンス をクリックします。
- 3 コントロールパネルを選んで実行します で、電源オプション をクリックします。

一定時間コンピュータを操作しない時間をおかずに、スタンバイモードをすぐに起動するには、 スタート ボタンをクリックし、終了オプション をクリックして、スタンバイ をクリックします。 スタンバイモードを終了するには、キーボードのキーを押すか、マウスを動かします。

■ 注意:スタンバイモードのときにコンピュータの電源が切れると、データが失われるおそ れがあります。

#### <span id="page-24-2"></span>休止状態モード

休止状態モードでは、システム情報をハードドライブの予約領域にコピーしてから、コンピュータ の電源を切ることによって電力を節約します。コンピュータが休止状態モードから通常の動作状態 に戻ると、デスクトップは休止状態モードに入る前と同じ状態に戻ります。

休止状態モードを起動するには、次の手順を実行します。

- 1 スタート ボタンをクリックし、コントロールパネル をクリックします。
- 2 作業する分野を選びます で、パフォーマンスとメンテナンス をクリックします。
- 3 コントロールパネルを選んで実行します で、電源オプション をクリックします。
- 4 電源設定 タブ、詳細設定 タブ、および 休止状態 タブで休止状態の設定を指定します。

休止状態モードから通常の動作状態に戻るには、電源ボタンを押します。コンピュータが通常の動 作状態に戻るのに、若干時間がかかることがあります。キーボードのキーを押したり、マウスを動 かしたりしても、休止状態モードから復帰しません。これは、コンピュータが休止状態モードに 入っている場合は、キーボードやマウスが機能しないためです。

休止状態モードでは、ハードドライブにコンピュータのメモリの内容を格納するための十分な空き ディスク容量を確保する必要があります。お使いのコンピュータには、出荷前に適切な大きさの休 止状態モードファイルが作成されています。コンピュータのハードドライブが破損した場合、 Windows XP は休止モードファイルを自動的に再作成します。

#### <span id="page-25-0"></span>電源オプションのプロパティ

スタンバイモード設定、おけて、および他の電源設定は、電源オプションのプロパ ティ ウィンドウで行います。電源オプションのプロパティ ウィンドウを表示するには、次の手順を 実行します。

- 1 スタート ボタンをクリックし、コントロールパネル をクリックします。
- 2 作業する分野を選びますで、パフォーマンスとメンテナンス をクリックします。
- 3 コントロールパネルを選んで実行しますで、電源オプション をクリックします。
- 4 電源設定 タブ、詳細設定 タブ、および 休止状態 タブで電源設定を行います。

#### 電源設定タブ

各標準の電源設定のことを、スキームと呼びます。お使いのコンピュータにプリインストールされ ている標準の Windows スキームを選択するには、**電源設定** ドロップダウンメニューから設定を選 びます。各電源設定の下のフィールドに設定が表示されます。電源設定には、コンピュータをスタ ンバイモードまたは休止状態モードにする、モニターやハードドライブの電源を切るなどのさまざ まなタイムアウト設定があります。

電源設定 ドロップダウンメニューには以下の電源設定が表示されます。 •

- 常にオン (デフォルト)― 電力を節約しないでコンピュータをお使いになる場合。
- 自宅または会社のデスク ― ご家庭または会社でお使いのコンピュータで最小限の省電力が必 要な場合。
- プレゼンテーション ― 中断されることなく(節電機能を使わずに)コンピュータをお使いに なる場合。
- 最小の電源管理 ― 節電機能を最小限しか使わずにコンピュータを使用する場合。
- バッテリの最大利用 ― ノートブックコンピュータを長時間バッテリーでお使いになる場合。

スキームのデフォルト設定を変更する場合は、モニタの電源を切る、ハードディスクの電源を 切る、システムスタンバイ、またはシステム休止状態 フィールドのドロップダウンメニューを クリックして、表示される一覧からタイムアウトを選択します。設定フィールドのタイムアウト を変更すると、そのスキームのデフォルト設定が変更されます。名前を付けて保存 をクリックし、 変更した設定に新しい名前を入力しない限り、変更後の設定は変わりません。

■ 注意:ハードドライブ(ハードディスク)がモニターより先にタイムアウトになるよう設 定すると、コンピュータがフリーズしたように見えることがあります。通常の動作状態に 戻すには、キーボードの任意のキーを押すか、マウスをクリックします。この問題を回避す るには、モニターを常にハードドライブより前にタイムアウトになるよう設定します。

詳細設定タブ

詳細設定 タブでは次のことができます。

- •• すばやくアクセスできるように、電源オプションアイコン これ を Windows のタスクバーに 配置する。
- コンピュータがスタンバイモードまたは休止状態モードから復帰する前に、Windows のパス ワードの入力を求めるように設定する。
- スタンバイモードまたは休止状態モードの起動、あるいはコンピュータの電源を切るよう、 電源ボタンを設定する。

これらの機能を有効にするには、対応するドロップダウンメニューでオプションをクリックし、 **OK** をクリックします。

#### 休止状態タブ

休止状態 タブで、休止状態モードを有効にします。電源設定 タブで指定した休止状態設定を使用す る場合は、休止状態 タブで 休止状態を有効にする チェックボックスをクリックします。 電力管理オプションの詳細については、次の手順を実行します。

- 1 スタート ボタンをクリックして、ヘルプとサポート をクリックします。
- 2 ヘルプとサポート ウィンドウで パフォーマンスと保守 をクリックします。
- 3 パフォーマンスと保守 ウィンドウで、コンピュータの電力を節約する をクリックします。

## <span id="page-27-0"></span>Hyper-Threading

Hyper-Threading は Intel® のテクノロジで、1 個の物理プロセッサを 2 つの論理プロセッサとして 機能させることで全体的なパフォーマンスの向上を図り、複数のタスクを同時に処理することを可能 にします。Windows XP は Hyper-Threading テクノロジを利用できるように最適化されているので、 Microsoft<sup>®</sup> Windows® XP Service Pack 1 (SP1) 以降の OS を使用することをお勧めします。多くの プログラムは、Hyper-Threading の恩恵を受けることになりますが、Hyper-Threading 用に最適化 されていないプログラムもあります。それらのプログラムは、ソフトウェアの製造元によるアップ デートが必要な場合もあります。ソフトウェアのアップデートについて、また、お使いのソフトウェ アで Hyper-Threading を使用する方法については、ソフトウェアの製造元にお問い合わせください。 お使いのコンピュータが Hyper-Threading テクノロジを使用しているかどうかを確認するには、 次の手順を実行します。

- 1 スタート ボタンをクリックし、マイコンピュータ を右クリックして、プロパティ をクリック します。
- 2 ハードウェア をクリックして、デバイスマネージャ をクリックします。
- 3 デバイスマネージャ ウィンドウで、プロセッサ の横の(+) サインをクリックします。 Hyper-Threading が有効な場合、プロセッサは 2 個表示されています。

セットアップユーティリティを使用して、Hyper-Threading の有効 / 無効を切り替えることがで きます。セットアップユーティリティの使用の詳細については、119 [ページの「セットアップ](#page-118-3)ユー [ティリティ」](#page-118-3)を参照してください。Hyper-Threading の詳細については、デルサポートサイト **support.jp.dell.com** で技術情報を検索してください。

### <span id="page-27-1"></span>RAID 構成について

本項では、RAID 構成の概要を説明します。コンピュータのご購入時に RAID 構成を選択している場 合があります。コンピュータ業界では用途に応じていくつかの RAID 構成がありますが、お使いの コンピュータでは RAID レベル 1 が利用できます。RAID レベル 1 の構成は、高水準のデータ保全性 を希望されるユーザーにお勧めです。

このコンピュータの Intel RAID コントローラでは、2 台の物理ドライブを使用した RAID 構成の みが可能です。容量が大きいドライブに未割り当ての(使用できない)領域ができないようにす るには、これらのドライブを同じ容量にする必要があります。

 $\mathscr{A}$  メモ: Dell コンピュータの購入時に RAID を指定された場合は、同一容量のハードドライブ2台を使用 する構成になっています。

#### <span id="page-28-0"></span>RAID が機能していることの確認

お使いのコンピュータでは、起動時に OS が読み込まれる前に、RAID 構成に関する情報が表示 されます。RAID が設定されていない場合は、**RAID Volumes**(RAID ボリューム)の下に none defined(定義されていません)というメッセージが表示され、システムに取り付けられてい る物理ドライブの一覧がその下に表示されます。RAID ボリュームの存在が検出された場合は、 **Status**(ステータス)フィールドをチェックすれば、RAID 構成の現状を確認できます。 **Status**(ステータス)フィールドには、次の状態に関する情報が表示されています。

- **Normal**(正常)― RAID 構成は正常に機能しています。 •
- **Degraded**(劣化)― ハードドライブの 1 台に障害が発生しています。それでもコンピュー タは起動します。ただし、RAID が機能していないため、データがもう 1 台のドライブにコ ピーされません。
- **Rebuild**(再構築)― 劣化状態になった後、コンピュータがセカンダリハードドライブの交換 / 接続を検出しました。次に OS を読み込む際には、RAID 構成が自動的に復元されます。

#### <span id="page-28-1"></span>RAID レベル 1

RAID レベル 1 では、「ミラーリング」と呼ばれる、データの冗長性を持たせたストレージ技術を使 用します。プライマリドライブにデータが書き込まれると、そのデータは他のドライブ上に複製 (ミラーリング)されます。RAID レベル1では、データアクセス速度を犠牲にして、データの冗長 性が重視されます。

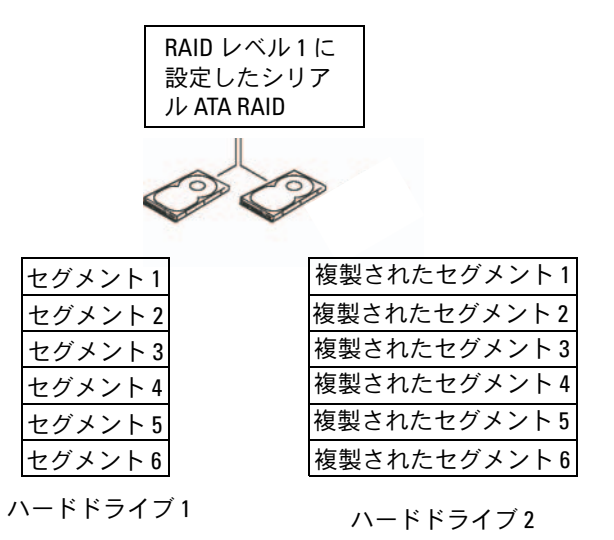

いずれかのドライブに障害が発生した場合、それ以降の読み書き操作は、正常に動作しているド ライブに対して行われます。その正常なドライブのデータを使用して、交換用ドライブを再構築で きます。また、データが両方のドライブに複製されるため、2 台の 120 GB RAID レベル 1 ドライブ でデータの保存に使用できる合計容量は、最大 120 GB となります。

#### <span id="page-29-0"></span>RAID のトラブルシューティング

RAID ハードドライブボリュームのトラブルシューティングには、2 つの方法があります。1 つは Intel RAID Option ROM ユーティリティを使用する方法で、ハードドライブに OS をインストール する前に実行します。もう 1 つの方法は、Intel Matrix Storage Manager または Intel Matrix Storage Console を使用する方法で、OS と Intel Matrix Storage Console をインストールした後 で実行します。どちらの方法を使う場合も、最初にお使いのコンピュータを RAID 有効モード (31 [ページの「コンピュータを](#page-30-1) RAID 有効モードに設定する方法」を参照)に設定しておく必要が あります。

#### <span id="page-29-1"></span>Intel*®* RAID Option ROM ユーティリティを使用して複数のハードドライブ障害から復旧 する方法

■ メモ:次の手順を実行しても、ハードドライブ障害の発生中に失われたデータを復元することは できません。必ず、障害の発生したドライブを交換した後で実行してください(95 ペ[ージの「ハード](#page-94-2) [ドライブ」を](#page-94-2)参照)。

Intel RAID Option ROM ユーティリティを使用する場合、どんなサイズのハードドライブを組み合 わせても RAID 構成を組むことはできますが、同じサイズのドライブを使用することが理想的です。 RAID レベル 1 設定では、使用する 2 台のドライブのうち小さい方の容量が、その構成全体の容量 になります。

- 1 お使いのコンピュータを RAID 使用可能モードに設定します(31 [ページの「コンピュータを](#page-30-1) RAID 有効[モードに設定する方法」を](#page-30-1)参照)。
- 2 プロンプトが表示されたら <Ctrl><i> を押して、Intel RAID Option ROM ユーティリティを 起動します。
- 3 上下矢印キーを使用して **Create RAID Volume**(RAID ボリュームの作成)をハイライト 表示し、<Enter> を押します。
- 4 RAID ボリューム名を入力するかデフォルトのままにし、<Enter> を押します。
- 5 **RAID1(Mirror)**(RAID 1(ミラー))を選択し、<Enter> を押します。
- 6 ボリュームの容量を選択して、<Enter> を押します。デフォルト値は、利用可能な最大サイ ズです。
- 7 <Enter> を押してボリュームを作成します。
- 8 確認のため <y> を押します。
- 9 Intel RAID Option ROM ユーティリティのメイン画面に正しいボリューム構成が表示されて いることを確認します。
- 10 上下矢印キーを押して **Exit**(終了)を選択し、<Enter> を押します。
- 11 付属のメディア(59 [ページの「お使いの](#page-58-2) OS の復元」を参照)を使用して、OS をインスト ールします。

#### <span id="page-30-0"></span>Intel Matrix Storage Manager を使用して単一のハードドライブ障害から復旧する方法

- メモ:以下の手順は必ず、障害の発生したハードドライブを交換した後で実行してください (95 ペ[ージの「ハードドライブ」を](#page-94-2)参照)。
- 1 スタート ボタンをクリックし、プログラム → **Intel(R) Matrix Storage Manager**→ **Intel Matrix Storage Console** の順にポイントして、Intel Storage Utility を起動します。
- 2 **Restore RAID 1 data protection** (RAID 1 データ保護の復元) ボタンをクリックします。
- 3 **Rebuild RAID volume now**(RAID ボリュームの再構築をすぐに行う)ボタンをクリッ クします。
- 4 **Yes**(はい)ボタンをクリックすると、RAID ボリュームを新しいハードドライブに再構築す るプロセスが開始します。
- メモ:RAID レベル1ボリュームを再構築する間も、コンピュータは使用できます。

#### <span id="page-30-1"></span>コンピュータを RAID 有効モードに設定する方法

- 1 セットアップユーティリティを起動します(119 [ページの「セットアップ](#page-118-3)ユーティリティ」 を参照)。
- 2 上下矢印キーを押して **Drives**(ドライブ)をハイライト表示し、<Enter> を押します。
- 3 上下矢印キーを押して **SATA Operation**(SATA 操作)をハイライト表示し、<Enter> を押します。
- 4 左右矢印キーを押して **RAID On**(RAID オン)をハイライト表示し、<Enter> を押して から <Esc> を押します。

**△ メモ:RAID** オプションの詳細については、121 [ページの「セットアップユーティリティのオプション」](#page-120-1) を参照してください。

5 左右矢印キーを押して **Save/Exit**(保存 / 終了)をハイライト表示し、<Enter> を押してセッ トアップユーティリティを終了し、起動プロセスに戻ります。

### <span id="page-30-2"></span>Dell™ DataSafe (オプション)

Dell DataSafe は、システムのクラッシュ、ハードドライブやソフトウェアの障害、ウイルス感染 などが発生した際に、データの保護に役立つソリューションです。Intel のテクノロジを利用したこ のソリューションにより、お使いのコンピュータは工場出荷時の段階で、データをしっかりと保護 できる仕組みが整っています。Dell DataSafe により、お使いのシステムには、ハードドライブの データを定期的に自動コピーするための専用領域が確保されます。

Dell DataSafe は、写真、音楽、ビデオ、ファイル、その他の貴重なデータを保存・保護するだけ でなく、障害発生時にコンピュータとデータを復元するためにも使えます。Dell DataSafe に含ま れているソフトウェアにより、問題が発生したシステムを正常な状態に戻したり、削除されたファ イルを容易に取り出したり、個々のファイルまたはハードドライブ全体を復旧することができます。 また、Intel Matrix Storage Console(RAID)により、1 台のハードドライブに障害が発生してもシ ステムを引き続き使うことができます。

#### 32 Ⅰ コンピュータのセットアップと使い方

# <span id="page-32-0"></span>問題の解決

### <span id="page-32-1"></span>トラブルシューティングのヒント

コンピュータのトラブルシューティングを実行する際は、以下のヒントに従ってください。

- • 部品を追加したり取り外した後に問題が発生した場合は、取り付け手順を見直して、 部品が正しく取り付けられているか確認します。
- 周辺機器が機能しない場合は、その機器が正しく接続されているか確認します。
- 画面にエラーメッセージが表示される場合は、メッセージを正確にメモします。このメ ッセージは、テクニカルサポート担当者が問題を診断して修復するのに役立ちます。
- プログラムの実行中にエラーメッセージが表示される場合は、プログラムのマニュアル を参照してください。

### <span id="page-32-2"></span>バッテリーの問題

- 警告:バッテリーの取り付け方が間違っていると、破裂するおそれがあります。交換 するバッテリーは、デルが推奨する型、または同等の製品をご利用ください。使用済 みのバッテリーは、製造元の指示に従って廃棄してください。
- 警告:『製品情報ガイド』の安全にお使いいただくための注意に従い、本項の手順を 開始してください。

バッテリーを交換します。 コンピュータの電源を入れた後、繰り返し時刻と日付の情報をリセッ トする必要がある場合、または起動時に間違った時刻や日付が表示される場合は、バッテリーを交 換します(112 [ページの「バッテリーの交換」を](#page-111-2)参照)。それでもバッテリーが正常に機能しない 場合は、デルにお問い合わせください(133 [ページの「デルへのお問い合わせ」を](#page-132-1)参照)。

### <span id="page-33-0"></span>ドライブの問題

#### 警告:『製品情報ガイド』の安全にお使いいただくための注意に従い、本項の手順を開始 してください。

#### ドライブが MICROSOFT® WINDOWS® によって認識されていることを確認します。 スタート

ボタンをクリックして、マイコンピュータ をクリックします。お使いのフロッピードライブ、 CD ドライブ、または DVD ドライブが一覧に表示されない場合は、アンチウイルスソフトウェ アでウイルスチェックを行い、ウイルスの検出と除去を行います。ウイルスが原因で Windows がドライブを認識できないことがあります。

#### ドライブのテストを行います。

- 元のフロッピーディスク、CD、または DVD に問題がないか確認するため、別のディスクを挿 入します。
- へしょ<sub>っ。</sub><br>• 起動可能なメディアを挿入してコンピュータを再起動します。

ドライブまたはディスクをクリーニングします。 129 [ページの「コンピュータのクリーニング」](#page-128-3) を参照してください。

#### ケーブル接続を確認します。

ハードウェアのトラブルシューティングを実行します。 58 [ページの「ソフトウェアとハード](#page-57-1) [ウェアの非互換性の問題を解決するには」を](#page-57-1)参照してください。

**DELL DIAGNOSTICS を実行します。 54 ページの「[Dell Diagnostics](#page-53-1)」を参照してください。** 

#### <span id="page-33-1"></span>CD および DVD ドライブの問題

- 24 メモ:高速 CD または DVD ドライブの振動は正常です。この振動によってノイズが生じること がありますが、ドライブの欠陥や CD または DVD の欠陥を示すものではありません。
- $\mathscr{L}$  メモ:国や地域によってディスクフォーマットが異なるため、お使いの DVD ドライブでは再生 できない DVD もあります。

#### WINDOWS のボリュームを調整します。

- 画面右下角にあるスピーカーのアイコンをクリックします。 •
- スライドバーをクリックし、上にドラッグして、音量が上がることを確認します。 •
- サウンドがミュートに設定されていないか確認し、設定されている場合はチェックマークの付 いたボックスをクリックします。

スピーカーおよびサブウーハーを確認します。 47 [ページの「サウンドおよびスピーカーの問題」](#page-46-0) を参照してください。

#### CD/DVD-RW ドライブへの書き込みの問題

その他のプログラムを閉じます。 CD/DVD-RW ドライブは、データを書き込む際に一定のデータ の流れを必要とします。データの流れが中断されるとエラーが発生します。CD/DVD-RW への書き 込みを開始する前に、すべてのプログラムを終了します。

CD/DVD-RW ディスクに書き込む前に、WINDOWS のスタンバイモードをオフにします。 Windows のヘルプで「スタンバイ」というキーワードで検索します。

#### <span id="page-34-0"></span>ハードドライブの問題

チェックディスクを実行します。 1スタート ボタンをクリックして、マイコンピュータ をクリックします。 2 ローカルディスク (C:) を右クリックします。 3 プロパティ をクリックします。 4 ツール タブをクリックします。 5 エラーチェック の項目で、チェックする をクリックします。 6 不良なセクタをスキャンし、回復する をクリックします。 7 開始 をクリックします。

### <span id="page-34-2"></span><span id="page-34-1"></span>E- メール、モデム、およびインターネットの問題

警告:『製品情報ガイド』の安全にお使いいただくための注意に従い、本項の手順を開始 してください。

 $\mathscr{L}$  メモ:モデムは必ずアナログ電話ジャックに接続してください。デジタル電話回線 (ISDN) に接続した場合、モデムは動作しません。

MICROSOFT OUTLOOK® EXPRESS のセキュリティ設定を確認します。 E- メールの添付ファイルを開く ことができない場合は、次の操作を行ってください。

1 Outlook Express で、ツール、オプション とクリックして、セキュリティ をクリックします。 2 添付ファイルを許可しない をクリックしてチェックマークを外します。

#### 電話線の接続を確認します。 電話ジャックを確認します。 モデムを直接電話ジャックへ接続します。 他の電話線を使用してみます。

- 電話線がモデムのジャックに接続されているか確認します(ジャックは緑色のラベル、もしく はコネクタの絵柄の横にあります)。
- モデムに電話回線ケーブルコネクタを挿入したときにカチッという音がするか確認します。 •
- モデムから電話線を外して、電話に接続します。電話の発信音を聞きます。 •
- 留守番電話、ファックス、サージプロテクタ、および電話線分岐タップなど、同じ回線に接続 されている電話機器を取り外し、電話を使ってモデムを直接壁の電話ジャックに接続します。 3 m 以上の電話ケーブルを使用している場合は、短いものを使用してみます。

MODEM HELPER 診断プログラムを実行します。 スタート ボタンをクリックし、すべてのプログラム をポイントして、**Modem Helper** をクリックします。画面の指示に従って、モデムの問題を識 別して、その問題を解決します。(Modem Helper は一部のコンピュータでは使用できません)。

モデムが WINDOWS と通信しているか確認します。

1 スタート ボタンをクリックし、コントロールパネル をクリックします。

- 2 プリンタとその他のハードウェア をクリックします。
- 3 電話とモデムのオプション をクリックします。
- 4 モデム タブをクリックします。
- 5 モデムの COM ポートをクリックします。
- 6 Windows がモデムを検出したか確認するため、プロパティ をクリックし、診断 タブをクリ ックして、**モデムの照会** をクリックします。

すべてコマンドに応答がある場合、モデムは正しく動作しています。

インターネットに接続しているか確認します。 インターネットサービスプロバイダとの契約が済 んでいることを確認します。E- メールプログラム Outlook Express を起動し、**ファイル** をクリッ クします。オフライン作業 の隣にチェックマークが付いている場合は、そのチェックマークをク リックし、マークを外して、インターネットに接続します。ご質問がある場合は、ご利用のイン ターネットサービスプロバイダにお問い合わせください。
# エラーメッセージ

メッセージが一覧にない場合は、メッセージが表示されたときに実行していた OS またはプロ グラムのマニュアルを参照してください。

A FILENAME CANNOT CONTAIN ANY OF THE FOLLOWING CHARACTERS:\ / : \* ? " < > |。 これらの文字はファイル名 には使用しないでください。

A REQUIRED .DLL FILE WAS NOT FOUND。 アプリケーションプログラムに必要なファイルがありません。 次の操作を行い、アプリケーションプログラムを削除して再インストールします。

1 スタート ボタンをクリックし、コントロールパネル をクリックして、プログラムの追加と削除 をクリックします。

2 削除するプログラムを選択します。

3 プログラムの変更と削除 アイコンをクリックします。

4 インストール手順については、プログラムに付属のマニュアルを参照してください。

ALERT! AIR TEMPERATURE SENSOR NOT DETECTED。 ウルトラスモールフォームファクターコンピュータを 除くいずれのコンピュータでも、I/O パネルとシステム基板にすべてのケーブルがしっかり固定さ れていることを確認し、コンピュータを再起動します。問題が解決しない場合、またはウルトラス モールファクターコンピュータをお持ちの場合は、デルにお問い合わせください (133 [ページの](#page-132-0) [「デルへのお問い合わせ」を](#page-132-0)参照)。

drive letter :\ IS NOT ACCESSIBLE.THE DEVICE IS NOT READY。 ドライブがディスクを読み取ることができ ません。ディスクをドライブに挿入して、再度試してみます。

INSERT BOOTABLE MEDIA。 起動フロッピーディスクまたは CD を挿入します。

NON-SYSTEM DISK ERROR。 ドライブからフロッピーディスクを取り出し、コンピュータを再起動 します。

NOT ENOUGH MEMORY OR RESOURCES.CLOSE SOME PROGRAMS AND TRY AGAIN。 すべてのウィンドウを閉じ、 使用するプログラムのみを開きます。場合によっては、コンピュータを再起動してコンピュータ リソースを復元する必要があります。その場合、最初に使用したいプログラムを実行します。

OPERATING SYSTEM NOT FOUND。 デルにお問い合わせください(133 [ページの「デルへのお問い合わせ」](#page-132-0) を参照)。

# キーボードの問題

警告:『製品情報ガイド』の安全にお使いいただくための注意に従い、本項の手順を開始 してください。

#### キーボードケーブルを確認します。

- キーボードケーブルがコンピュータにしっかりと接続されているか確認します。 •
- コンピュータをシャットダウンし(65 [ページの「コンピュータの電源を切る方法」](#page-64-0)を参照)、 キーボードケーブルをコンピュータのセットアップ図に示されているように接続しなおし、 コンピュータを再起動します。
- コンヒューシャ#起動しよす。<br>• ケーブルコネクタが曲がっていないか、ピンが壊れていないか、またはケーブルが損傷を受け ていないか、擦り切れていないか確認します。曲がったピンをまっすぐにします。
- <sub>ていないカ</sub>、<sub>ほりぬれていないか</sup>唯<sub>能</sub>しよす。曲がったヒンをよっすくにしよす。<br>• キーボード延長ケーブルを取り外し、キーボードを直接コンピュータに接続します。</sub>

キーボードをテストします。 正常に機能している別のキーボードをコンピュータに接続して、 使用してみます。

ハードウェアのトラブルシューティングを実行します。 58 [ページの「ソフトウェアとハード](#page-57-0) [ウェアの非互換性の問題を解決するには」を](#page-57-0)参照してください。

# フリーズおよびソフトウェアの問題

警告:『製品情報ガイド』の安全にお使いいただくための注意に従い、本項の手順を開始 してください。

コンピュータが起動しない

診断ライトを確認します。 51 [ページの「](#page-50-0)診断ライト」を参照してください。

電源ケーブルがコンピュータとコンセントにしっかりと接続されているか確認します。

#### コンピュータが応答しない

■ 注意: OS のシャットダウンが実行できない場合、データが失われるおそれがあります。

コンピュータの電源を切ります。 キーボードのキーを押したり、マウスを動かしてもコンピュ ータが応答しない場合、コンピュータの電源が切れるまで、電源ボタンを 8 ~ 10 秒以上押し続 けます。その後、コンピュータを再起動します。

### プログラムが応答しない

#### プログラムを終了します。

 <Ctrl><Shift><Esc> を同時に押します。 2 アプリケーション をクリックします。 反応がなくなったプログラムをクリックします。 タスクの終了 をクリックします。

### プログラムが繰り返しクラッシュする

■ メモ:通常、ソフトウェアのインストール手順は、そのマニュアルまたはフロッピーディスクか CD に収録されています。

ソフトウェアのマニュアルを参照します。 必要に応じて、プログラムをアンインストールして、 再インストールしてください。

### プログラムが以前のバージョンの Microsoft® Windows® OS 向けに設計されている場合

#### プログラム互換性ウィザードを実行します。

プログラム互換性ウィザードは、Windows XP 以外の OS の環境に似た環境で動作するようにプロ グラムを設定します。

1 スタート ボタンをクリックし、すべてのプログラム→アクセサリ の順にポイントして、プログ ラム互換性ウィザード をクリックします。

2 プログラム互換性ウィザードの開始 画面で、次へ をクリックします。

3 画面に表示される指示に従ってください。

### 画面が青色(ブルースクリーン)になった

コンピュータの電源を切ります。 キーボードのキーを押したり、マウスを動かしてもコンピ ュータが応答しない場合、コンピュータの電源が切れるまで、電源ボタンを 8 ~ 10 秒以上押し 続けます。その後、コンピュータを再起動します。

### その他のソフトウェアの問題

トラブルシューティングについて、ソフトウェアのマニュアルを確認するか、ソフトウェアの 製造元に問い合わせます。

- コンピュータにインストールされている OS と互換性があるか確認します。 •
- コンピュータがソフトウェアの実行に必要な最小ハードウェア要件を満たしているか確認 します。詳細については、ソフトウェアのマニュアルを参照してください。
- しょす。#細については、フフェフェアのマニュアルを参照してくたさ<br>• プログラムが正しくインストールおよび設定されているか確認します。
- デバイスドライバがプログラムと競合していないか確認します。
- 必要に応じて、プログラムをアンインストールして、再インストールしてください。

ファイルを直ちにバックアップします。

ウイルススキャンプログラムを使って、ハードドライブ、フロッピーディスク、または CD を調 べます。

開いているファイルをすべて保存してから閉じ、実行中のプログラムをすべて終了して、 スタートメニューからコンピュータをシャットダウンします。

# メディアカードリーダーの問題

#### ドライブ文字が割り当てられていません。

Microsoft Windows XP でメディアカードリーダーが検出されると、このデバイスには、システ ム内の他のすべての物理ドライブの後に、その次の論理ドライブとしてドライブ文字が自動的に 割り当てられます。物理ドライブの後の次の論理ドライブがネットワークドライブに割り当てら れた場合、Windows XP はメディアカードリーダーに自動的にドライブ文字を割り当てません。

メディアカードリーダーに手動でドライブ文字を割り当てるには、以下の手順を実行します。

1 マイコンピュータ アイコンを右クリックし、管理 を選択します。

2 ディスクの管理 オプションを選択します。

3 右のペインで、変更する必要のあるドライブ文字を右クリックします。

- 4 ドライブ文字とパスの変更 を選択します。
- 5 ドロップダウンリストから、メディアカードリーダーに割り当てる新しいドライブ文字を選 択します。

6 **OK** をクリックして選択内容を確定します。

メモ:メディアカードリーダーは、接続されているときのみ割り当て済みのドライブとして 表示されます。メディアがインストールされていない場合でも、4 個のメディアカードリーダ ースロットはそれぞれドライブに割り当てられます。メディアが挿入されていないときにメ ディアカードリーダーにアクセスしようとすると、メディアを挿入するように求められます。

#### FLEXBAY デバイスが無効です。

BIOS セットアップには、FlexBay デバイスが取り付けられている場合のみ表示される **FlexBay disable**(FlexBay 無効)オプションがあります。FlexBay デバイスが物理的に取り付けられてい るにもかかわらず動作していない場合は、BIOS セットアップで有効になっているかどうかを確認 してください。

# メモリの問題

警告:『製品情報ガイド』の安全にお使いいただくための注意に従い、本項の手順を開始 してください。

#### メモリが不足しているというメッセージが表示される。

- 作業中のすべてのファイルを保存してから閉じ、使用していない実行中のプログラムをすべて 終了して、問題が解決するか調べます。
- *•* メモリの最小要件については、ソフトウェアのマニュアルを参照してください。必要に応じて、 メモリを増設します(77 [ページの「メモリの取り付け」](#page-76-0)を参照)。
- メモリモ塩設しよす (77 ペーンの 1スモリの取り付け」を参照)。<br>• メモリモジュールを装着しなおし(77 [ページの「メモリの取り付け」を](#page-76-0)参照)、コンピュータ がメモリと正常に通信しているか確認します。
- <sub>カン</sub>トウと正市に週目しているか<sub>唯</sub>。しよす。<br>• [Dell Diagnostics](#page-53-0) を実行します(54 ページの「Dell Diagnostics」を参照)。

# メモリにその他の問題が発生する。 •

- メモリモジュールを装着しなおし(77 [ページの「メモリの取り付け」を](#page-76-0)参照)、コンピュータ がメモリと正常に通信しているか確認します。
- メモリの取り付けガイドラインに従っているか確認します(77 [ページの「メモリの取り付け」](#page-76-0) を参照)。
- セッ※・。<br>• コンピュータは、DDR2 メモリをサポートしています。お使いのコンピュータに対応するメモ リの詳細については、115 [ページの「メモリ」を](#page-114-0)参照してください。
- ラの計画については、113 ペークの「スモウ」を参照してくたさい。<br>• [Dell Diagnostics](#page-53-0) を実行します(54 ページの「Dell Diagnostics」を参照)。

# マウスの問題

#### 警告:『製品情報ガイド』の安全にお使いいただくための注意に従い、本項の手順を開始 してください。

マウスをクリーニングします。 マウスをクリーニングする方法については、130 [ページの](#page-129-0) [「マウス」](#page-129-0) を参照してください。

#### マウスケーブルを確認します。

- 1 マウス延長ケーブルを使用している場合は、拡張ケーブルを取り外してマウスをコンピュータ に直接接続します。
- 2 コンピュータに付属のセットアップ図に示されているように、マウスケーブルを接続しなお します。

#### コンピュータを再起動します。

1<Ctrl><Esc> を同時に押して、スタート メニューを表示します。

- 2 *u* と入力してからキーボードの矢印キーを押して、シャットダウン または 終了オプション を選 択して、<Enter> を押します。
- 3 コンピュータの電源が切れた後、マウスケーブルをコンピュータに付属のセットアップ図に示さ れているように接続しなおします。
- 4 コンピュータを起動します。

マウスを確認します。 正常に機能している他のマウスをコンピュータに接続して、使用し てみます。

#### マウスの設定を確認します。

1スタート ボタンをクリックし、コントロールパネル をクリックして、プリンタとその他のハー ドウェア をクリックします。 2 マウス をクリックします。

3 設定を変更してみます。

マウスドライバを再インストールします。 57 [ページの「ドライバの再インストール」](#page-56-0)を参照し てください。

ハードウェアのトラブルシューティングを実行します。 58 [ページの「ソフトウェアとハード](#page-57-0) [ウェアの非互換性の問題を解決するには」を](#page-57-0)参照してください。

# ネットワークの問題

警告:『製品情報ガイド』の安全にお使いいただくための注意に従い、本項の手順を開始 してください。

ネットワークケーブルコネクタを確認します。 ネットワークケーブルがコンピュータ背面のネッ トワークコネクタとネットワークポートまたはデバイスの両方に、しっかりと差し込まれているか 確認します。

コンピュータ背面のネットワークインジケータを確認します。 リンク保全ライトが消灯して いる場合は、ネットワーク通信が存在しないことを示しています。ネットワークケーブルを交換 します。ネットワークインジケータの説明については、117 [ページの「ボタンとライト」を](#page-116-0)参照 してください。

コンピュータを再起動して、ネットワークに再度ログオンします。

ネットワークの設定を確認します。 ネットワーク管理者、またはお使いのネットワークを設定し た方にお問い合わせになり、ネットワークへの接続設定が正しく、ネットワークが正常に機能して いるか確認します。

ハードウェアのトラブルシューティングを実行します。 58 [ページの「ソフトウェアとハード](#page-57-0) [ウェアの非互換性の問題を解決するには」を](#page-57-0)参照してください。

# <span id="page-42-0"></span>電源の問題

警告:『製品情報ガイド』の安全にお使いいただくための注意に従い、本項の手順を開始 してください。

電源ライトが緑色に点灯していて、コンピュータの反応が停止した。 51 [ページの「](#page-50-0)診断ライト」 を参照してください。

電源ライトが緑色に点滅している。 コンピュータはスタンバイモードになっています。キーボ ードのキーを押したり、マウスを動かしたり、電源ボタンを押したりすると、通常の動作が再開 されます。

電源ライトが消灯している。 コンピュータの電源が切れているか、またはコンピュータに電力が 供給されていません。 •

- 電源ケーブルをコンピュータ背面の電源コネクタとコンセントの両方にしっかりと装着しなお します。
- コンピュータが電源タップに接続されている場合、電源タップがコンセントに接続され電源 タップがオンになっていることを確認します。また、電源保護装置、電源タップ、電源延長 ケーブルなどを使用している場合は、それらを取り外してコンピュータに正しく電源が入るか 確認します。
- 電気スタンドなどの別の電化製品で試して、コンセントが機能しているか確認します。 •
- 主電源ケーブルおよび前面パネルケーブルがシステム基板にしっかりと接続されているか確認 します(74 [ページの「システム基板のコン](#page-73-0)ポーネント」を参照)。

電源ライトが黄色に点灯している。 デバイスが誤動作しているか、または正しく取り付けられて いない可能性があります。 •

- 12 ボルト電源コネクタ (12 V) がシステム基板にしっかりと接続されているか確認します (74 [ページの「システム基板のコン](#page-73-0)ポーネント」を参照)。
- ヘハ・ヘークのコラステム<br>- メモリモジュールを取り外して、取り付けなおします(77 [ページの「メモリの取り付け」](#page-76-0) を参照)。
- セシ※、。<br>• すべてのカードを取り外して、取り付けなおします(79 [ページの「カード」](#page-78-0)を参照)。<br>- - -
- グラフィックカードを取り付けている場合は取り外してから装着しなおします(84 [ページの](#page-83-0) 「[PCI Express](#page-83-0) カード」を参照)。

電源ライトが黄色に点滅している。 コンピュータに電力は供給されていますが、内部で電源の問 題が発生している可能性があります。 •

- 電圧切り替えスイッチの設定が、ご使用の地域の AC 電源に一致しているか確認します (該当する場合のみ)。69 [ページの「コンピュータの](#page-68-0)背面図」を参照してください。
- ー (23ヨする場合ののグ。 35ペーンの「コンヒュータの肖曲図」を多点しくべたさい。<br>• 12 ボルト電源コネクタ(12 V)がシステム基板にしっかりと接続されているか確認します (74 [ページの「システム基板のコン](#page-73-0)ポーネント」を参照)。

電気的な妨害を解消します。 電気的な妨害の原因には、以下のものがあります。 •

- 電源、キーボード、およびマウスの延長ケーブルが使用されている。 •
- 電源タップに接続されているデバイスが多すぎる。
- 同じコンセントに複数の電源タップが接続されている。

# プリンタの問題

- 警告:『製品情報ガイド』の安全にお使いいただくための注意に従い、本項の手順を開始 してください。
- **シンモ:**プリンタのテクニカルサポートが必要な場合は、プリンタの製造元にお問い合わせください。

プリンタのマニュアルを確認します。 プリンタのセットアップとトラブルシューティングの詳細 については、プリンタのマニュアルを参照してください。

プリンタの電源がオンになっているか確認します。

#### プリンタのケーブル接続を確認します。

- ケーブル接続については、プリンタのマニュアルを参照してください。 •
- プリンタケーブルがプリンタとコンピュータにしっかりと接続されているか確認しま (13 [ページの「プリンタのセットアップ」](#page-12-0)を参照)。

コンセントを確認します。 電気スタンドなどの別の電化製品で試して、コンセントが機能してい るか確認します。

プリンタが WINDOWS によって認識されていることを確認します。

- 1 スタート ボタンをクリックし、コントロールパネル をクリックして、プリンタとその他のハー ドウェア をクリックします。
- 2 インストールされているプリンタまたは **FAX** プリンタを表示する をクリックします。

プリンタが一覧に表示されている場合は、プリンタアイコンを右クリックします。

3 プロパティ をクリックし、ポート タブをクリックします。印刷先のポートが **USB** に設定されて いるか確認します。

プリンタドライバを再インストールします。 手順については、プリンタのマニュアルを参照して ください。

# スキャナーの問題

- $\sqrt{\!\!\Lambda\!}\,$  警告:『製品情報ガイド』の安全にお使いいただくための注意に従い、本項の手順を開始 してください。
- メモ:スキャナーのテクニカルサポートが必要な場合は、スキャナーの製造元にお問い合わせ ください。

スキャナーのマニュアルを確認します。 スキャナーのセットアップとトラブルシューティングの 詳細については、スキャナーのマニュアルを参照してください。

スキャナのロックを解除します。 お使いのスキャナーに固定タブやボタンがある場合は、ロック が解除されているか確認します。

コンピュータを再起動して、もう一度スキャンしてみます。

# ケーブル接続を確認します。 *•*

- ケーブル接続の詳細については、スキャナーのマニュアルを参照してください。 *•*
- スキャナーのケーブルがスキャナーとコンピュータにしっかりと接続されているか確認します。

スキャナーが MICROSOFT WINDOWS によって認識されているか確認します 。

1 スタート ボタンをクリックし、コントロールパネル をクリックして、プリンタとその他のハー ドウェア をクリックします。

2 スキャナとカメラ をクリックします。 お使いのスキャナーが一覧に表示されている場合、Windows はスキャナーを認識しています。

スキャナードライバを再インストールします。 手順については、スキャナーのマニュアルを参照 してください。

# サウンドおよびスピーカーの問題

警告:『製品情報ガイド』の安全にお使いいただくための注意に従い、本項の手順を開始 してください。

### スピーカーから音が出ない

■ メモ:MP3 プレーヤーの音量調節は、Windows の音量設定より優先されることがあります。 MP3 の音楽を聴いていた場合、プレーヤーの音量が十分か確認してください。

スピーカーケーブルの接続を確認します。 スピーカーに付属しているセットアップ図のとおりに スピーカーが接続されているか確認します。サウンドカードをご購入された場合は、スピーカーが カードに接続されているか確認します。

サブウーハーおよびスピーカーの電源が入っているか確認します。 スピーカーに付属している セットアップ図を参照してください。スピーカーにボリュームコントロールが付いている場合は、 音量、低音、または高音を調整して音のひずみを解消します。

WINDOWS のボリュームを調整します。 画面右下にあるスピーカーのアイコンをクリックまたは ダブルクリックします。ボリュームが上げてあり、サウンドがミュートに設定されていないか確 認します。

ヘッドフォンをヘッドフォンコネクタから取り外します。 コンピュータの前面パネルにあるヘ ッドホンコネクタにヘッドホンを接続すると、自動的にスピーカーからの音声は聞こえなくな ります。

コンセントを確認します。 電気スタンドなどの別の電化製品で試して、コンセントが機能してい るか確認します。

電気的な妨害を解消します。 コンピュータの近くで使用している扇風機、蛍光灯、またはハロゲ ンランプの電源を切ってみます。

サウンドドライバを再インストールします。 58 ページの「手[動によるドライバの再インストー](#page-57-1) [ル」](#page-57-1)を参照してください。

ハードウェアのトラブルシューティングを実行します。 58 [ページの「ソフトウェアとハード](#page-57-0) [ウェアの非互換性の問題を解決するには」を](#page-57-0)参照してください。

### ヘッドフォンから音が出ない

ヘッドフォンケーブルの接続を確認します。 ヘッドフォンケーブルがヘッドフォンコネクタに しっかりと接続されていることを確認します(67 [ページの「コンピュータの正面図」](#page-66-0)を参照)。

WINDOWS のボリュームを調整します。 画面右下にあるスピーカーのアイコンをクリックまたは ダブルクリックします。ボリュームが上げてあり、サウンドがミュートに設定されていないか確 認します。

# ビデオおよびモニターの問題

警告:『製品情報ガイド』の安全にお使いいただくための注意に従い、本項の手順を開始 してください。

■■ メモ:トラブルシューティングの手順については、モニターのマニュアルを参照してください。

#### 画面に何も表示されない

#### モニターのケーブル接続を確認します。

- グラフィックケーブルが、お使いのコンピュータのセットアップ図のとおりに接続されている か確認します。
- グラフィック延長ケーブルを外すと問題が解決する場合は、ケーブルに欠陥があります。 •
- コンピュータおよびモニターの電源ケーブルを交換し、電源ケーブルに障害があるかどうか確 認します。
- 曲がったり壊れたりしているピンがないか、コネクタを確認します(モニターのケーブルコネ クタは、通常いくつかのピンが欠けています)。

モニターの電源ライトを確認します。 電源ライトが消灯している場合、ボタンをしっかり押 して、モニターの電源が入っているか確認します。電源ライトが点灯または点滅している場合は、 モニターに電力が供給されています。電源ライトが点滅する場合は、キーボードのキーを押すか マウスを動かします。

コンセントを確認します。 電気スタンドなどの別の電化製品で試して、コンセントが機能してい るか確認します。

診断ライトを確認します。 51 [ページの「](#page-50-0)診断ライト」を参照してください。

### 画面が見づらい

モニターの設定を確認します。 モニターのコントラストと輝度の調整、モニターの消磁、および モニターのセルフテストを実行する手順については、モニターのマニュアルを参照してください。

サブウーハーをモニターから離します。 スピーカーシステムにサブウーハーが含まれている 場合は、サブウーハーをモニターから 60 cm 以上離します。

外部電源をモニターから離します。 扇風機、蛍光灯、ハロゲンライト、およびその他の電気機 器は、画面の状態を不安定にすることがあります。コンピュータの近くで使用している機器の電 源を切ってみて、それらが干渉しているか確認します。

モニターの向きを変えて、画面への太陽光の映りこみや干渉を除きます。

WINDOWS のディスプレイ設定を調整します。

- 1スタート ボタンをクリックし、コントロールパネル をクリックして、デスクトップの表示と テーマ をクリックします。
- 2 画面 をクリックし、設定 タブをクリックします。
- 3 画面の解像度 および 画面の色 を別の設定にしてみます。

# トラブルシューティングツール

# <span id="page-50-0"></span>診断ライト

警告:『製品情報ガイド』の安全にお使いいただくための注意に従い、本項の手順を開始して ください。

問題のトラブルシューティングを容易にするため、コンピュータの前面パネルに「1」、「2」、 「3」、および「4」とラベル表示された 4 つのライトがあります(67 [ページの「コンピュータの](#page-66-0) [正面図」を](#page-66-0)参照)。コンピュータの起動プロセスが正常に開始すると、これらのライトが点滅 します。コンピュータが誤作動している場合は、ライトの色や組み合わせ順によって問題を識 別できます。

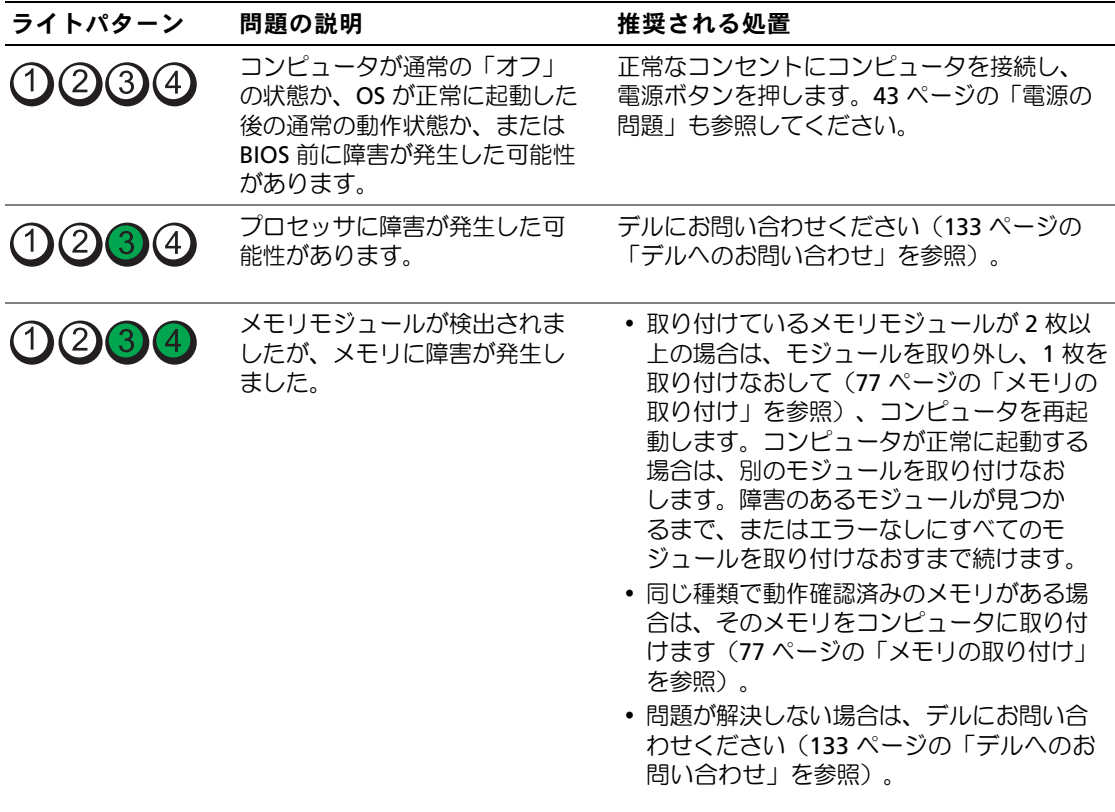

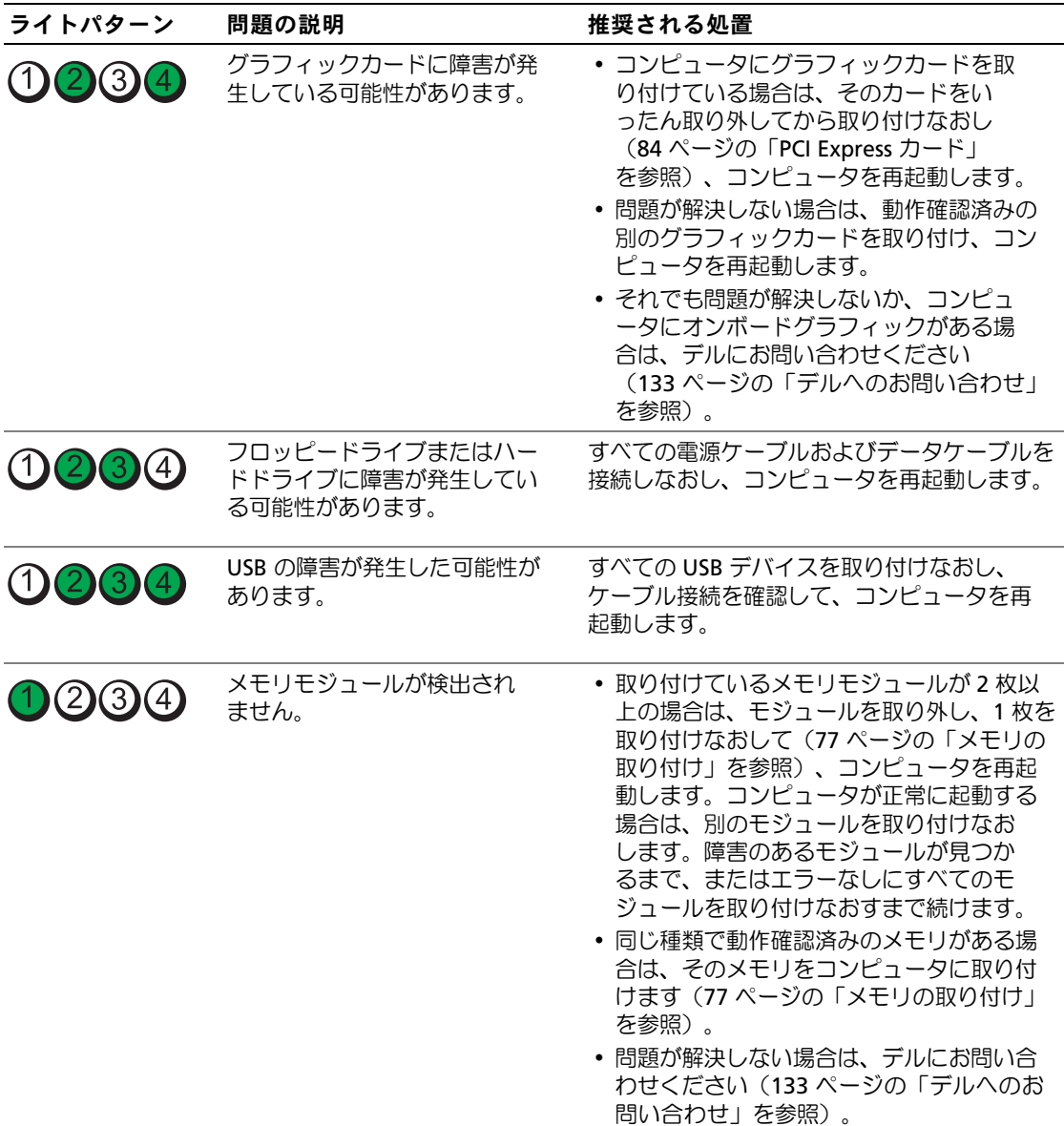

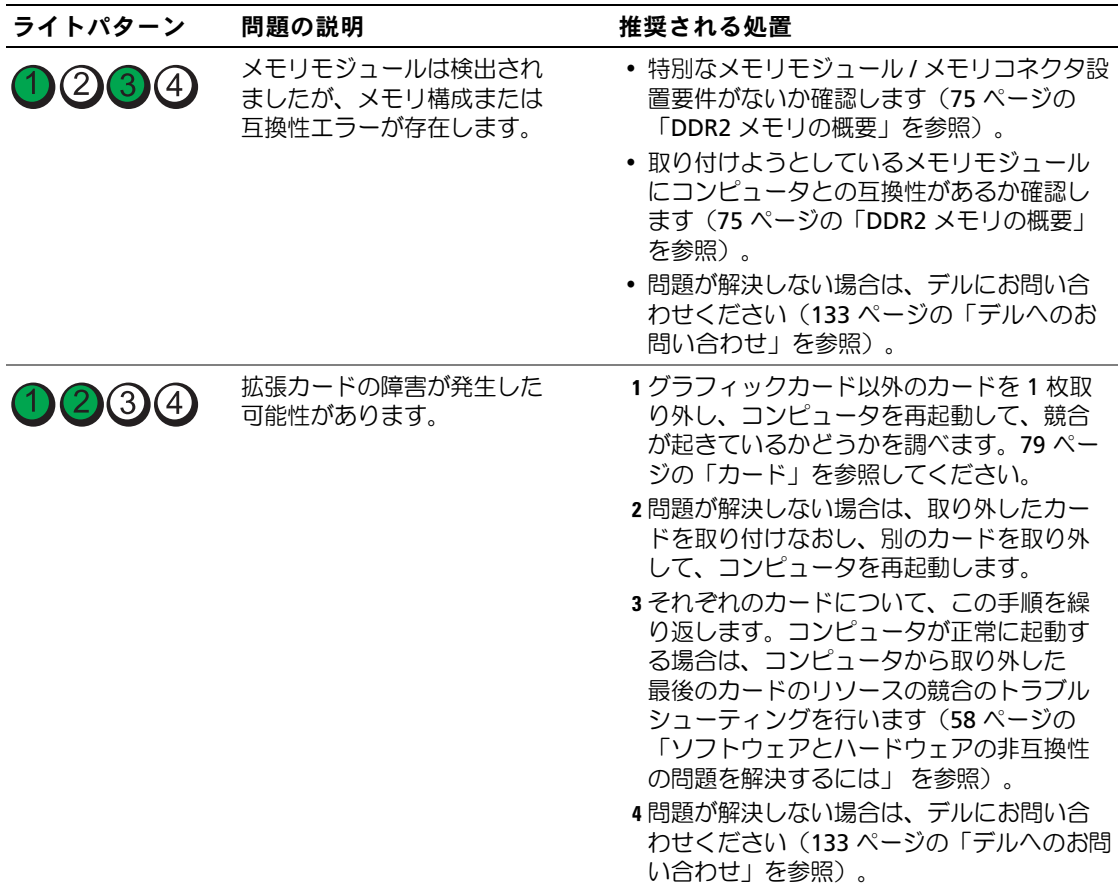

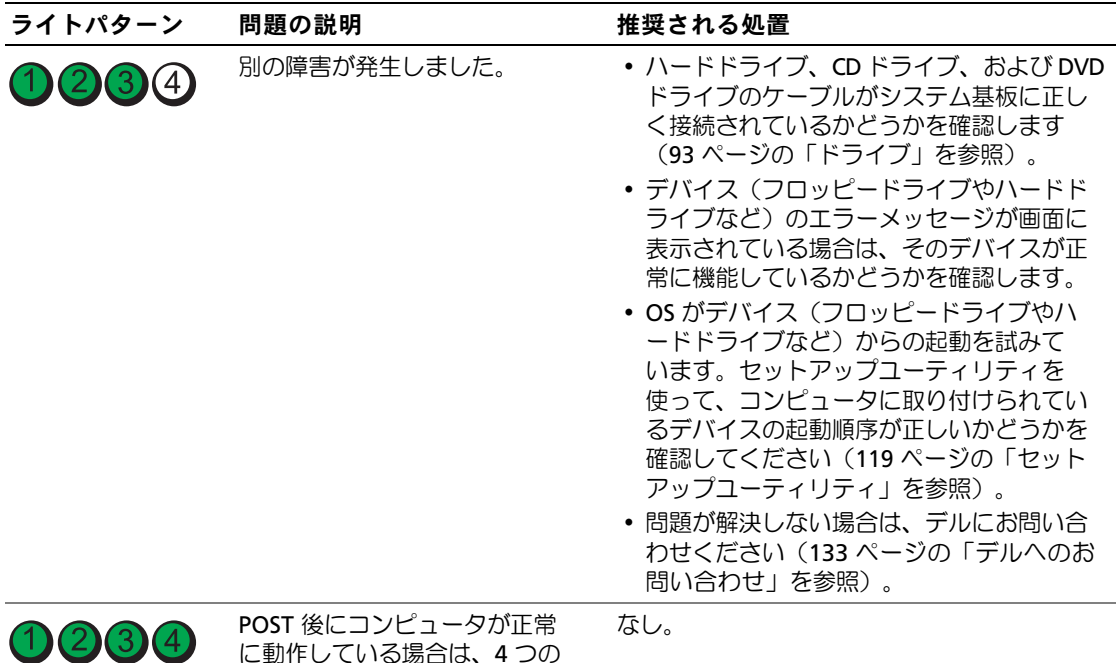

# <span id="page-53-0"></span>Dell Diagnostics

### 警告:『製品情報ガイド』の安全にお使いいただくための注意に従い、本項の手順を開始してください。

コンピュータに問題が発生した場合は、デルテクニカルサポートにお問い合わせになる前に、 33 [ページの「問題の解決」](#page-32-0)のチェック事項を実行してから、Dell Diagnostics を実行してください。

**■ 注意: Dell Diagnostics は Dell™ コンピュータでのみ機能します。** 

1 コンピュータの電源を入れます(または再起動します)。

ライトすべてが点滅します。

2 DELL™ ロゴが表示されたら、すぐに <F12> を押します。

キーを押すタイミングが遅れて OS のロゴが表示されてしまったら、Microsoft® Windows® デスクトップが表示されるまで待ちます。次にコンピュータをシャットダウンして (65 [ページの「コンピュータの電源を切る方法」を](#page-64-0)参照)もう一度やりなおします。

- 3 起動デバイスの一覧が表示されたら、**Boot to Utility Partition**(ユーティリティパーティ ションから起動)をハイライト表示して、<Enter> を押します。
- 4 Dell Diagnostics の **Main Menu**(メインメニュー)が表示されたら、実行するテストを選 択します。

### Dell Diagnostics のメインメニュー

1 Dell Diagnostics がロードされ **Main Menu**(メインメニュー)画面が表示されたら、希望の オプションのボタンをクリックします。

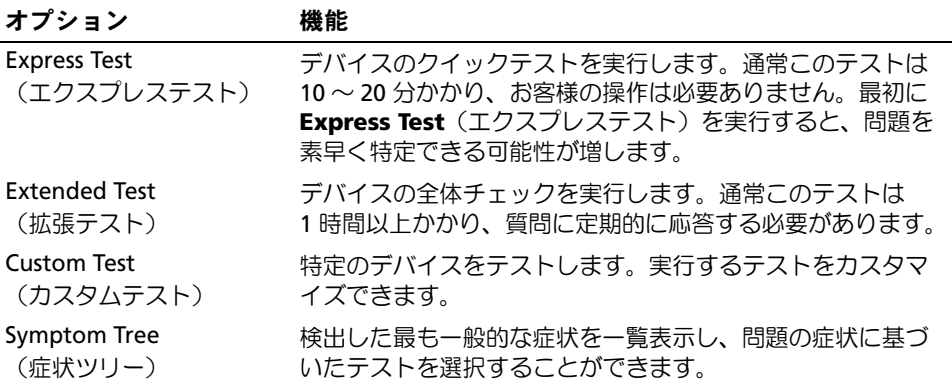

2 テスト実行中に問題が検出されると、エラーコードと問題の説明を示すメッセージが表示さ れます。エラーコードと問題の説明を書き留め、画面の指示に従います。

エラー状態を解決できない場合は、デルにお問い合わせください(133 [ページの「デルへのお](#page-132-0) [問い合わせ」を](#page-132-0)参照)。

- メモ:各テスト画面の上部には、コンピュータのサービスタグが表示されます。デルにお問い合わせ いただく場合は、テクニカルサポート担当者がサービスタグをおたずねします。
	- **3 Custom Test** (カスタムテスト) または Symptom Tree (症状ツリー) オプションからテス トを実行する場合は、該当するタブをクリックします(詳細については、以下の表を参照して ください)。

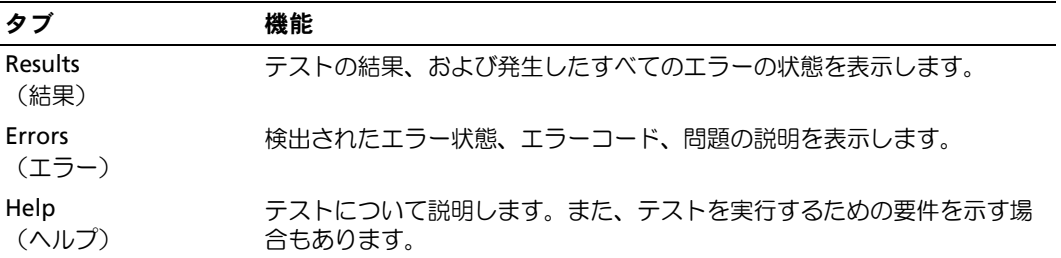

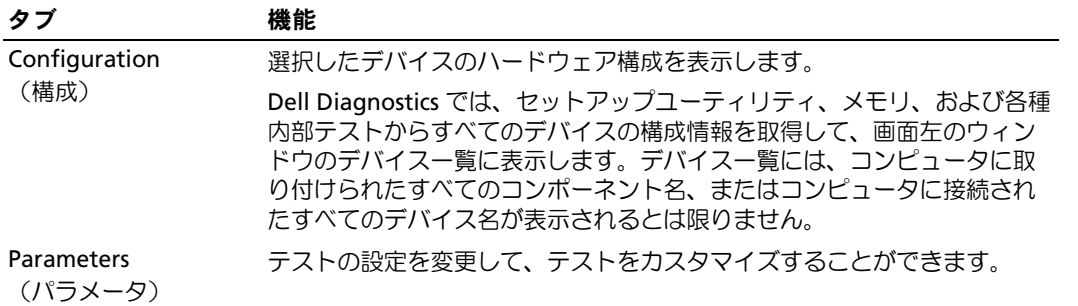

4 テスト画面を閉じて、**Main Menu**(メインメニュー)画面に戻ります。Dell Diagnostics を終了してコンピュータを再起動するには、**Main Menu**(メインメニュー)画面を閉じます。

# ドライバ

### ドライバとは?

ドライバは、プリンタ、マウス、またはキーボードなどのデバイスを制御するプログラムです。 すべてのデバイスにドライバプログラムが必要です。

ドライバは、デバイスとそのデバイスを使用するプログラム間の通訳のような役目をします。 各デバイスは、そのデバイスのドライバだけが認識する専用のコマンドセットを持っています。

お使いのコンピュータには、出荷時に必要なドライバがすでにインストールされていますので、 新たにインストールしたり設定したりする必要はありません。

キーボードドライバなど、ドライバの多くは Microsoft® Windows® OS に付属しています。以下の 場合に、ドライバをインストールする必要があります。 •

- OS のアップグレード
- OS の再インストール
- 新しいデバイスの接続または取り付け

### ドライバの識別

デバイスに問題が発生した場合は、問題の原因がドライバかどうかを判断し、必要に応じてドライ バをアップデートしてください。

Windows XP

- 1 スタート ボタンをクリックし、コントロールパネル をクリックします。
- 2 作業する分野を選びます にある パフォーマンスとメンテナンス をクリックします。
- 3 システム をクリックします。
- 4 システムのプロパティ ウィンドウの ハードウェア タブをクリックします。
- **5 デバイスマネージャ** をクリックします。
- 6 一覧を下にスクロールして、デバイスアイコンに感嘆符(!の付いた黄色の丸)が付いている ものがないか確認します。

デバイス名の横に感嘆符がある場合、ドライバの再インストールまたは新しいドライバのイン ストールが必要な場合があります。

### <span id="page-56-0"></span>ドライバの再インストール

注意:デルサポートサイト support.jp.dell.com から Dell™ コンピュータの認可されたドライバが入手で きます。その他の媒体からドライバをインストールした場合は、お使いのコンピュータが適切に動作 しないおそれがあります。

#### <span id="page-56-1"></span>Windows XP デバイスドライバのロールバックの使い方

新たにドライバをインストールまたはアップデートした後に、コンピュータに問題が発生した 場合は、Windows XP のデバイスドライバのロールバックを使用して、以前にインストールした バージョンのドライバに置き換えることができます。

- 1 スタート ボタンをクリックし、コントロールパネル をクリックします。
- 2 作業する分野を選びます にある パフォーマンスとメンテナンス をクリックします。
- 3 システム をクリックします。
- 4 システムのプロパティ ウィンドウの ハードウェア タブをクリックします。
- 5 **デバイスマネージャ** をクリックします。
- 6 新しいドライバをインストールしたデバイスを右クリックして、プロパティ をクリックします。
- 7 ドライバ タブをクリックします。
- 8 ドライバのロールバック をクリックします。

ドライバのロールバックで問題が解決しない場合は、システムの復元を使用して、新しいデバ イスドライバをインストールする前の稼動状態にコンピュータを戻します (59 [ページの](#page-58-0) 「Microsoft Windows XP [システムの復元の使い方」](#page-58-0)を参照)。

#### <span id="page-57-1"></span>手動によるドライバの再インストール

- 1 必要なドライバファイルをハードドライブにコピーした後、スタート ボタンをクリックし、 マイコンピュータ を右クリックします。
- 2 プロパティ をクリックします。
- 3 ハードウェア タブをクリックして、デバイスマネージャ をクリックします。
- 4 インストールするドライバのデバイスのタイプをダブルクリックします。
- 5 インストールするドライバのデバイスの名前をダブルクリックします。
- 6 ドライバ タブをクリックし、ドライバの更新 をクリックします。
- 7 一覧または特定の場所からインストールする(詳細)をクリックし、次へ をクリックします。
- 8 参照 をクリックし、あらかじめドライバファイルをコピーしておいた場所を参照します。
- 9 該当するドライバの名前が表示されたら、次へ をクリックします。
- <span id="page-57-0"></span>10 完了 をクリックして、コンピュータを再起動します。

# <span id="page-57-2"></span>ソフトウェアとハードウェアの非互換性の問題を解決するには

OS のセットアップ中にデバイスが検出されないか、検出されても間違って設定されている場合は、 ハードウェアに関するトラブルシューティングを使用して非互換性を解決することができます。 ハードウェアに関するトラブルシューティングで非互換性の問題を解決するには、次の手順を実 行します。

- 1 スタート ボタンをクリックして、ヘルプとサポート をクリックします。
- 2 検索 領域で、ハードウェアに関するトラブルシューティング と入力し、矢印をクリックし て検索を開始します。
- 3 検索結果 一覧で、ハードウェアに関するトラブルシューティング をクリックします。
- 4 ハードウェアに関するトラブルシューティング 一覧で、コンピュータにあるハードウェアの 競合を解決する必要があります をクリックして、次へ をクリックします。

# お使いの OS の復元

次の方法で、お使いの OS を復元することができます。 •

- Microsoft® Windows® XP システムの復元は、データファイルに影響を及ぼすことなく、 コンピュータを以前の動作状態に戻します。データファイルを保存したまま OS を復元する ための最初のソリューションとして、システムの復元を実行してください。
- Dell PC Restore by Symantec は、ハードドライブをコンピュータ購入時の動作状態に戻 します。Dell PC Restore は、ハードドライブのすべてのデータを永久に削除し、コンピュー タを受け取られてから後にインストールされたアプリケーションもすべて削除します。システ ムの復元を実行しても OS の問題が解決しない場合にのみ、PC リストアを使用してください。
- コンピュータに『再インストール用 CD』が付属していた場合は、この CD を使用して OS を復元できます。この CD は、システムの復元を実行しても OS の問題が解決しなかった場 合にのみ使用してください。

### <span id="page-58-0"></span>Microsoft Windows XP システムの復元の使い方

ハードウェア、ソフトウェア、またはその他のシステム設定を変更したために、コンピュータが正 常に動作しなくなってしまった場合は、Microsoft Windows XP OS のシステムの復元を使用して、 コンピュータを以前の動作状態に復元することができます(データファイルへの影響はありま せん)。システムの復元の使い方については、Windows ヘルプとサポートセンターを参照してく ださい。Windows ヘルプとサポートセンターにアクセスするには、9 ページの「情報[の検索方法」](#page-8-0) を参照してください。

- 注意: データファイルのバックアップを定期的に作成してください。システムの復元によって、 データファイルの変更の監視や復元はできません。
- メモ:本書に記載されている手順は、Windows のデフォルト表示用に書かれているため、クラシッ ク表示に設定している場合には適用されません。

#### 復元ポイントの作成

- 1 スタート ボタンをクリックして、ヘルプとサポート をクリックします。
- 2 システムの復元 のタスクをクリックします。
- 3 画面に表示される指示に従ってください。

#### コンピュータの以前の動作状態への復元

デバイスドライバをインストールした後に問題が発生した場合は、まずデバイスドライバロール バック(57 ページの「Windows XP [デバイスドライバのロールバックの使い方」を](#page-56-1)参照)を使用し てみます。それでも問題を解決しない場合は、システムの復元を使用します。

- 注意:コンピュータを以前の動作状態に復元する前に、開いているファイルをすべて保存してから閉 じ、実行中のプログラムをすべて終了します。システムの復元が完了するまで、いかなるファイルま たはプログラムも変更したり、開いたり、削除したりしないでください。
- 1 スタート ボタンをクリックし、すべてのプログラム アクセサリ システムツール の順にポイン トしてから、システムの復元 をクリックします。
- 2 コンピュータを以前の状態に復元する が選択されていることを確認して、次へ をクリック します。
- 3 コンピュータを復元したいカレンダーの日付をクリックします。

復元ポイントの選択 画面に、復元ポイントが選べるカレンダーが表示されます。復元ポイント が利用できる日付は太字で表示されます。

- 4 復元ポイントを選んで、次へをクリックします。 日付に復元ポイントが 1 つしか表示されない場合は、その復元ポイントが自動的に選ばれます。 2 つ以上の復元ポイントが利用可能な場合は、希望の復元ポイントをクリックします。
- 5 次へ をクリックします。

システムの復元がデータの収集を完了したら、**復元は完了しました** 画面が表示され、 コンピュータが自動的に再起動します。

6 コンピュータが再起動したら、**OK** をクリックします。

復元ポイントを変更するには、別の復元ポイントを使って手順を繰り返すか、または復元を取り 消すことができます。

#### 以前のシステムの復元の取り消し

- ■■ 注意:最後に行ったシステムの復元を取り消す前に、開いているファイルをすべて保存して閉じ、 実行中のプログラムをすべて終了してください。システムの復元が完了するまで、いかなるファイ ルまたはプログラムも変更したり、開いたり、削除したりしないでください。
- 1 スタート ボタンをクリックし、すべてのプログラム → アクセサリ → システムツール とポイン トしてから、システムの復元 をクリックします。
- 2 以前の復元を取り消す をクリックして、次へ をクリックします。

### システムの復元の有効化

空き容量が 200 MB 未満のハードディスクに Windows XP を再インストールした場合、システムの 復元は自動的に無効に設定されます。システムの復元が有効になっているかどうかを確認するには、 次の手順を実行します。

- 1 スタート ボタンをクリックして、コントロールパネル をクリックします。
- 2 パフォーマンスとメンテナンス をクリックします。
- 3 システム をクリックします。
- **4 システムの復元** タブをクリックします。
- 5 システムの復元を無効にする のチェックマークが付いていないことを確認します。

#### Dell PC Restore by Symantec の使い方

■ 注意: Dell PC Restore では、ハードドライブ上のデータを完全に削除し、コンピュータ購入後にイン ストールしたアプリケーションをすべて削除します。PC リストアを使用する前にデータをバックアッ プしてください。システムの復元を実行しても OS の問題が解決しない場合にのみ、PC リストアを使 用してください。

■ メモ:Dell PC Restore by Symantec は、一部の地域、一部のコンピュータでは利用できません。

Dell PC Restore by Symantec は、OS を復元する最後の手段としてのみ使用してください。 Dell PC Restore by Symantec は、ハードドライブをコンピュータ購入時の動作状態に戻します。 コンピュータ購入後に追加したプログラムやファイルを始め、データファイルもハードドライブか ら完全に削除されます。データファイルには、コンピュータ上の文書、表計算、メールメッセージ、 デジタル写真、ミュージックファイルなどが含まれます。PC リストアを使用する前にすべてのデー タをバックアップしてください。

PC リストアは、以下の手順で実行します。

- 1 コンピュータの電源を入れます。 起動プロセスの間、**www.dell.com/jp** と書かれた青色のバーが画面の上部に表示されます。
- 2 この青色のバーが表示されたら、すぐに <Ctrl><F11> を押します。 <Ctrl><F11> を押すタイミングが遅れた場合は、コンピュータの起動完了を待ち、再起動 します。
- 注意: Dell PC Restore を続行しない場合は、次の手順で Reboot (再起動) をクリックします。
	- 3 次の画面で、**Restore**(復元)をクリックします。
	- 4 次の画面で、**Confirm**(承認)をクリックします。 復元プロセスが完了するまでに 約 6 ~ 10 分かかります。
	- 5 プロンプトが表示されたら、**Finish**(終了)をクリックしてコンピュータを再起動します。
		- **シンモ:コンピュータを手動でシャットダウンしないでください。Finish (終了) をクリックし、** コンピュータを完全に再起動させます。

6 プロンプトが表示されたら、**Yes**(はい)をクリックします。

コンピュータが再起動されます。コンピュータは初期の稼動状態に復元されるため、エンド ユーザーライセンス契約のようにいちばん初めにコンピュータのスイッチを入れたときと同じ 画面が表示されます。

7 次へ をクリックします。

システムの復元 画面が表示されて、コンピュータが再起動します。

8 コンピュータが再起動したら、**OK** をクリックします。

#### Dell PC Restore の削除

■ 注意: Dell PC Restore をハードドライブから削除すると、PC リストアユーティリティはお使いのコン ピュータから永久に削除されます。Dell PC Restore を削除してしまうと、このユーティリティを使用し てお使いのコンピュータの OS を復元することはできなくなります。

PC リストアを使用すると、ハードドライブをコンピュータをご購入になった時の状態に戻すこと ができます。ハードドライブの空き容量を増やしたい場合でも、PC リストアをコンピュータから 削除することはお勧めできません。PC リストアをハードドライブから削除してしまうと取り消し が利かず、PC リストアを使用してコンピュータの OS を元の状態に戻すことはできなくなります。

PC リストアを削除するには次の手順を実行します。

- 1 コンピュータにローカルのシステム管理者としてログオンします。
- 2 Windows エクスプローラで **c:\dell\utilities\DSR** に移動します。
- 3 **DSRIRRemv2.exe** ファイルをダブルクリックします。
	- メモ:ローカルのシステム管理者としてログオンしていない場合は、ローカルのシステム管理者 としてログオンするようメッセージが表示されます。終了 をクリックして、ローカルのシステム 管理者としてログオンします。
	- **シンモ:お使いのコンピュータのハードドライブに PC リストア用パーティションがない場合は、** パーティションが見つからないことを知らせるメッセージが表示されます。終了 をクリックし てください。削除するパーティションがありません。
- 4 **OK** をクリックして、ハードドライブの PC リストア用パーティションを削除します。
- 5 確認のメッセージが表示されたら、はい をクリックします。

PC リストア用パーティションが削除され、新しくできた使用可能ディスクスペースが、ハー ドドライブの空き領域の割り当てに加えられます。

- 6 Windows エクスプローラで ローカルディスク(**C**)を右クリックし、プロパティ をクリッ クして、空き領域 に追加されたスペースが加えられていることを確認します。
- 7 終了 をクリックして **PC** リストアの削除 ウィンドウを閉じます。
- 8 コンピュータを再起動します。

### 『再インストール用 CD』の使い方

#### 作業を開始する前に

新しくインストールしたドライバの問題を解消するために Windows XP OS を再インストールする 場合は、最初に Windows XP のデバイスドライバのロールバックを試してみます (57 [ページの](#page-56-1) 「Windows XP [デバイスドライバのロールバックの使い方」](#page-56-1)を参照)。デバイスドライバのロール バックを実行しても問題が解決しない場合は、システムの復元を使って、新しいデバイスドラ イバがインストールされる前の動作状態に OS を戻します(59 ページの「[Microsoft Windows XP](#page-58-0)  [システムの復元の使い方」](#page-58-0)を参照)。

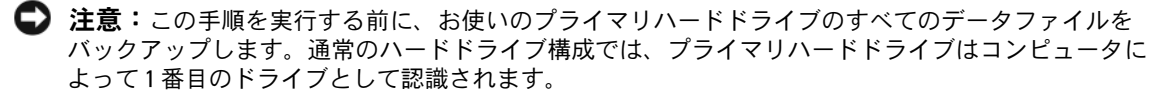

Windows XP を再インストールするには、以下のアイテムが必要です。

- Dell™『再インストール用 CD』
- Dell『ResourceCD』
- $\mathscr{L}$  メモ: 『ResourceCD』には、コンピュータの製造工程でプリインストールされたドライバが収録され ています。『ResourceCD』を使用して必要なドライバをロードします。コンピュータを発注した地域に よって、または CD を購入品目に加えたかどうかによって、『Drivers and Utilities CD』と『再インストー ル用 CD』がシステムに同梱されていない場合があります。

#### Windows XP の再インストール

再インストール処理を完了するには、1 ~ 2 時間かかることがあります。OS を再インストール した後、デバイスドライバ、アンチウイルスプログラム、およびその他のソフトウェアを再イン ストールする必要があります。

注意:『再インストール用 CD』には、Windows XP の再インストール用のオプションが収録されて います。オプションはファイルを上書きして、ハードドライブにインストールされているプログラ ムに影響を与える可能性があります。このような理由から、デルのテクニカルサポート担当者の指示 がない限り Windows XP を再インストールしないでください。

- 1 開いているファイルをすべて保存してから閉じ、実行中のプログラムをすべて終了します。
- 2 『再インストール用 CD』をセットします。Windows XP のインストール というメッセー ジが表示された場合は**、終了** をクリックします。
- 3 コンピュータを再起動します。
- 4 DELL™ ロゴが表示されたら、すぐに <F12> を押します。 OS のロゴが表示された場合は、Windows のデスクトップが表示されるのを待って、 コンピュータをシャットダウンしてもう一度やりなおします。
- 5 画面に表示される指示に従ってインストールを完了します。

# 部品の取り外しと取り付け

# <span id="page-64-2"></span>作業を開始する前に

本章では、お使いのコンピュータからコンポーネントを取り外したり、取り付けたりする手順 について説明します。特に指示がない限り、それぞれの手順では以下の条件を満たしているこ とを前提とします。

- • 65 [ページの「コンピュータの電源を切る方法」お](#page-64-1)よび 66 [ページの「コンピュータ](#page-65-0)内部の 作業[を始める前に」の](#page-65-0)手順をすでに終えていること。
- Dell™ の『製品情報ガイド』の安全に関する情報をすでに読んでいること。
- 取り外しの手順を逆の順序で実行することで部品の取り付けができること。

### 推奨するツール

本書で説明する操作には、以下のツールが必要です。

- •細めのマイナスドライバ
- プラスドライバ
- フラッシュ BIOS アップデートプログラムのフロッピーディスクまたは CD

### <span id="page-64-1"></span><span id="page-64-0"></span>コンピュータの電源を切る方法

■ 注意: データの損失を避けるため、コンピュータの電源を切る前に、開いているファイルをすべ て保存してから閉じ、実行中のプログラムをすべて終了します。

- 1 次の手順で OS をシャットダウンします。
	- a 開いているすべてのプログラムやファイルを保存して終了します。 スタート ボタンを クリックして、終了オプション をクリックします。
	- b コンピュータの電源を切る ウィンドウで、電源を切る をクリックします。 OS のシャットダウンプロセスが終了した後に、コンピュータの電源が切れます。
- 2 コンピュータおよび接続されているデバイスの電源が切れていることを確認します。 OS をシャットダウンしたときに、コンピュータおよび接続デバイスの電源が自動的に 切れなかった場合は、電源ボタンを 4 秒以上押し続けます。

### <span id="page-65-0"></span>コンピュータ内部の作業を始める前に

コンピュータの損傷を防ぎ、ご自身の身体の安全を守るために、以下の点にご注意ください。

- ∠1) 警告:『製品情報ガイド』の安全にお使いいただくための注意に従い、本項の手順を開始してく ださい。
- $\overline{\Delta}$  警告:部品やカードの取り扱いには十分注意してください。カード上の部品や接続部分には触れ ないでください。カードを持つ際は縁を持つか、金属製の取り付けブラケットの部分を持ってく ださい。プロセッサチップのようなコンポーネントは、ピンの部分ではなく縁を持つようにして ください。
- 注意:コンピュータの修理は、資格を持っているサービス技術者のみが行ってください。デルが認可 していないサービスによる故障は、保証の対象になりません。
- 注意:ケーブルを外すときは、コネクタまたはストレインリリーフループの部分を持ち、ケーブル そのものを引っ張らないでください。ケーブルによっては、ロックタブ付きのコネクタがあるケーブ ルもあります。このタイプのケーブルを取り外すときは、ロックタブを押し入れてからケーブルを抜 きます。コネクタを抜く際は、コネクタのピンを曲げないようにまっすぐに引き抜きます。また、 ケーブルを接続する前に、両方のコネクタが正しい向きに揃っているか確認します。
- 注意:コンピュータの損傷を防ぐため、コンピュータ内部の作業を始める前に、次の手順を実行 します。
- 1 コンピュータの電源を切ります(65[ページの「コンピュータの電源を切る方法」を](#page-64-1)参照)。
- 注意:ネットワークケーブル取り外すには、最初にコンピュータ側、続いてネットワークデバイス側 の順に外してください。
- 2 電話回線や通信回線のケーブルをコンピュータから外します。
- 3 コンピュータと取り付けられているすべてのデバイスをコンセントから取り外し、電源ボタン を押して、システム基板の静電気を除去します。
- ∠1) 警告:感雷防止のため、カバーを開く前にコンピュータの電源プラグを必ずコンセントから抜い てください。
- 4 コンピュータカバーを取り外します(71 [ページの「コンピュータカバーの取り外し」](#page-70-0)を参照)。
- 注意:コンピュータ内部に触れる前に、コンピュータ背面の金属部など塗装されていない金属面に 触れて、身体の静電気を逃がしてください。作業中も、定期的に塗装されていない金属面に触れて、 内蔵コンポーネントを損傷するおそれのある静電気を逃がしてください。

# <span id="page-66-0"></span>コンピュータの正面図

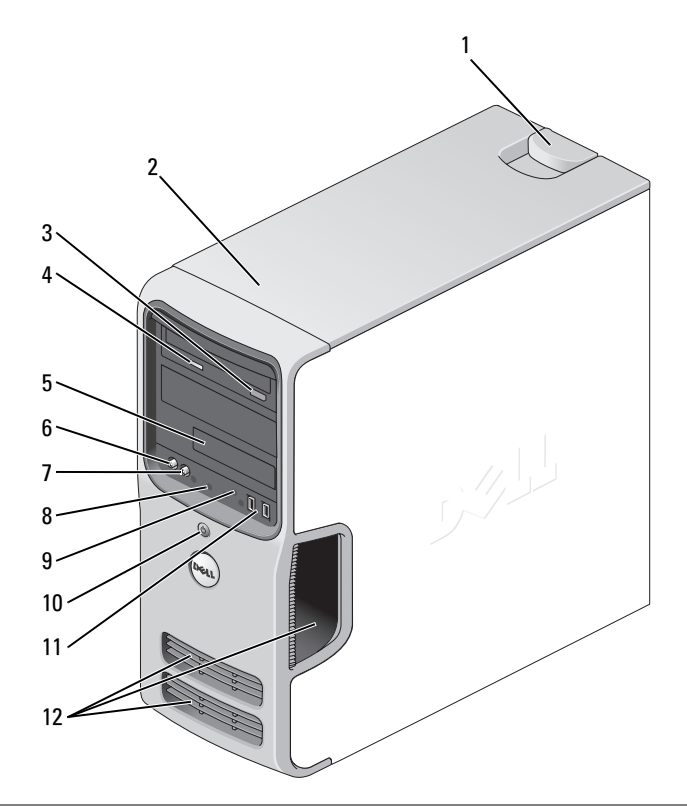

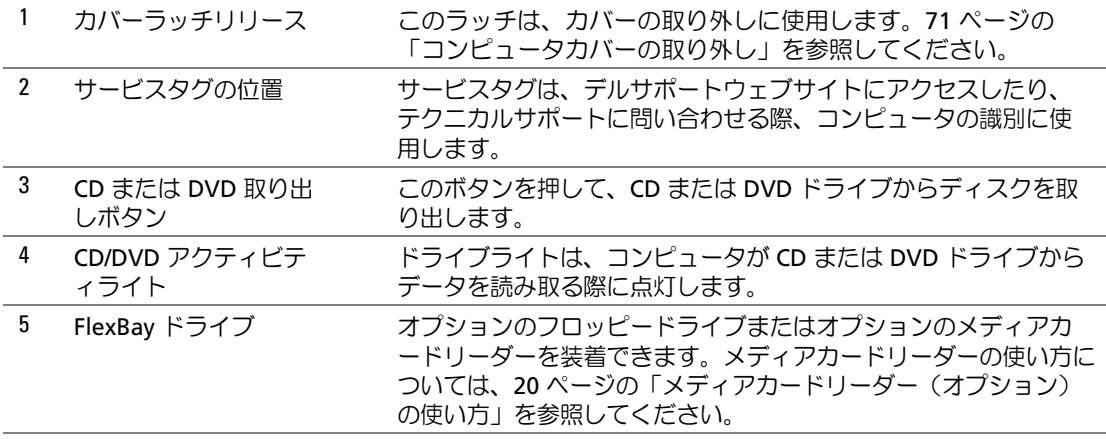

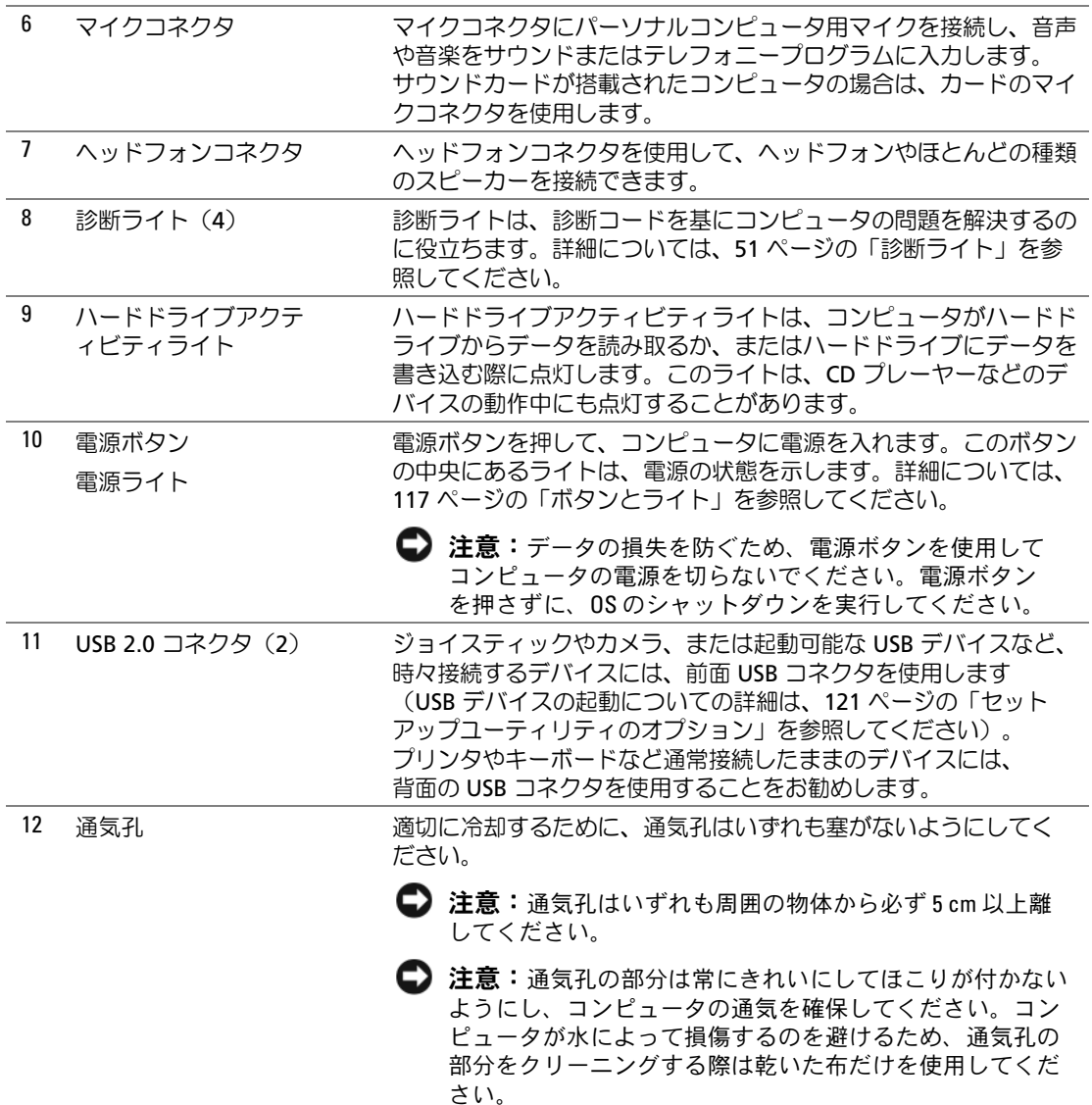

# <span id="page-68-0"></span>コンピュータの背面図

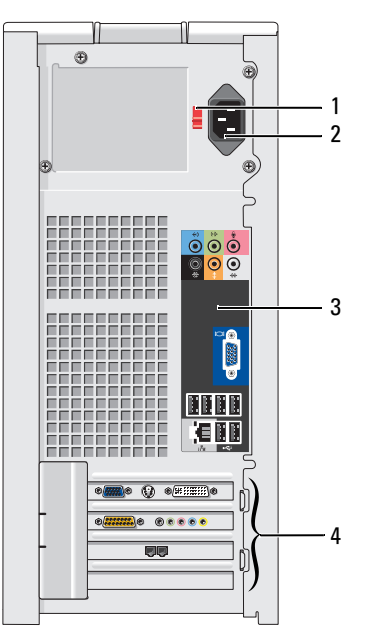

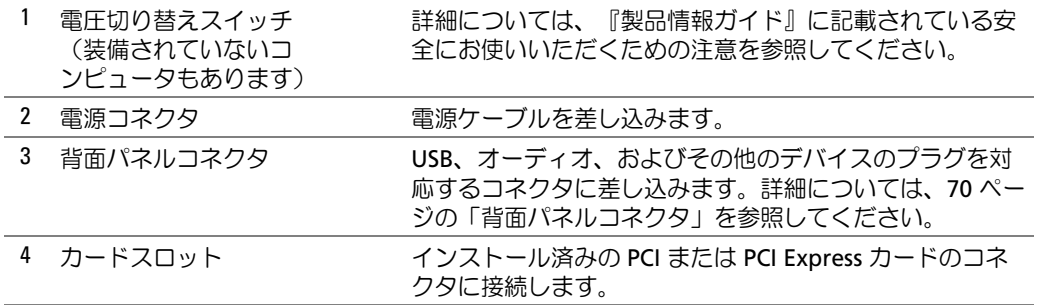

### <span id="page-69-0"></span>背面パネルコネクタ

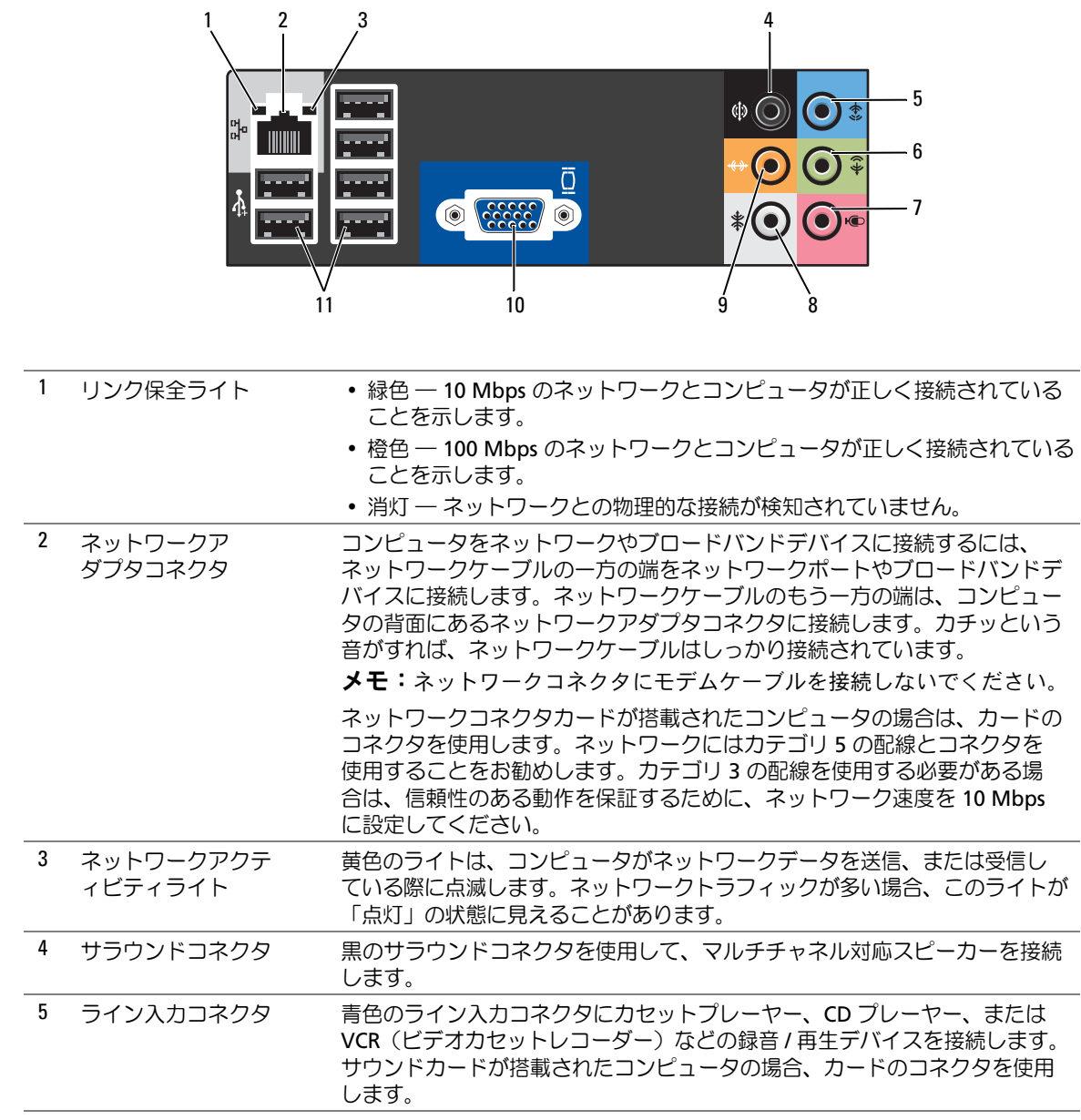

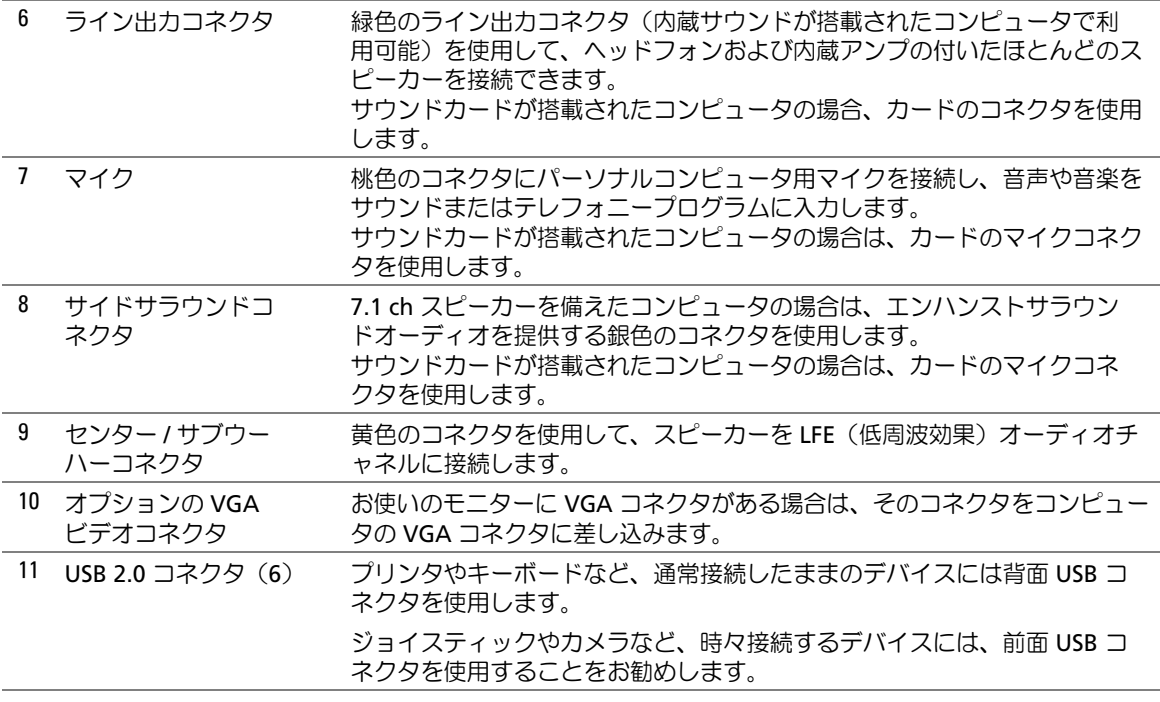

# <span id="page-70-0"></span>コンピュータカバーの取り外し

- 警告:『製品情報ガイド』の安全にお使いいただくための注意に従い、本項の手順を開始してく ださい。
- ∠△ 警告:感電防止のため、カバーを開く前にコンピュータの電源プラグを必ずコンセントから抜い てください。
	- 1 65 [ページの「作業を開始する前に」の](#page-64-2)手順に従って作業してください。
- 注意:カバーを開いて作業できるように、高さ 30 cm 以上の十分なスペースが作業台上にあることを 確認してください。
- 注意: コンピュータまたはコンピュータが載っている表面を傷つけないように、保護された水平な表 面で作業するようにしてください。
- 2 コンピュータカバーの面が上になるようにコンピュータを置きます。
- 3 上部のパネルにあるカバーラッチリリースを引っ張ります。

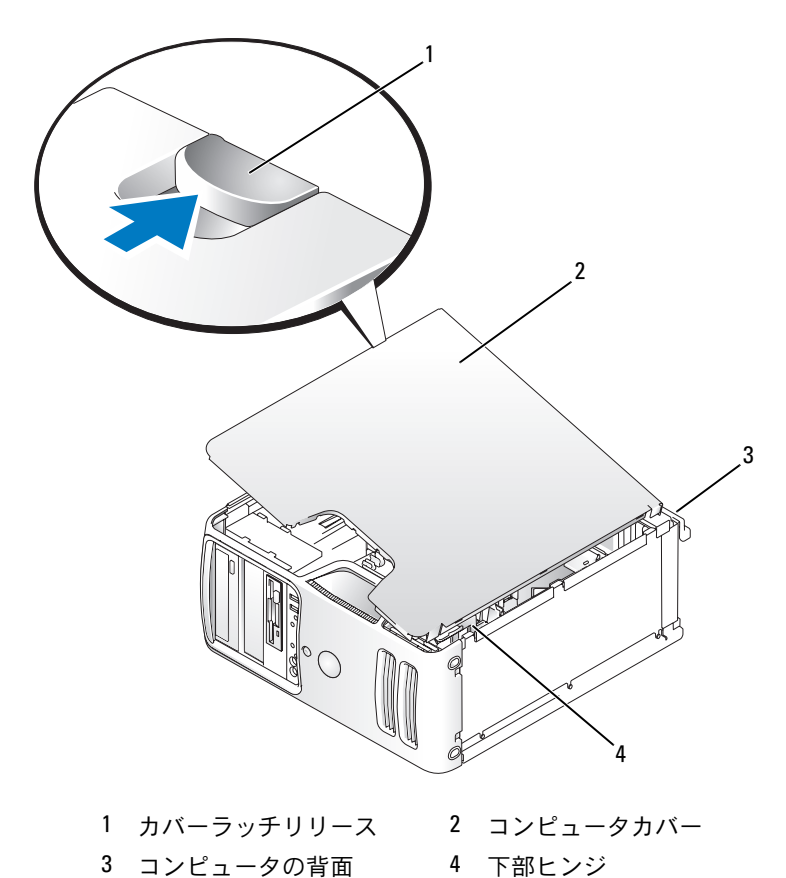

- 
- コンピュータの下端にある 3 つのヒンジタブの位置を確認します。 コンピュータカバーの側面をつかみ、下部ヒンジをてこの支点にしてカバーを上に回転さ せます。
- ヒンジタブからカバーを外し、安全な場所に保管します。
# コンピュータの内面図

 $\bigwedge$  警告:『製品情報ガイド』の安全にお使いいただくための注意に従い、本項の手順を開始してく ださい。

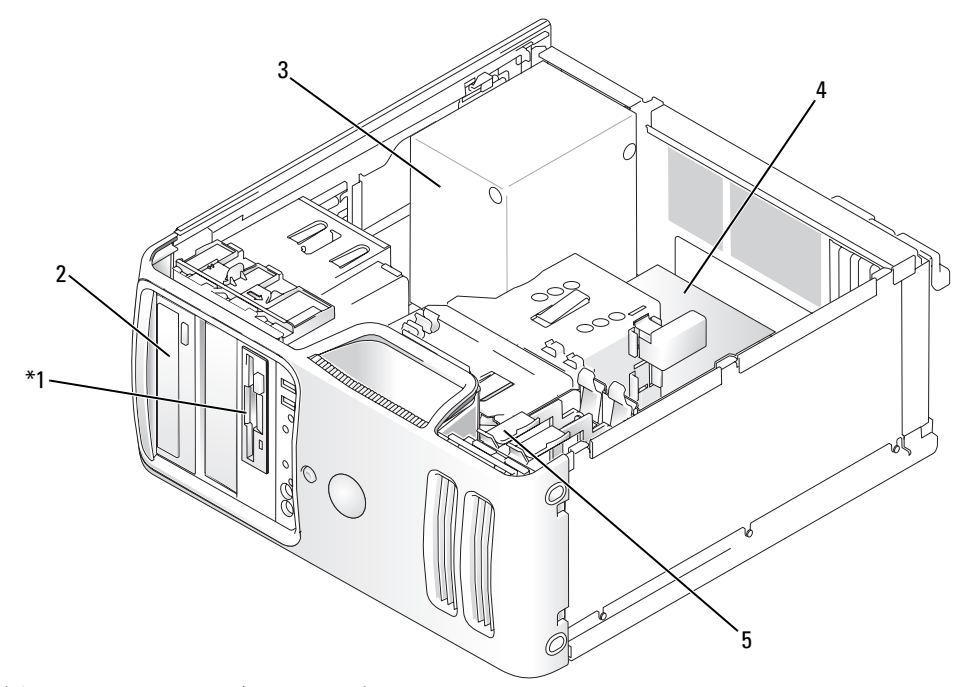

\* 機種によってはない場合があります。

1 フロッピードライブ 2 CD または DVD ドライブ 3 電源ユニット 4 システム基板 5 ハードドライブ

# <span id="page-73-0"></span>システム基板のコンポーネント

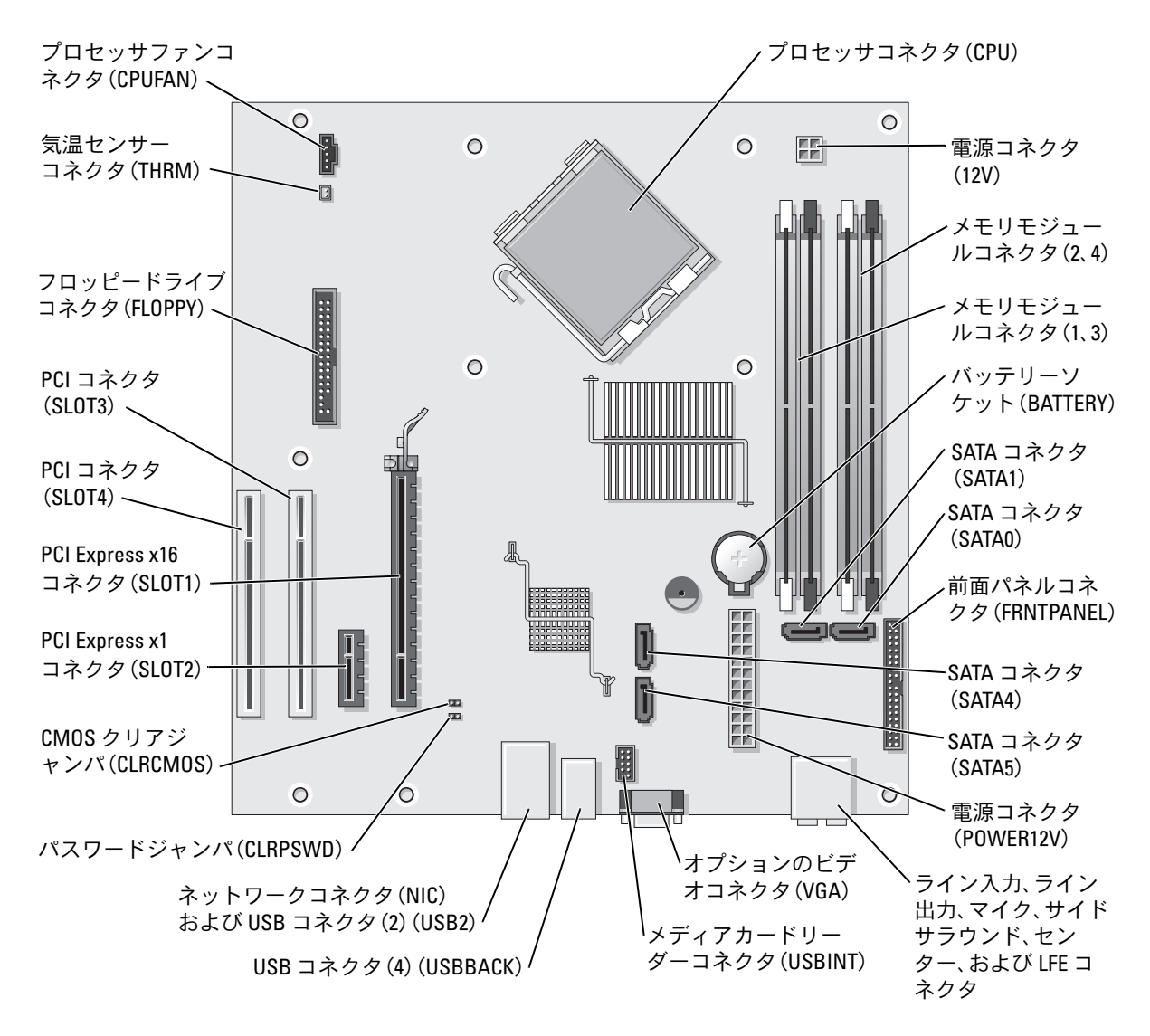

# メモリ

システム基板にメモリモジュールを取り付けることで、コンピュータメモリを増やすことがで きます。

コンピュータは、DDR2 メモリをサポートしています。お使いのコンピュータに対応するメモリ のタイプについては、115 [ページの「メモリ」](#page-114-0)を参照してください。

#### DDR2 メモリの概要

DDR2 メモリモジュールは、必ず同じメモリサイズ、同じ速度、および同じテクノロジのものを 2 枚 1 組のペアで取り付ける必要があります。DDR2 メモリモジュールをペアで取り付けていな い場合、コンピュータは動作し続けますが、性能が少し落ちます。モジュールのラベルを見て、 モジュールの容量を確認してください。

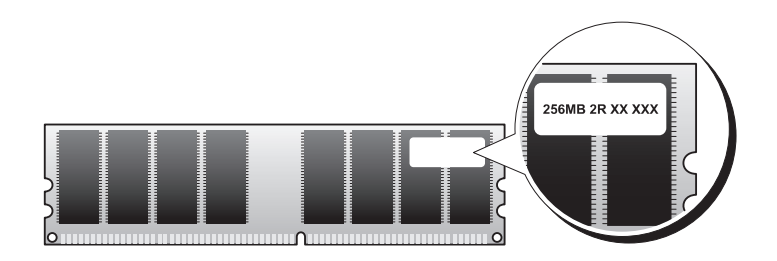

■ メモ:必ず、システム基板に示されている順番で DDR2 メモリモジュールを装着してください。 推奨されるメモリ構成は次のとおりです。

– 同じメモリモジュールのペアを DIMM コネクタ 1 と 2 に装着 または

– 同じメモリモジュールの 1 組のペアを DIMM コネクタ 1 と 2 に、もう 1 組のペアを DIMM コネクタ 3 と 4 に装着

■ 注意:ECC またはバッファ付きのメモリモジュールは装着しないでください。バッファなしの非 ECC メモリのみがサポートされています。

- DDR2 533 MHz と DDR2 667 MHz のメモリのペアを組み合わせて装着した場合は、装着した モジュールのうち、遅い方のスピードで動作します。
- 別のコネクタにメモリモジュールを装着する前に、プロセッサに最も近いコネクタの DIMM コネクタ 1 に単一のメモリモジュールを装着していることを確認してください。

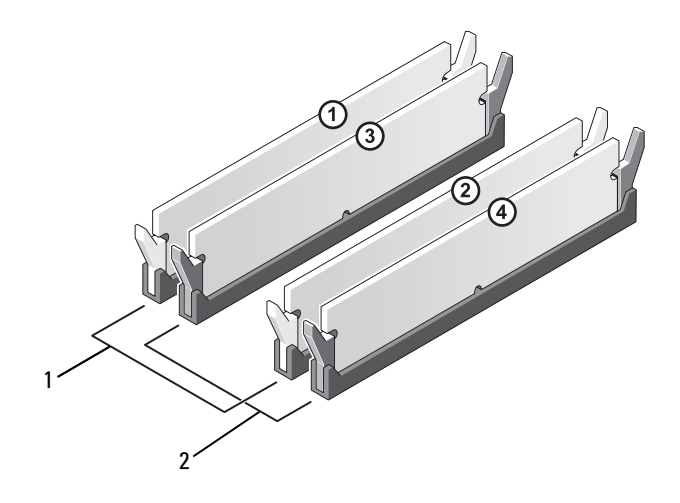

- 1 チャネル A。コネクタ DIMM\_1 および DIMM\_2 の同じメモリ モジュールのペア(白色の固 定クリップ)
- 2 チャネル B。コネクタ DIMM\_3 およ び DIMM\_4 の同じメモリモジュール のペア(黒色の固定クリップ)
- 注意:メモリのアップグレード中にコンピュータから元のメモリモジュールを取り外した場合、 新しいモジュールがデルから購入されたものであっても、お持ちの新しいモジュールとは別に保管し てください。できれば、新しいメモリモジュールと元のメモリモジュールはペアにしないでください。 ペアにすると、コンピュータが正常に起動しないことがあります。元のメモリモジュールは、DIMM コネクタ 1 と 2、または DIMM コネクタ 3 と 4 のいずれかにペアで装着する必要があります。

■ メモ:デルからご購入されたメモリは、お使いのコンピュータの保証に含まれます。

## 4 GB 構成でのメモリアドレッシング

1 GB DIMM を 4 枚使用する場合は、最大の 4 GB のメモリまでサポートされます。Microsoft® Windows® XP など、最新の 32 ビット OS では、アドレス空間を最大で 4 GB まで使用できます。 ただし、OS で利用可能なメモリ容量は 4 GB 未満です。コンピュータ内の一部の部品は、4 GB の範囲のアドレス空間を必要とします。このような部品に予約されるアドレススペースは、コン ピュータメモリが使用することはできません。

メモリの取り付け

 警告:『製品情報ガイド』の安全にお使いいただくための注意に従い、本項の手順を開始してく ださい。

- 注意:コンピュータ内の部品の静電気による損傷を防ぐため、コンピュータの電子部品に触れる前に、 身体から静電気を除去してください。コンピュータシャーシの塗装されていない金属面に触れること により、身体の静電気を除去することができます。
	- 65 [ページの「作業を開始する前に」の](#page-64-0)手順に従って作業してください。
	- コンピュータ内でシステム基板が下になるように、コンピュータを横に倒します。
	- メモリモジュールコネクタの両端にある固定クリップを押し開きます。

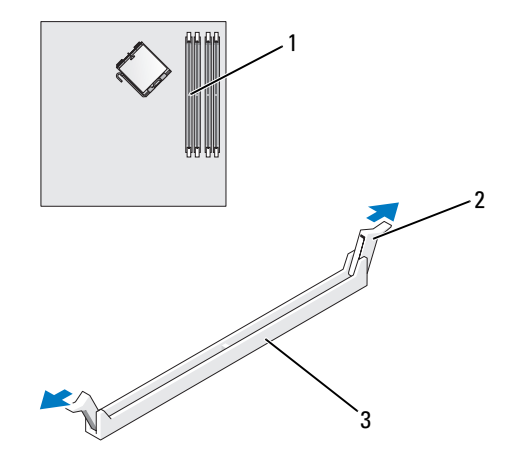

プロセッサに最も近いメモリコネクタ 2 固定クリップ(2) 3 コネクタ

メモリモジュールの底面の切り込みを、コネクタ内のクロスバーに合わせます。

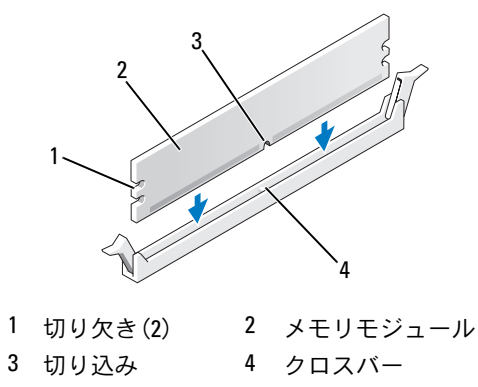

■ 注意:メモリモジュールの損傷を防ぐため、モジュールの両端に均等に力を加えて、モジュールをコ ネクタに向けてまっすぐ下へ挿入します。

5 メモリモジュールをカチッと所定の位置に収まるまで、しっかりと押し込みます。 モジュールを正しく挿入すると、固定クリップはモジュール両端の切り欠きにカチッと収 まります。

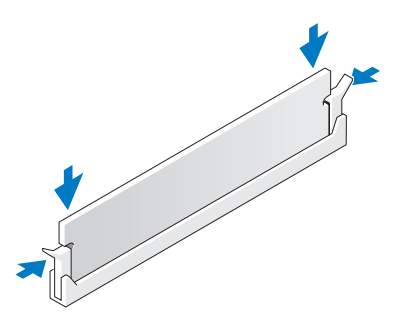

- 6 コンピュータカバーを取り付けます。
- 注意:ネットワークケーブルを接続するには、まずケーブルをネットワークデバイスに差し込み、 次に、コンピュータに差し込みます。
- 7 コンピュータおよびデバイスをコンセントに接続して、電源を入れます。
- 8 マイコンピュータ アイコンを右クリックし、プロパティ をクリックします。
- 9 全般 タブをクリックします。
- 10 表示されているメモリ(RAM)の容量を確認して、メモリが正しく装着されているか確認 します。

## メモリの取り外し

- 警告:『製品情報ガイド』の安全にお使いいただくための注意に従い、本項の手順を開始してく ださい。
- 注意:コンピュータ内の部品の静電気による損傷を防ぐため、コンピュータの電子部品に触れる 前に、身体から静電気を除去してください。コンピュータシャーシの塗装されていない金属面に 触れることにより、身体の静電気を除去することができます。
	- 1 65 [ページの「作業を開始する前に」の](#page-64-0)手順に従って作業してください。
	- 2 メモリモジュールコネクタの両端にある固定クリップを押し開きます。
	- 3 モジュールをしっかりつかんで、引き上げます。 モジュールが取り外しにくい場合は、モジュールを前後に軽く動かして緩め、コネクタから取 り外します。

# カード

 警告:『製品情報ガイド』の安全にお使いいただくための注意に従い、本項の手順を開始してく ださい。

■ 注意:コンピュータ内の部品の静電気による損傷を防ぐため、コンピュータの電子部品に触れる前に、 身体から静電気を除去してください。コンピュータシャーシの塗装されていない金属面に触れること により、身体の静電気を除去することができます。

お使いの Dell™ コンピュータには、PCI カードおよび PCI Express カード用に以下のスロットが用 意されています。

- PCI カードスロット 2 個
- PCI Express x16 カードスロット 1 個
- PCI Express x1 カードスロット 1 個

#### PCI カード

お使いのコンピュータには PCI カードを 2 枚取り付けることができます。

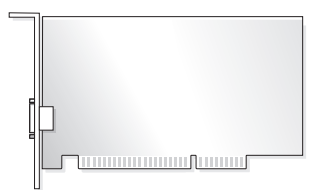

カードの取り付けや交換を行う場合には、次項の手順に従います。PCI カードを取り外して、 取り外したままにする場合は、83 ページの「PCI [カードの取り外し」](#page-82-0)を参照してください。

カードを交換する場合は、現在のカード用のドライバを OS から削除します。

PCI Express カードの取り付けや交換を行う場合は、84 ページの「PCI Express [カードの取り付け」](#page-83-0) を参照してください。

#### <span id="page-79-1"></span>PCI カードの取り付け

1 65 [ページの「作業を開始する前に」の](#page-64-0)手順に従って作業してください。

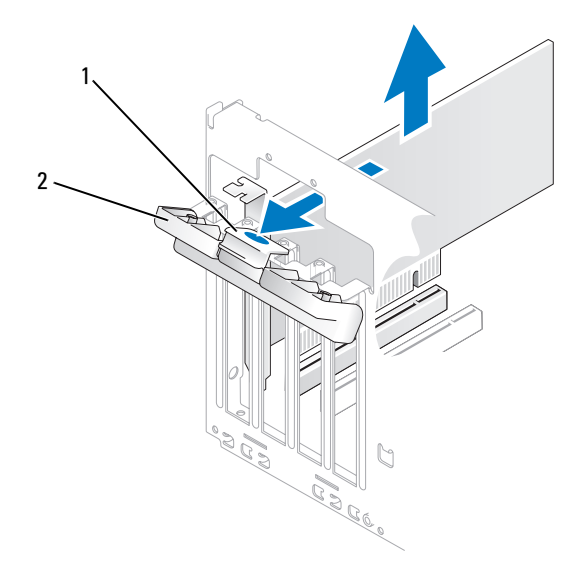

1 リリースタブ 2 カード固定ドア

- 2 カード固定ドアのリリースタブを内側から慎重に押し、ドアを回転させて開きます。ドアは繋 留しているため、開いたままの状態になります。
- 3 新しいカードを取り付ける場合は、フィラーブラケットを取り外して、カードスロット開口部 を作ります。次に [手順](#page-79-0) 5 に進みます。
- 4 既にコンピュータに取り付けられているカードを交換する場合は、カードを取り外します。 必要に応じて、カードに接続されたケーブルを外します。カードの上端の角を持って、コネク タから取り外します。
- <span id="page-79-0"></span>5 カードを取り付ける準備をします。

カードの構成、内部の接続、またはお使いのコンピュータに合わせたカードのカスタマイズの 情報については、カードに付属しているマニュアルを参照してください。

 警告:ネットワークアダプタの中には、ネットワークに接続すると自動的にコンピュータを起動 するものがあります。感電を防ぐため、カードを取り付ける前に必ず、コンピュータの電源プラ グをコンセントから抜いておいてください。

6 カードをコネクタに置き、しっかりと押し下げます。カードがスロットにしっかりと装着され ていることを確認します。

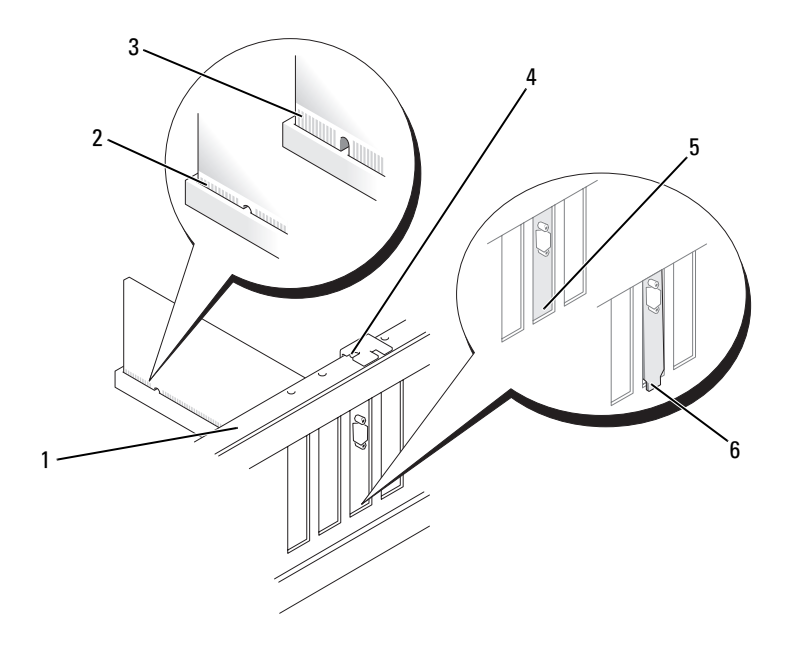

- 位置合わせバー 2 完全に装着されたカード 3 完全に装着されていないカード 位置合わせガイド 5 スロット内のブラケット 6 スロットの外側にはみ出したブ ラケット
- カード固定ドアを閉める前に、次のことを確認してください。
	- ・ーーー・・ーー・・・・・・ーーーーーーーー ・・・ーー・。<br>• すべてのカードの上部とフィラーブラケットの高さが、位置合わせバーと同じ高さに揃っ ている
	- カードの上部の切り込みまたはフィラーブラケットが、位置合わせガイドと合っている

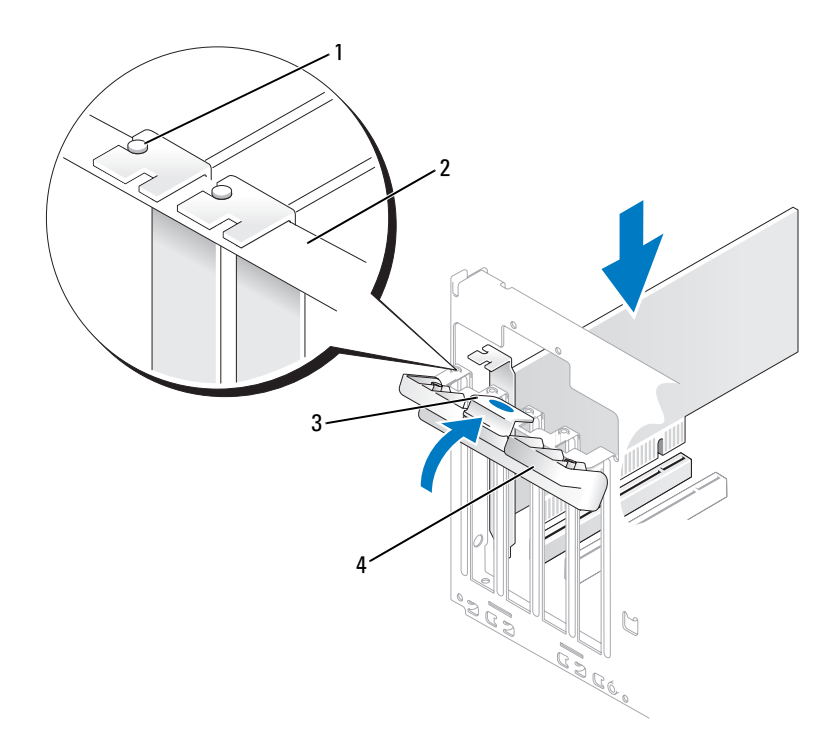

- 1 位置合わせガイド 2 位置合わせバー
- 3 リリースタブ 4 カード固定ドア
- 8 カード固定ドアを所定の位置にカチッと閉め、カードを固定します。
- 注意:カードケーブルは、カードの上や後ろ側に配線しないでください。ケーブルをカードの上に配 線すると、コンピュータカバーがきちんと閉まらなかったり、装置が損傷する原因になります。
- 9 必要なすべてのケーブルをカードに接続します。 カードのケーブル接続については、カードに付属のマニュアルを参照してください。
- 注意: ネットワークケーブルを接続するには、まずケーブルをネットワークデバイスに差し込み、 次に、コンピュータに差し込みます。
- 10 コンピュータカバーを取り付け、コンピュータとデバイスをコンセントに接続し、電源を入 れます。
- 11 サウンドカードを取り付けた場合は、次の手順を実行します。
	- a セットアップユーティリティを起動し(119 [ページの「セットアップユーティリティ」](#page-118-0) を参照)、**Audio Controller**(オーディオコントローラ)を選択して、設定を **Off** (オフ)に変更します。
	- b 外付けオーディオデバイスをサウンドカードのコネクタに接続します。外付けオーディオ デバイスを、背面パネルのマイクコネクタ、スピーカー / ヘッドフォンコネクタ、または ライン入力コネクタに接続しないでください。
- 12 アドインネットワークアダプタをインストールしていて、内蔵ネットワークアダプタを無効に する場合は、次の手順を実行します。
	- a セットアップユーティリティを起動し(119 [ページの「セットアップユーティリティ」](#page-118-0) を参照)、**Integrated NIC**(オンボード NIC)を選択して、設定を **Off**(オフ)に変更 します。
	- b ネットワークケーブルをアドインネットワークアダプタのコネクタに接続します。ネット ワークケーブルを背面パネルの内蔵コネクタに接続しないでください。
- 13 カードのマニュアルの説明に従って、カードに必要なすべてのドライバをインストールします。

#### <span id="page-82-0"></span>PCI カードの取り外し

- 1 65 [ページの「作業を開始する前に」の](#page-64-0)手順に従って作業してください。
- 2 カード固定ドアのリリースタブを内側から慎重に押し、ドアを回転させて開きます。ドアは繋 留しているため、開いたままの状態になります。
- 3 カードを取り外したままにする場合は、空のカードスロット開口部にフィラーブラケットを取 り付けます。
- メモ:コンピュータの FCC 認証を満たすには、フィラーブラケットを空のカードスロット開口部に取 り付ける必要があります。また、フィラーブラケットを装着すると、コンピュータをほこりやゴミか ら保護できます。
- 4 カード固定ドアを所定の位置にカチッと閉め、カードを固定します。
- ■■ 注意:ネットワークケーブルを接続するには、まずケーブルをネットワークデバイスに差し込み、 次に、コンピュータに差し込みます。
- 5 コンピュータカバーを取り付け、コンピュータとデバイスをコンセントに接続し、電源を入 れます。
- 6 カードのドライバを OS から削除します。
- 7 サウンドカードを取り外した場合は、次の手順を実行します。
	- a セットアップユーティリティを起動し(119 [ページの「セットアップユーティリティ」](#page-118-0) を参照)、**Audio Controller**(オーディオコントローラ)を選択して、設定を **On** (オン)に変更します。
	- b 外付けオーディオデバイスをコンピュータの背面パネルのオーディオコネクタに接続 します。
- 8 アドインネットワークコネクタを取り外した場合は、次の手順を実行します。
	- a セットアップユーティリティを起動し (119 [ページの「セットアップユーティリティ」](#page-118-0) を参照)、**Integrated NIC**(オンボード NIC)を選択して、設定を **On**(オン)に変更 します。
	- b ネットワークケーブルをコンピュータ背面パネルの内蔵コネクタに接続します。

#### PCI Express カード

お使いのコンピュータには、PCI Express x16 カード 1 枚および PCI Express x1 カード 1 枚を取 り付けることができます。PCI Express カードの取り付けや交換を行う場合には、次の項の手 順に従います。カードの交換ではなく取り外しを行う場合は、88 ページの「[PCI Express](#page-87-0) カード [の取り外し」を](#page-87-0)参照してください。PCI カードの取り付けや交換を行う場合は、80 [ページの](#page-79-1) 「PCI [カードの取り付け」](#page-79-1)を参照してください。

カードを交換する場合は、現在のカード用のドライバを OS から削除します。

#### <span id="page-83-0"></span>PCI Express カードの取り付け

1 65 [ページの「作業を開始する前に」の](#page-64-0)手順に従って作業してください。

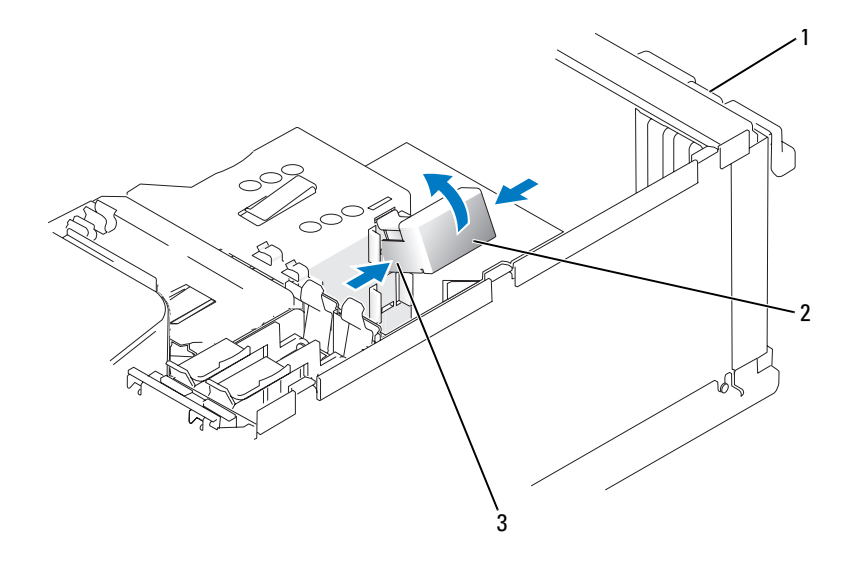

1 カード固定ドア 2 カード固定装置 3 リリースタブ(2)

- 2 カード固定ドアのリリースタブを内側から慎重に押し、ドアを回転させて開きます。ドアは 繋留しているため、開いたままの状態になります(カード固定ドアの図は、80 [ページの](#page-79-1) 「PCI [カードの取り付け」を](#page-79-1)参照してください)。
- 3 コンピュータにカード固定装置が付いている場合、x16 カードを上部から所定の位置に固定す るには、次の手順を実行します。
	- a 固定装置を上方向に回して端を軽く押し込み、固定装置を所定の位置に固定している 2 つのタブスロットから外します。
	- b 固定装置を安全な場所に置いておきます。
- 4 新しいカードを取り付ける場合は、フィラーブラケットを取り外して、カードスロット開口部 を作ります。次に [手順](#page-79-0) 5 に進みます。
- 5 既にコンピュータに取り付けられているカードを交換する場合は、カードを取り外します。 必要に応じて、カードに接続されたケーブルを外します。カードに固定装置が備えられている 場合は、タブを押して固定装置の上部を取り外し、上部をつかんで引き上げます。固定タブを 軽く引っ張り、カードの上端の角をつかみ、コネクタから引き抜きます。

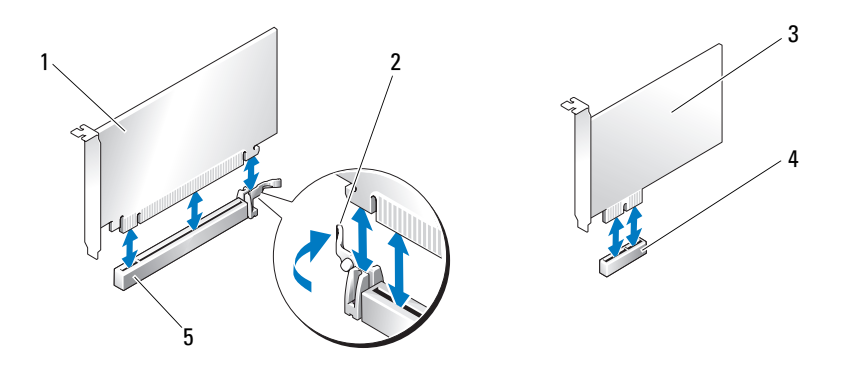

- 1 PCI Express x16 カード 2 固定タブ 3 PCI Express x1 カード
- 
- 4 PCI Express x1 カードスロット 5 PCI Express x16 カードスロット
- 6 取り付けるカードを準備します。

カードの構成、内部の接続、またはお使いのコンピュータに合わせたカードのカスタマイズの 情報については、カードに付属しているマニュアルを参照してください。

- 警告:ネットワークアダプタの中には、ネットワークに接続すると自動的にコンピュータを起動 するものがあります。感電を防ぐため、カードを取り付ける前に必ず、コンピュータの電源プラ グをコンセントから抜いておいてください。
	- 7 x16 カードコネクタにカードを取り付ける場合は、固定スロットが固定タブに合うようにして カードを置き、固定タブを軽く引っ張ります。
	- 8 カードをコネクタに置き、しっかりと押し下げます。カードが完全に装着されていることを確 認します。

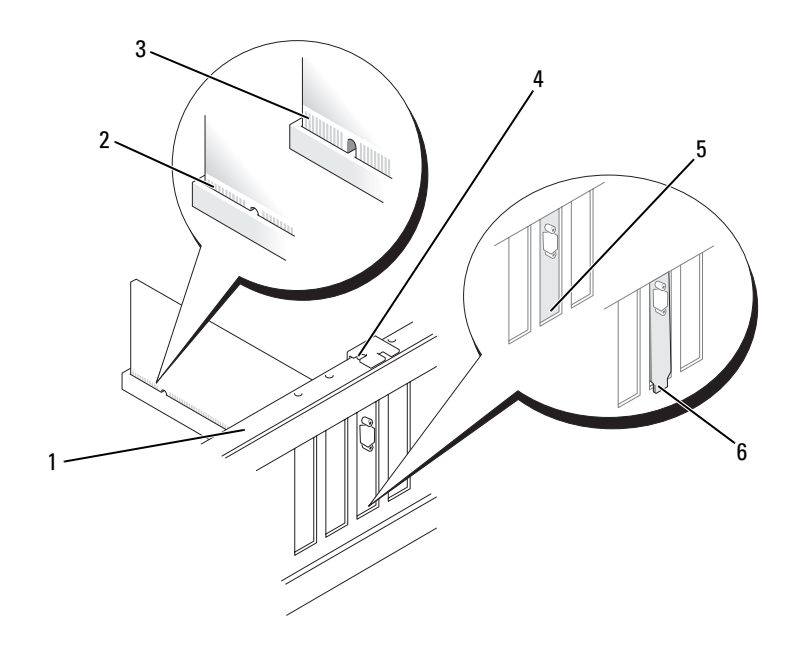

- 1 位置合わせバー 2 完全に装着されたカード 3 完全に装着されていな いカード
- 4 位置合わせガイド 5 スロット内のブラケット 6 スロットの外側にはみ出 したブラケット
- 9 コンピュータに取り付けられていた元のカードを取り付ける場合で、固定装置を取り外してい た場合は、固定装置を再び取り付けることができます。
- 10 カード固定装置を取り付ける前に、次のことを確認します。
	- すべてのカードの上部とフィラーブラケットの高さが、位置合わせバーと同じ高さに揃 っている
	- カードの上部の切り込みまたはフィラーブラケットが、位置合わせガイドと合っている
- 11 カード固定装置を所定の位置にカチッとはめ込んで、x16 PCI カードを固定します。

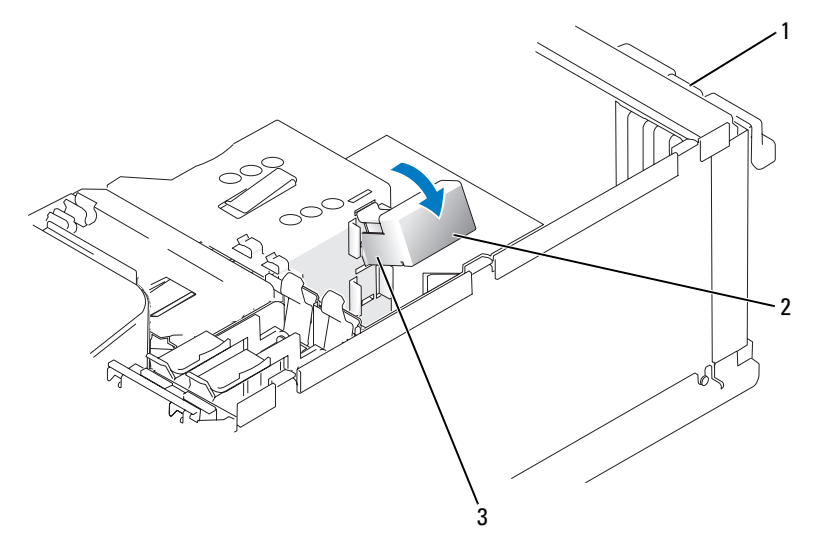

1 カード固定ドア 2 カード固定装置 3 リリースタブ(2)

- 注意: カードケーブルは、カードの上や後ろ側に配線しないでください。ケーブルをカードの上に配 線すると、コンピュータカバーがきちんと閉まらなかったり、装置が損傷する原因になります。
- 注意: ネットワークケーブルを接続するには、まずケーブルをネットワークデバイスに差し込み、 次に、コンピュータに差し込みます。
- 12 コンピュータカバーを取り付け、コンピュータとデバイスをコンセントに接続し、電源を 入れます。
- 13 サウンドカードを取り付けた場合は、次の手順を実行します。
	- a セットアップユーティリティを起動し(119 [ページの「セットアップユーティリティ」](#page-118-0) を参照)、**Audio Controller**(オーディオコントローラ)を選択して、設定を **Off** (オフ)に変更します。
	- b 外付けオーディオデバイスをサウンドカードのコネクタに接続します。外付けオーディオ デバイスを、背面パネルのマイクコネクタ、スピーカー / ヘッドフォンコネクタ、または ライン入力コネクタに接続しないでください。
- 14 アドインネットワークアダプタをインストールしていて、内蔵ネットワークアダプタを無効に する場合は、次の手順を実行します。
	- a セットアップユーティリティを起動し(119 [ページの「セットアップユーティリティ」](#page-118-0) を参照)、**Integrated NIC**(オンボード NIC)を選択して、設定を **Off**(オフ)に変更 します。
	- b ネットワークケーブルをアドインネットワークアダプタのコネクタに接続します。ネット ワークケーブルを背面パネルの内蔵コネクタに接続しないでください。
- 15 カードのマニュアルの説明に従って、カードに必要なすべてのドライバをインストールします。

#### <span id="page-87-0"></span>PCI Express カードの取り外し

- 1 65 [ページの「作業を開始する前に」の](#page-64-0)手順に従って作業してください。
- 2 カード固定ドアのリリースタブを内側から慎重に押し、ドアを回転させて開きます。ドアは 繋留しているため、開いたままの状態になります(カード固定ドアの図は、80 [ページの](#page-79-1) 「PCI [カードの取り付け」を](#page-79-1)参照してください)。
- 3 コンピュータにカード固定装置が付いている場合、x16 カードを上部から所定の位置に固定す るには、次の手順を実行します。
	- a 固定装置を上方向に回して端を軽く押し込み、固定装置を所定の位置に固定している 2 つのタブスロットから外します。
	- b 固定装置を安全な場所に置いておきます。
- 4 カードを取り外したままにする場合は、空のカードスロット開口部にフィラーブラケットを取 り付けます。
- **シンモ:コンピュータの FCC 認証を満たすには、フィラーブラケットを空のカードスロット開口部に取** り付ける必要があります。また、フィラーブラケットを装着すると、コンピュータをほこりやゴミか ら保護できます。
- 5 カード固定装置をタブに装着しなおして、下方向に回して所定の位置にカチッとはめ込みます。
- 6 カード固定ドアを所定の位置にカチッとはめ込んで閉じ、カードを固定します。
- 注意:ネットワークケーブルを接続するには、まずケーブルをネットワークデバイスに差し込み、 次に、コンピュータに差し込みます。
- 7 コンピュータカバーを取り付け、コンピュータとデバイスをコンセントに接続し、電源を入 れます。
- 8 カードのドライバを OS から削除します。
- 9 サウンドカードを取り外した場合は、次の手順を実行します。
	- a セットアップユーティリティを起動し(119 [ページの「セットアップユーティリティ」](#page-118-0) を参照)、**Audio Controller**(オーディオコントローラ)を選択して、設定を **On** (オン)に変更します。
	- b 外付けオーディオデバイスをコンピュータの背面パネルのオーディオコネクタに接続 します。
- 10 アドインネットワークコネクタを取り外した場合は、次の手順を実行します。
	- a セットアップユーティリティを起動し(119 [ページの「セットアップユーティリティ」](#page-118-0) を参照)、**Integrated NIC**(オンボード NIC)を選択して、設定を **On**(オン)に変更 します。
	- b ネットワークケーブルをコンピュータ背面パネルの内蔵コネクタに接続します。
- 11 カードのマニュアルの説明に従って、カードに必要なすべてのドライバをインストールします。

## ドライブパネル

- 警告:『製品情報ガイド』の安全にお使いいただくための注意に従い、本項の手順を開始してく ださい。
- 警告:感電防止のため、カバーを開く前にコンピュータの電源プラグを必ずコンセントから抜い てください。

## <span id="page-88-0"></span>ドライブパネルの取り外し

1 65 [ページの「作業を開始する前に」の](#page-64-0)手順に従って作業してください。

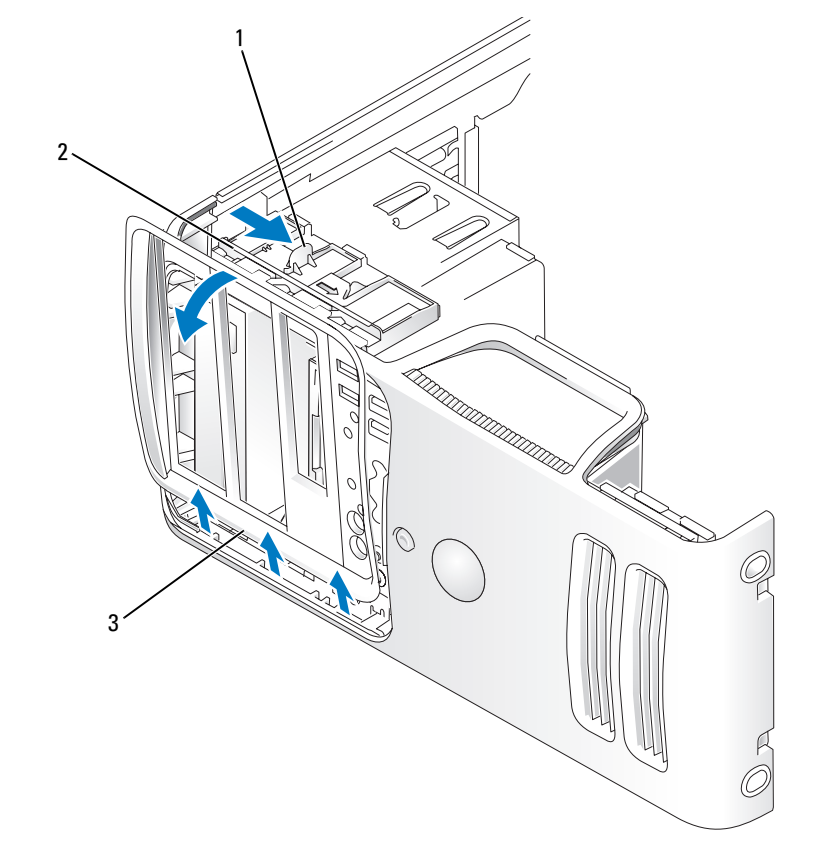

1 スライドプレートレバー 2 スライドプレート 3 ドライブパネル

- スライドプレートのレバーを持ち、カチッと所定の位置に開くまで、スライドプレートを右方 向に引きます。
- メモ:このスライドプレートでドライブパネルを留めたり外したりしてドライブを固定します。
- ドライブパネルを内側から押し出して左方向に回し、ドライブパネルをサイドヒンジから外 します。
- ドライブパネルを安全な場所に置いておきます。
- <span id="page-89-0"></span>ドライブベイカバーの取り外し

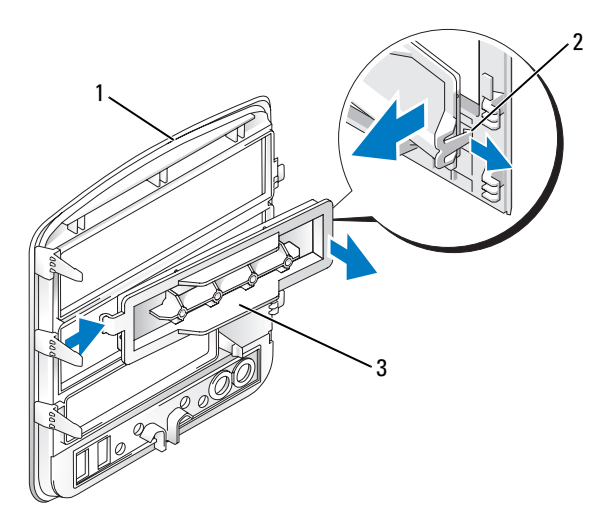

- ドライブパネル 2 ドライブベイカバータブ 3 ドライブベイカバー
- ドライブベイカバータブをドライブベイカバーの中心方向に押して、カバーをドライブパネル から外します。
- タブを外さずに、ドライブベイカバーを回してドライブパネルから外します。
- ドライブベイカバーを安全な場所に置いておきます。

ドライブベイカバーの取り付け

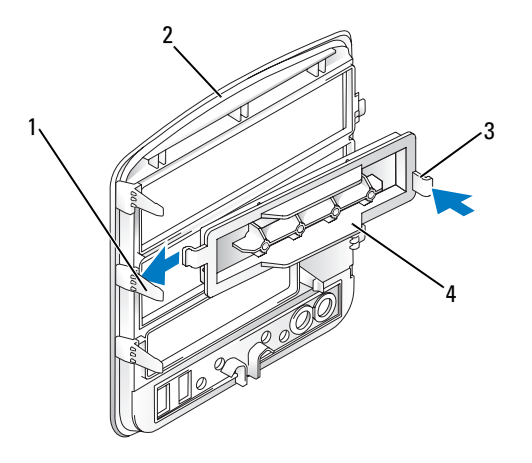

 ドライブパネルセンタータブ 2 ドライブパネル ドライブベイカバータブ 4 ドライブベイカバー

- ドライブベイカバーの左側のタブを、ドライブパネルセンタータブの下にスライドします。
- ドライブベイカバーを所定の位置まで動かし、ドライブベイカバータブをドライブパネルの対 応するタブにカチッとはめ込みます。

## <span id="page-91-0"></span>ドライブパネルの取り付け

1 65 [ページの「作業を開始する前に」の](#page-64-0)手順に従って作業してください。

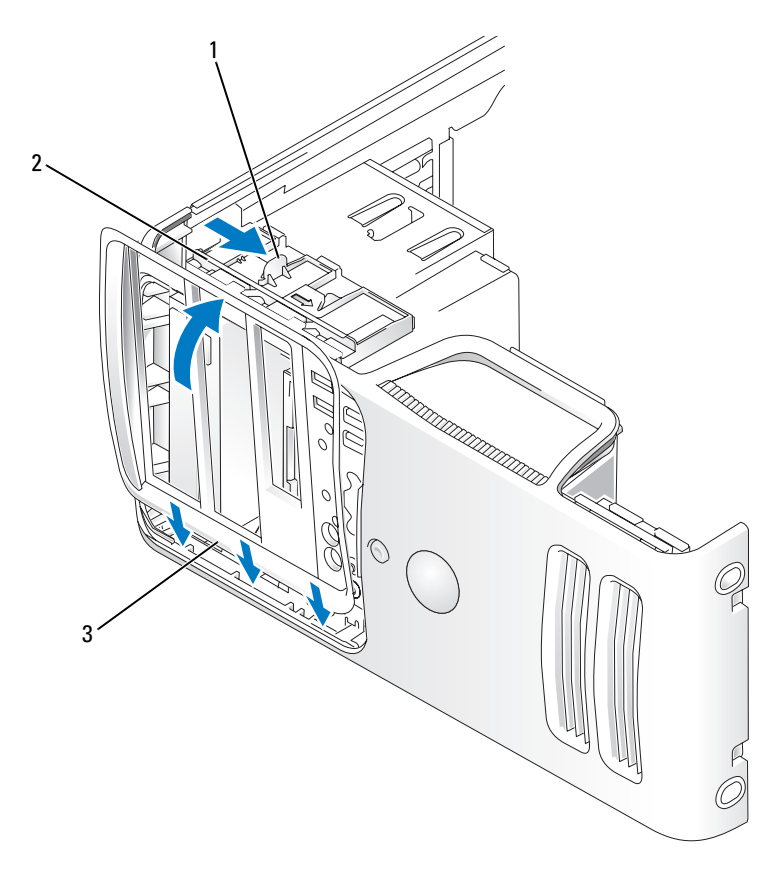

- 1 スライドプレートレバー 2 スライドプレート 3 ドライブパネル
- 2 ドライブパネルタブを側面ドアヒンジに合わせます。
- 3 ドライブパネルをコンピュータの方向に倒して、前面パネルの所定の位置にカチッと固定 します。

# ドライブ

このコンピュータでは、次のデバイスの組み合わせをサポートしています。 •

- シリアル ATA ハードドライブを 2 台まで
- オプションのフロッピードライブまたはオプションのメディアカードリーダーを 1 台
- CD または DVD ドライブを 2 台まで

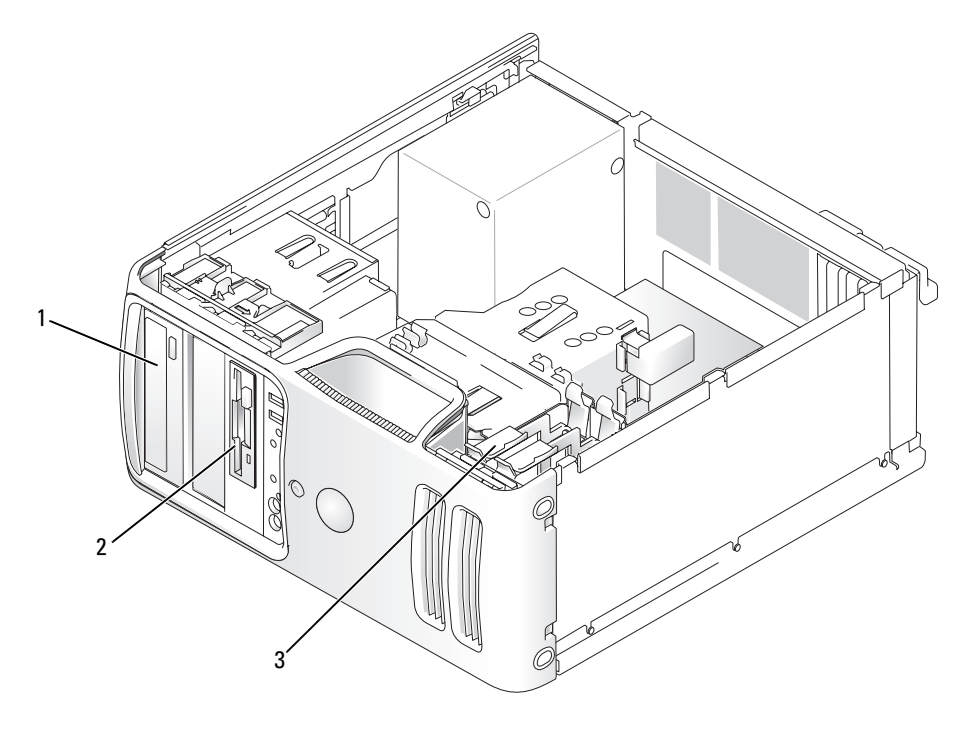

1 CD/DVD ドライブ 2 オプションのフロッピード 3 ハードドライブ ライブまたはメディアカード リーダーを装着する FlexBay

シリアル ATA CD または DVD ドライブは、システム基板上の「SATA3」または「SATA4」とラベ ル表示されているコネクタに接続します。シリアル ATA ハードドライブは、システム基板上の 「SATA0」または「SATA2」とラベル表示されているコネクタに接続します。

## ドライブケーブルの接続

ドライブを取り付ける場合は、2 本のケーブル (DC 電源ケーブルとデータケーブル) をドライブの 背面に接続します。

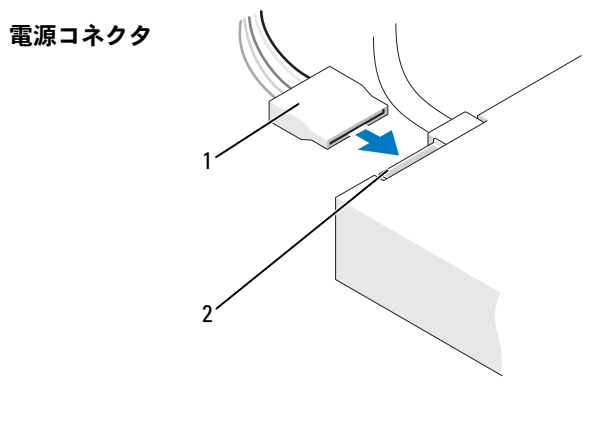

1 電源ケーブル 2 電源入力コネクタ

## ドライブインタフェースコネクタ

ほとんどのインタフェースコネクタは、正しく接続されるように設計されています。つまり、片方 のコネクタに切り込みや欠けたピンがあり、もう一方のコネクタにあるつめや塞がれたピン穴と一 致するようになっています。そのため、ケーブルの 1 番ピンワイヤが、コネクタの 1 番ピンの端と 合致します。基板またはカード上にあるコネクタの 1 番ピンの端を示すために、通常、基板やカー ド上に直接「1」とシルクスクリーン印刷されています。

シリアル ATA コネクタ

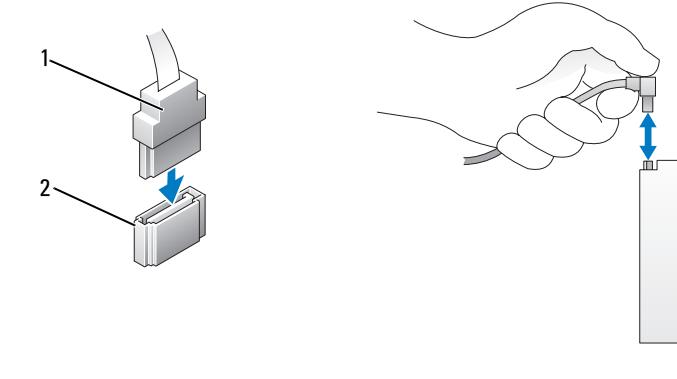

1 インタフェースケーブル 2 インタフェースコネクタ

### ドライブケーブルの接続と取り外し

シリアル ATA データケーブルを接続または取り外す場合は、プルタブを使用してケーブルを外 します。

シリアル ATA インタフェースコネクタは、正しく接続されるように設計されています。つまり、 片方のコネクタに切り込みや欠けたピンがあり、もう一方のコネクタにあるつめや塞がれたピン 穴と一致するようになっています。

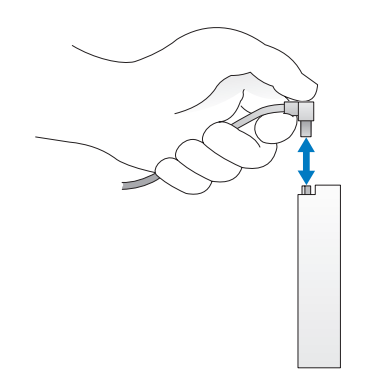

- ハードドライブ
- △1 警告: 『製品情報ガイド』の安全にお使いいただくための注意に従い、本項の手順を開始してく ださい。
- ∠1️警告:感電防止のため、カバーを開く前にコンピュータの電源プラグを必ずコンセントから抜い てください。
- 注意:ドライブへの損傷を防ぐため、ドライブを硬い所に置かないでください。ドライブは、発泡樹 脂製のパッドなど十分なクッション性のあるものの上に置いてください。
- 注意:残しておきたいデータを保存しているハードドライブを交換する場合は、ファイルのバック アップを取ってから、次の手順を開始します。

ドライブのマニュアルを参照して、ドライブの設定がお使いのコンピュータに合っていることを確 認します。

## ハードドライブの取り外し

- 1 65 [ページの「作業を開始する前に」の](#page-64-0)手順に従って作業してください。
- 2 電源ケーブルとデータケーブルをドライブから外します。
- 注意:プルタブを使用して、ハードドライブまたはシステム基板からデータケーブルを外します。

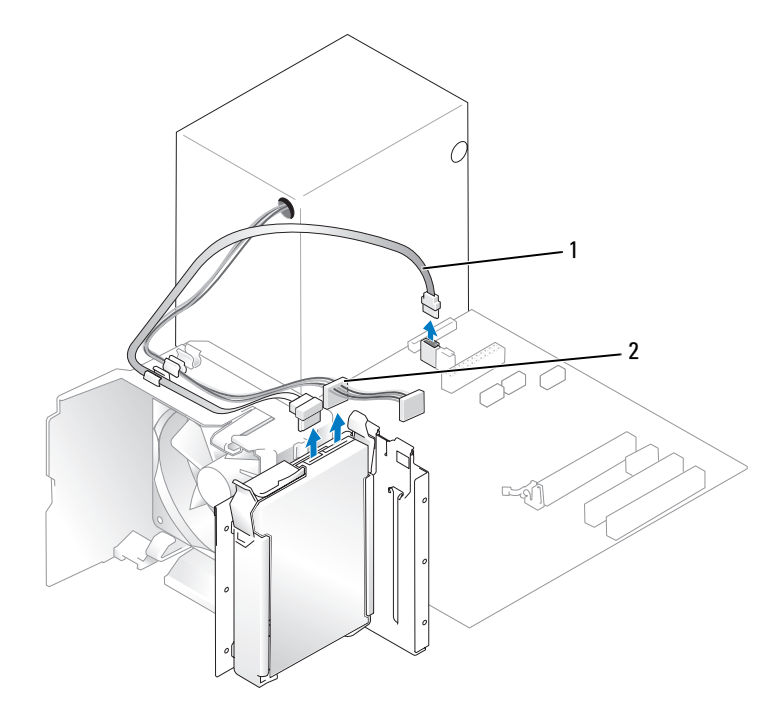

1 シリアル ATA データケーブル 2 電源ケーブル

3 ドライブの側面にある青色のタブを内側に押しながら、ドライブを上方向にスライドさせてコ ンピュータから取り外します。

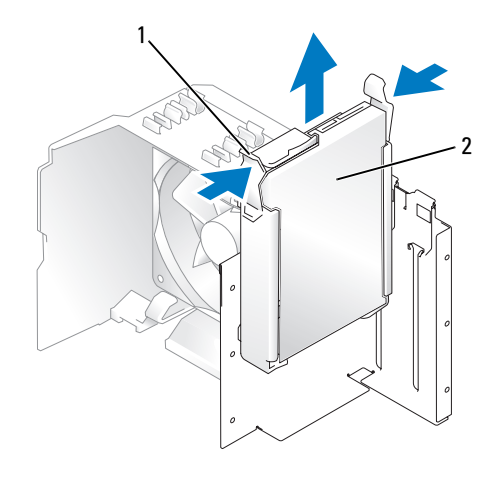

1 タブ(2) 2 ハードドライブ

### ハードドライブの取り付け

- 1 交換用のハードドライブを梱包から取り出して、取り付けの準備をします。
- 2 ドライブのマニュアルを参照して、ドライブの設定がお使いのコンピュータに合っていること を確認します。
- メモ:交換用ハードドライブにハードドライブブラケットが付いていない場合は、これまで使用し ていたドライブからブラケットを取り外します。そのブラケットを新しいドライブにカチッとはめ 込みます。

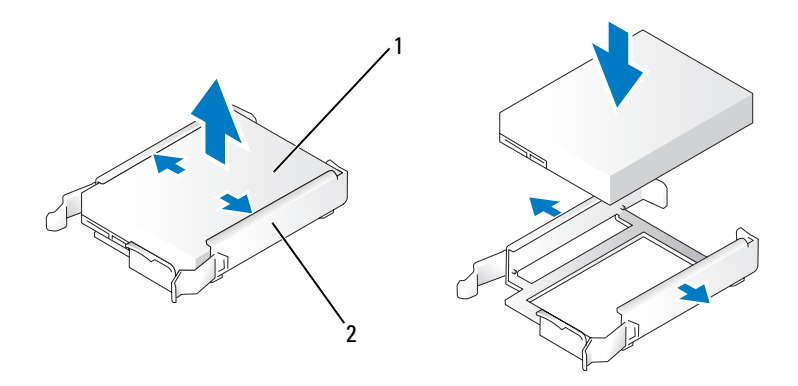

1 ドライブ 2 ハードドライブブラケット

- 3 ドライブを所定の位置に、カチッと音がするまで、または固定されたとわかるまで、ゆっくり 押し込みます。
- 4 電源ケーブルとハードドライブケーブルをドライブに接続します。

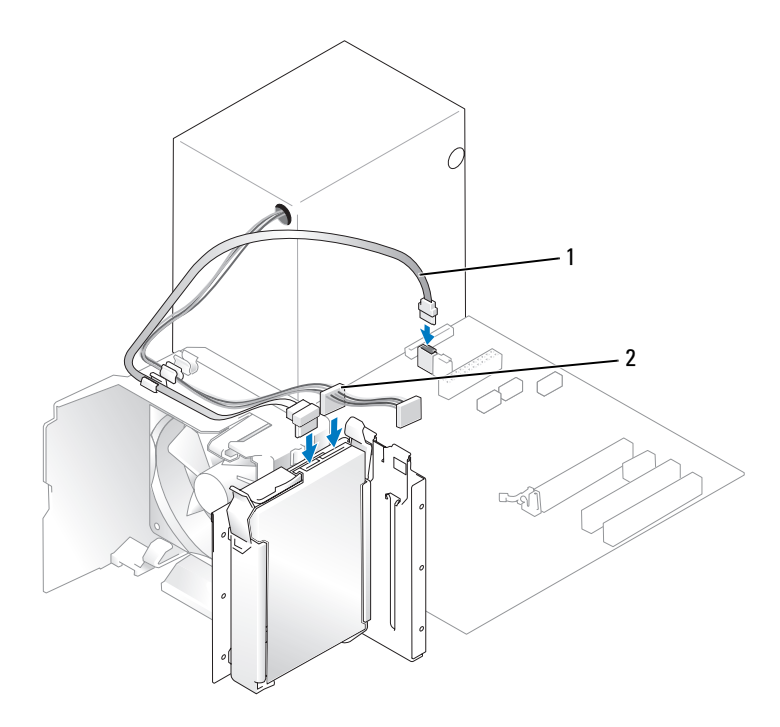

1 シリアル ATA データケーブル 2 電源ケーブル

- 5 すべてのコネクタにケーブルが正しく接続され、ドライブがしっかりと固定されていることを 確認します。
- 6 コンピュータカバーを取り付けます(114 [ページの「コンピュータカバーの取り付け」を](#page-113-0)参照)。
- 注意:ネットワークケーブルを接続するには、まずケーブルをネットワークポートまたはデバイスに 差し込み、次に、コンピュータに差し込みます。
- 7 コンピュータとデバイスを電源コンセントに接続し、電源を入れます。 ドライブの動作に必要なソフトウェアをインストールする手順については、ドライブに付属の マニュアルを参照してください。

#### セカンドハードドライブの追加

- ∠1️ 警告:『製品情報ガイド』の安全にお使いいただくための注意に従い、本項の手順を開始してく ださい。
- ∠1️警告:感電防止のため、カバーを開く前にコンピュータの電源プラグを必ずコンセントから抜い てください。
- 注意:ドライブへの損傷を防ぐため、ドライブを硬い所に置かないでください。ドライブは、発泡樹 脂製のパッドなど十分なクッション性のあるものの上に置いてください。
- 1 ドライブのマニュアルを参照して、ドライブの設定がお使いのコンピュータに合っていること を確認します。
- 2 65 [ページの「作業を開始する前に」の](#page-64-0)手順に従って作業してください。
- 3 ハードドライブブラケットの側面にある青色のタブを内側に押しながら、ハードドライブブラ ケットを上方向にスライドさせてコンピュータから取り外します。
- 4 ブラケットをハードドライブにカチッとはめ込みます。
- 5 新しいドライブ (セカンドハードドライブ)を所定の位置に、カチッと音がするまで、または 固定されたとわかるまで、ゆっくり押し込みます。

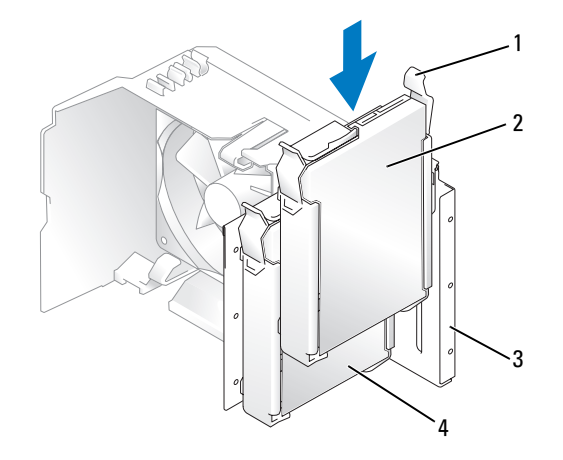

- 1 リリースタブ(2) 2 下段のベイにセカンドハードドライブ
- 
- 3 ハードドライブベイ 4 上段のベイにプライマリハードドライブ
- 6 電源ケーブルとハードドライブケーブルをドライブに接続します。
- 7 データケーブルがシステム基板にしっかりと接続されているか確認します(74 [ページの](#page-73-0) [「システム基板のコンポーネント」を](#page-73-0)参照)。
- 8 すべてのコネクタにケーブルが正しく接続され、ドライブがしっかりと固定されていることを 確認します。
- 9 コンピュータカバーを取り付けます(114 [ページの「コンピュータカバーの取り付け」を](#page-113-0)参照)。
- 注意:ネットワークケーブルを接続するには、まずケーブルをネットワークポートまたはデバイスに 差し込み、次に、コンピュータに差し込みます。
- 10 コンピュータとデバイスを電源コンセントに接続し、電源を入れます。 ドライブの動作に必要なソフトウェアをインストールする手順については、ドライブに付属の マニュアルを参照してください。

## フロッピードライブ

- 警告:『製品情報ガイド』の安全にお使いいただくための注意に従い、本項の手順を開始してく ださい。
- 警告:感電防止のため、カバーを開く前にコンピュータの電源プラグを必ずコンセントから抜い てください。
- メモ:フロッピードライブを追加する場合は、103 ページの「[フロッピードライブの取り付け](#page-102-0)」 を参照してください。

#### フロッピードライブの取り外し

- 1 65 [ページの「作業を開始する前に」の](#page-64-0)手順に従って作業してください。
- 2 ドライブパネルを取り外します(89 [ページの「ドライブパネルの取り外し」](#page-88-0)を参照)。

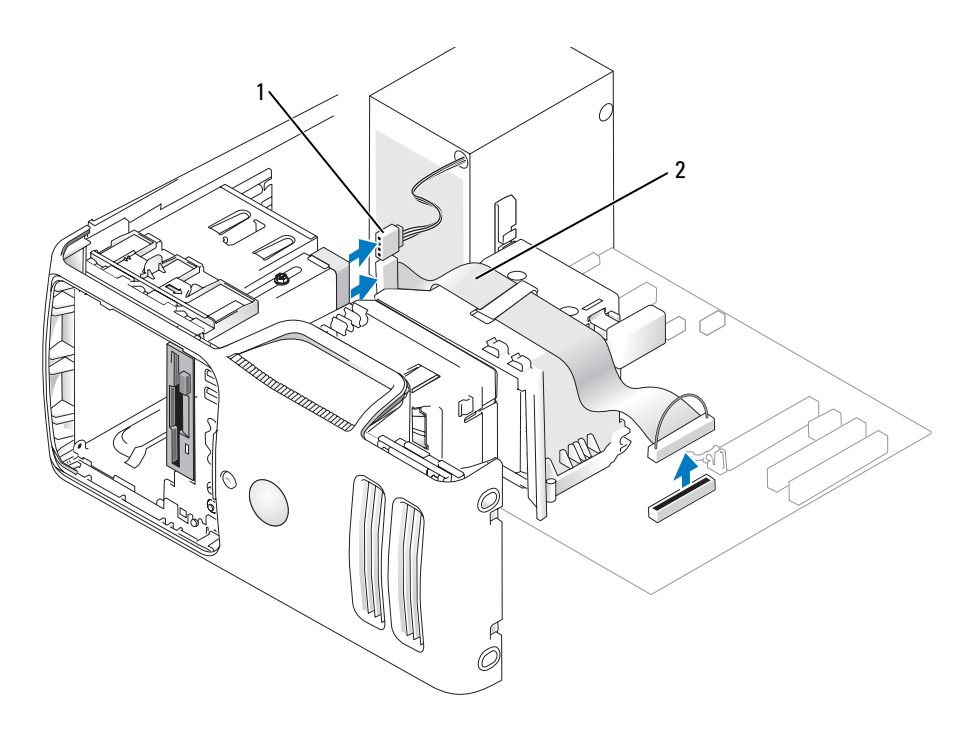

1 電源ケーブル 2 データケーブル

- 3 電源ケーブルとデータケーブルをフロッピードライブの背面から外します。
- **メモ: PCI Express x16 カードを取り付けた場合は、フロッピードライブコネクタがこのカードで隠れ** ることがあります。フロッピードライブケーブルを接続する前にこのカードを取り外してください。
- 4 ドライブラッチリリースをコンピュータの下部に向かってスライドさせ、ドライブラッチリ リースから親指を放さずに、フロッピードライブをコンピュータの前面から引き出します。

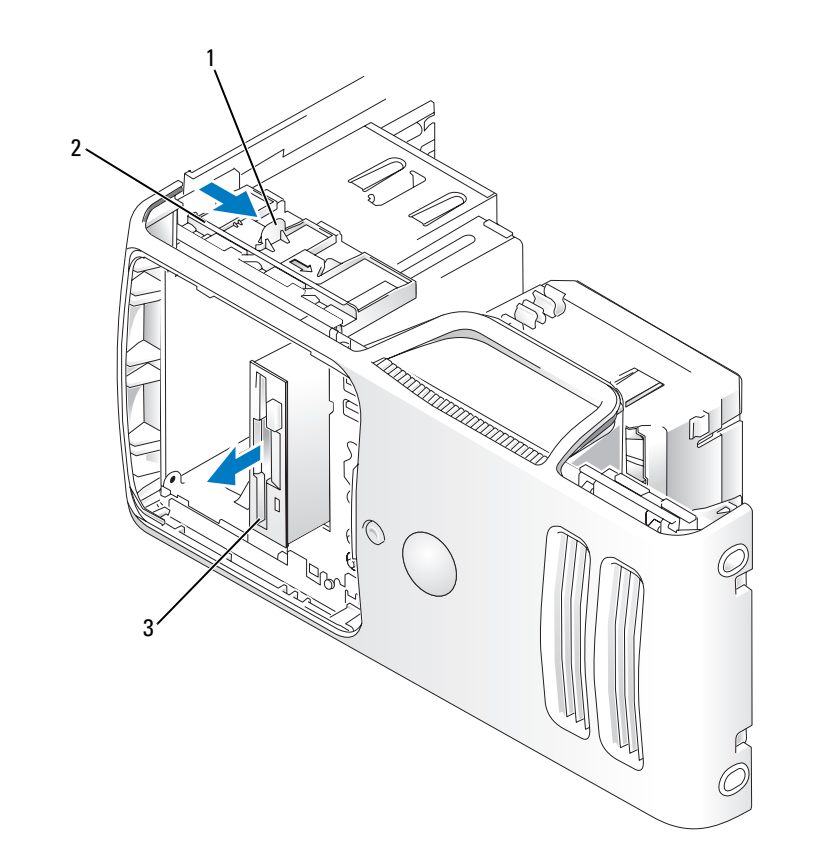

ドライブラッチリリース 2 スライドプレート 3 フロッピードライブ

### <span id="page-102-0"></span>フロッピードライブの取り付け

■ メモ:交換品または新しいフロッピードライブに肩付きネジがない場合は、ドライブベイカバー内に ネジがないか確認します。または、取り外したドライブに取り付けられていたネジがあれば、それを 再利用します。

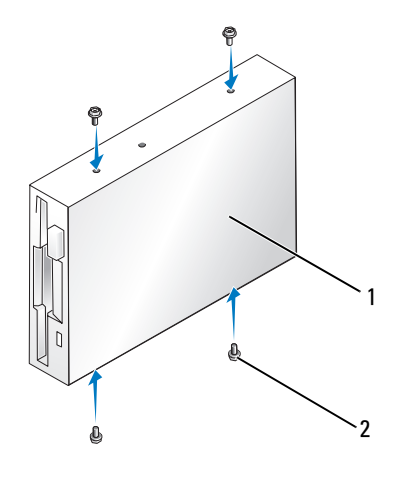

1 ドライブ 2 ネジ(4)

- 1 65 [ページの「作業を開始する前に」の](#page-64-0)手順に従って作業してください。
- 2 ドライブパネルを取り外します(89 [ページの「ドライブパネルの取り外し」](#page-88-0)を参照)。
- 3 ドライブを所定の位置に、カチッと音がするまで、または固定されたとわかるまで、ゆっくり 押し込みます。
- **シンモ:ドライブを交換するのではなく新しいフロッピードライブを取り付ける場合は、ドライブを取** り付ける場所のドライブベイカバーを取り外し、ドライブベイカバーの背面にある肩付きネジをドラ イブに挿入し、ドライブを所定の位置に押し込みます。
- 4 電源ケーブルとデータケーブルをフロッピードライブに接続します。
- 5 データケーブルのもう一方の端をシステム基板上の「DSKT2」とラベル表示されているコネク タに接続し(74 [ページの「システム基板のコンポーネント」](#page-73-0)を参照)、ケーブルをエアフロー カバーのクリップに通して配線します。

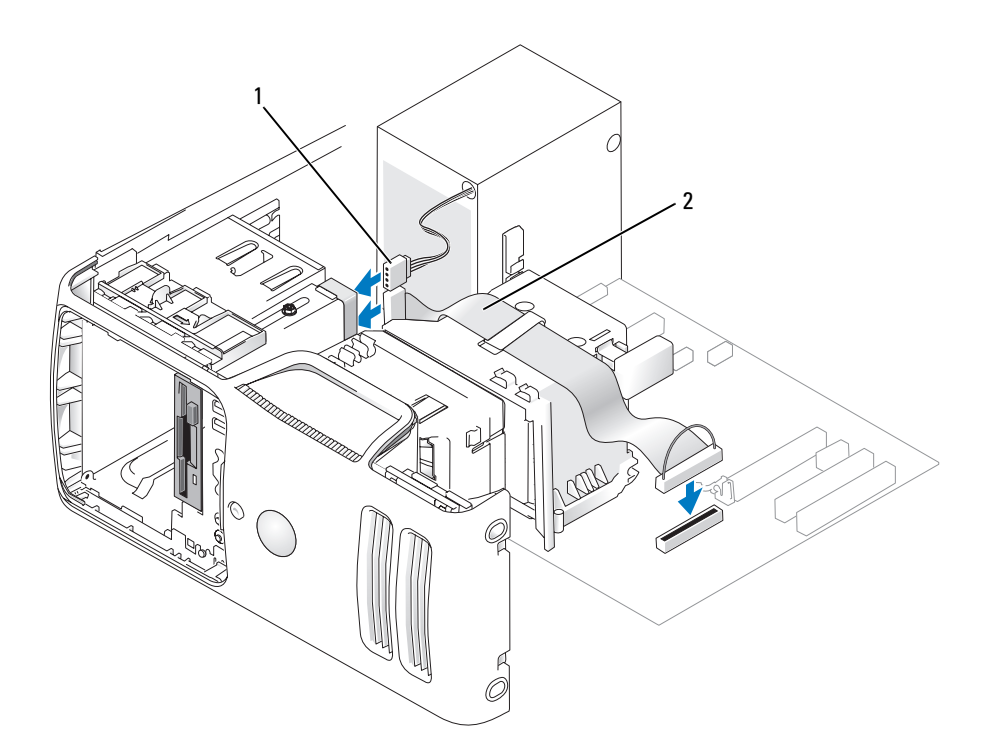

1 電源ケーブル 2 データケーブル

- 6 ドライブを交換するのではなく、新しいフロッピードライブを取り付ける場合には、適切なド ライブベイカバーを取り外します(90[ページの「ドライブベイカバーの取り外し」](#page-89-0)を参照)。
- 7 すべてのケーブル接続を確認します。ファンや冷却孔など空気の循環の妨げにならないように ケーブルをまとめておきます。
- 8 ドライブパネルを取り付けます(92 [ページの「ドライブパネルの取り付け」](#page-91-0)を参照)。
- 9 コンピュータカバーを取り付けます(114 [ページの「コンピュータカバーの取り付け」を](#page-113-0)参照)。
- 注意: ネットワークケーブルを接続するには、まずケーブルをネットワークデバイスに差し込み、 次に、コンピュータに差し込みます。
- 10 コンピュータおよびデバイスをコンセントに接続して、電源を入れます。 ドライブの動作に必要なソフトウェアをインストールする手順については、ドライブに付属の マニュアルを参照してください。
- 11 セットアップユーティリティを起動し(119 [ページの「セットアップユーティリティ」を](#page-118-0)参照)、 **該当する Diskette Drive** (ディスケットドライブ) オプションを選択します。
- 12 Dell Diagnostics を実行して、コンピュータが正しく動作することを確認します (54 [ページの](#page-53-0) 「[Dell Diagnostics](#page-53-0)」を参照)。
- 104 | 部品の取り外しと取り付け

## メディアカードリーダー

メディアカードリーダーの使い方については、20 [ページの「メディアカードリーダー\(オプション\)](#page-19-0) [の使い方」を](#page-19-0)参照してください。

## メディアカードリーダーの取り外し

- 警告:『製品情報ガイド』の安全にお使いいただくための注意に従い、本項の手順を開始してく ださい。
- 注意:コンピュータ内の部品の静電気による損傷を防ぐため、コンピュータの電子部品に触れる前に、 身体から静電気を除去してください。コンピュータシャーシの塗装されていない金属面に触れること により、身体の静電気を除去することができます。
	- 1 65 [ページの「作業を開始する前に」の](#page-64-0)手順に従って作業してください。
	- 2 ドライブパネルを取り外します(89 [ページの「ドライブパネルの取り外し」](#page-88-0)を参照)。

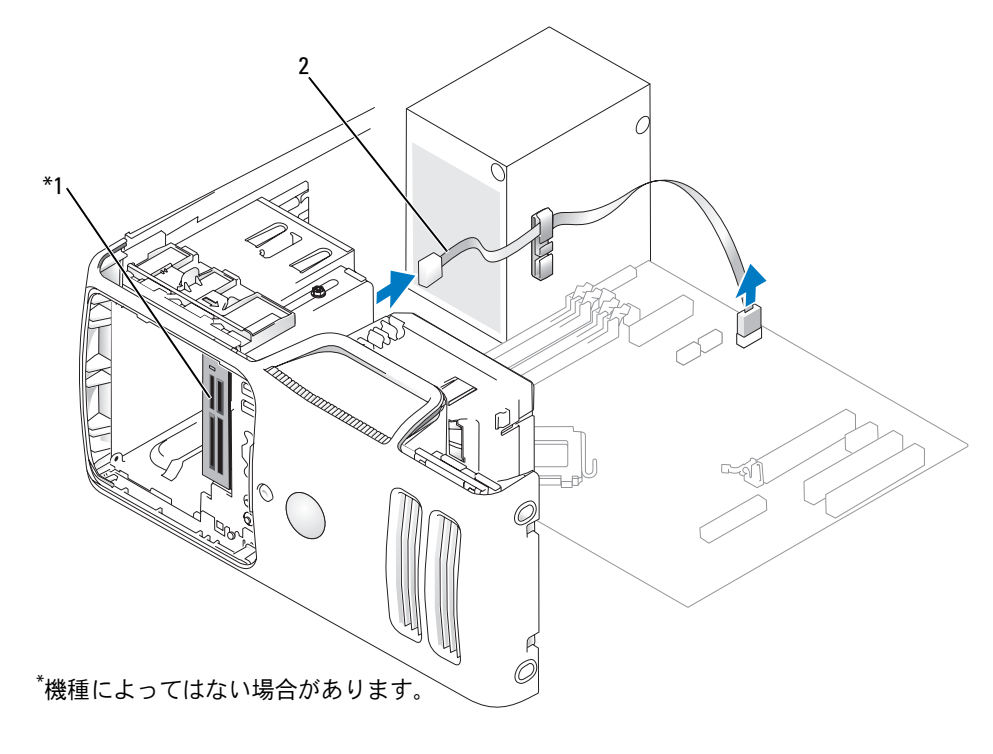

1 メディアカードリーダー 2 ケーブル

 FlexBay USB ケーブルをメディアカードリーダーの背面とシステム基板上のメディアカード リーダーコネクタから外し(74 [ページの「システム基板のコンポーネント」](#page-73-0)を参照)、ケーブ ルルーティングクリップを通して配線します。

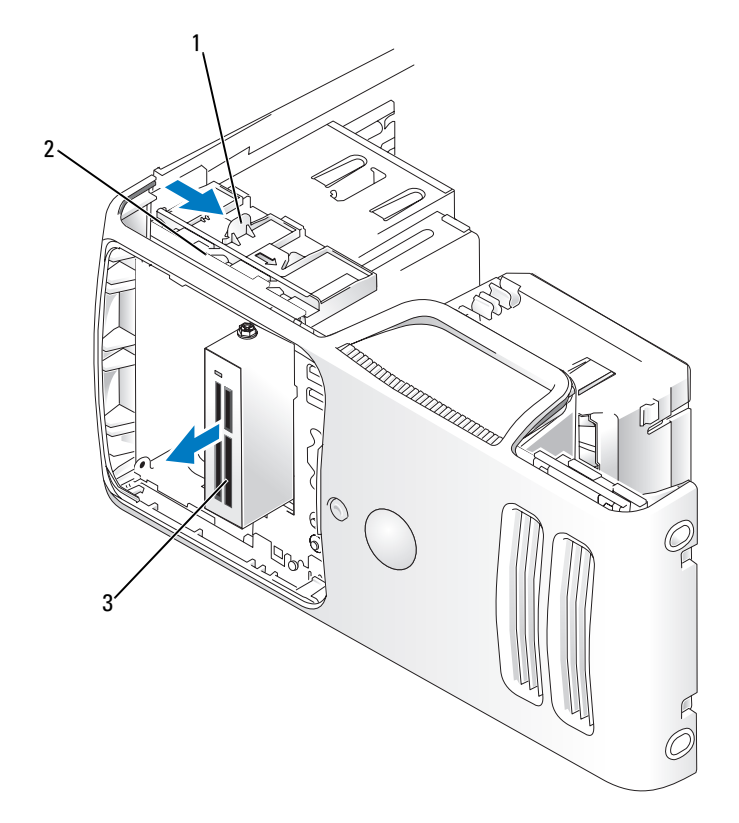

ドライブラッチリリース 2 スライドプレート 3 メディアカードリーダー

- ドライブラッチリリースをコンピュータの下部に向かってスライドさせ、ドライブラッチリ リースから親指を放さずに、メディアカードリーダーをコンピュータの前面から引き出します。
- ドライブパネルを取り付けます(92 [ページの「ドライブパネルの取り付け」](#page-91-0)を参照)。
- コンピュータカバーを取り付けます(114 [ページの「コンピュータカバーの取り付け」を](#page-113-0)参照)。

#### メディアカードリーダーの取り付け

 警告:『製品情報ガイド』の安全にお使いいただくための注意に従い、本項の手順を開始して ください。

- 注意:コンピュータ内の部品の静電気による損傷を防ぐため、コンピュータの電子部品に触れる前に、 身体から静電気を除去してください。コンピュータシャーシの塗装されていない金属面に触れること により、身体の静電気を除去することができます。
	- 1 65 [ページの「作業を開始する前に」の](#page-64-0)手順に従って作業してください。

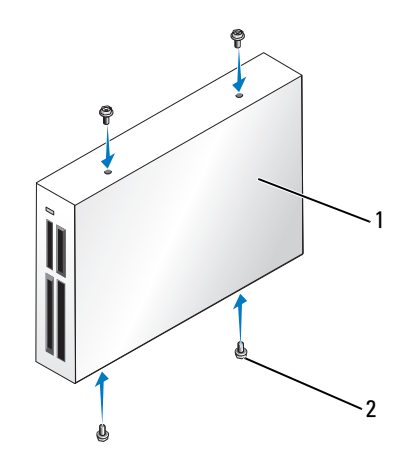

1 メディアカードリーダー 2 ネジ(4)

- 2 ドライブパネルを取り外します(89 [ページの「ドライブパネルの取り外し」](#page-88-0)を参照)。
- 3 メディアカードリーダーとブラケットを梱包から取り出し、ネジがすべて付属していることを 確認します。
- 4 メディアカードリーダーを所定の位置に、カチッと音がするまで、または固定されたとわか るまで、ゆっくり押し込みます。

FlexBay ケーブルを接続する前に、メディアカードリーダーが取り付けられていることを確認 します。

 FlexBay の USB ケーブルを、メディアカードリーダーの背面と、システム基板のメディアカー ドリーダーコネクタに接続します (74 [ページの「システム基板のコンポーネント」](#page-73-0)を参照)。

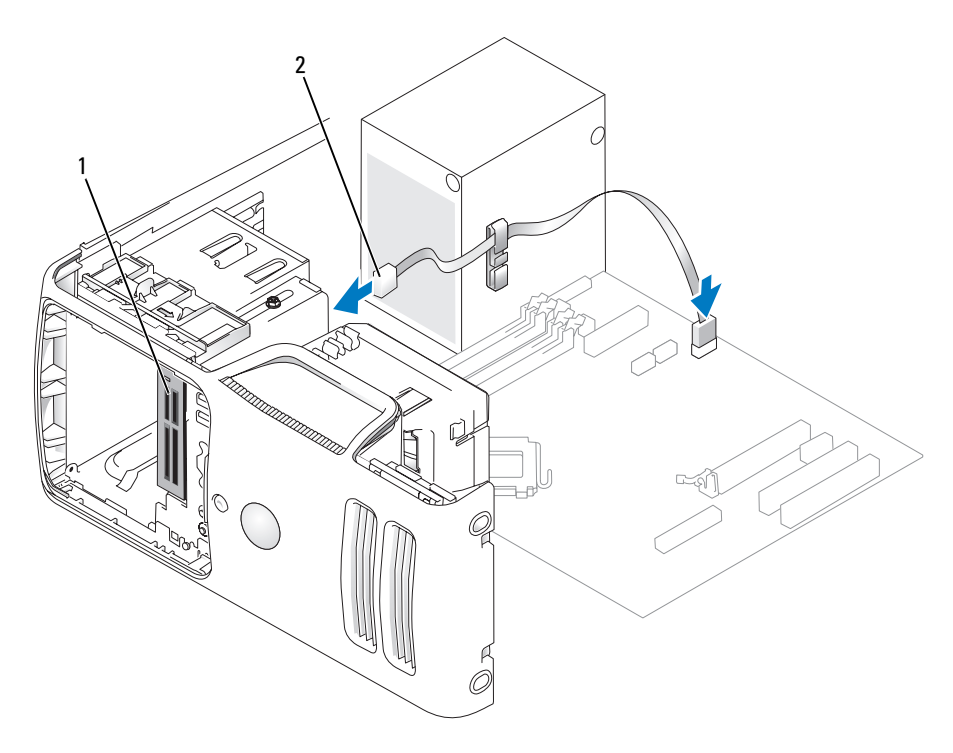

メディアカードリーダー 2 FlexBay USB ケーブル

- ケーブルルーティングクリップを通して FlexBay USB ケーブルを配線します。
- コンピュータカバーを取り付けます(114 [ページの「コンピュータカバーの取り付け」を](#page-113-0)参照)。
# CD/DVD ドライブ

- 警告:『製品情報ガイド』の安全にお使いいただくための注意に従い、本項の手順を開始してく ださい。
- ∠△ 警告:感電防止のため、カバーを開く前にコンピュータの電源プラグを必ずコンセントから抜い てください。

#### CD/DVD ドライブの取り外し

- 1 65 [ページの「作業を開始する前に」の](#page-64-0)手順に従って作業してください。
- 2 ドライブパネルを取り外します(89 [ページの「ドライブパネルの取り外し」](#page-88-0)を参照)。
- 3 電源ケーブルとデータケーブルをドライブの背面から取り外します。

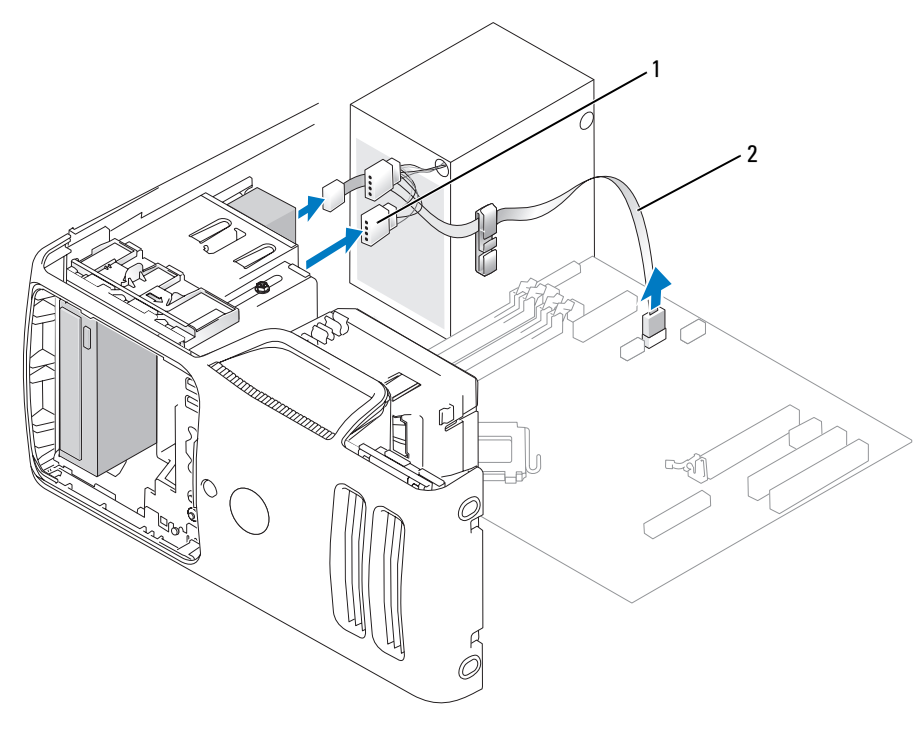

1 電源ケーブル 2 データケーブル

4 ドライブラッチリリースをコンピュータの下部に向かってスライドさせ、ドライブラッチリ リースから親指を放さずに、CD/DVD ドライブをコンピュータの前面から引き出します。

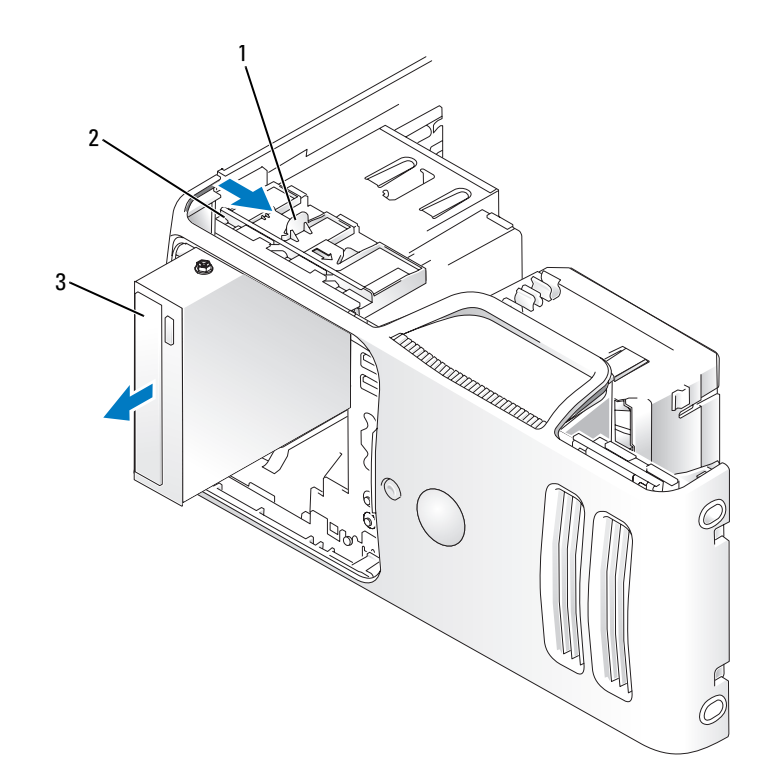

ドライブラッチリリース 2 スライドプレート 3 CD/DVD ドライブ

#### CD/DVD ドライブの取り付け

- 65 [ページの「作業を開始する前に」の](#page-64-0)手順に従って作業してください。
- ドライブを交換するのではなく、新しい CD/DVD ドライブを取り付ける場合には、適切なド ライブベイカバーを取り外します(90 [ページの「ドライブベイカバーの取り外し」](#page-89-0)を参照)。
- ドライブを所定の位置に、カチッと音がするまで、または固定されたとわかるまで、ゆっく り押し込みます。

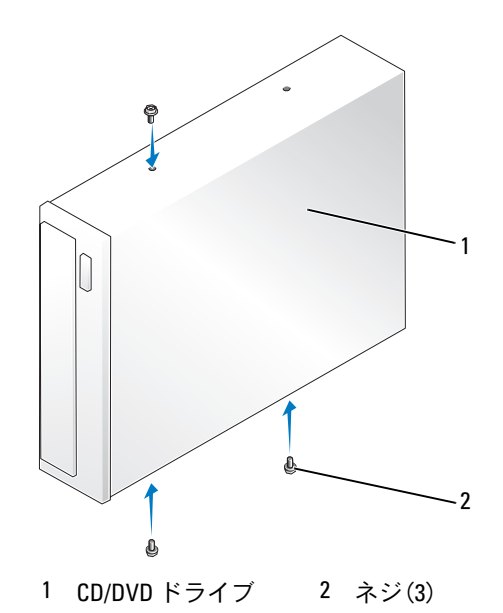

電源ケーブルとデータケーブルをドライブに接続します。

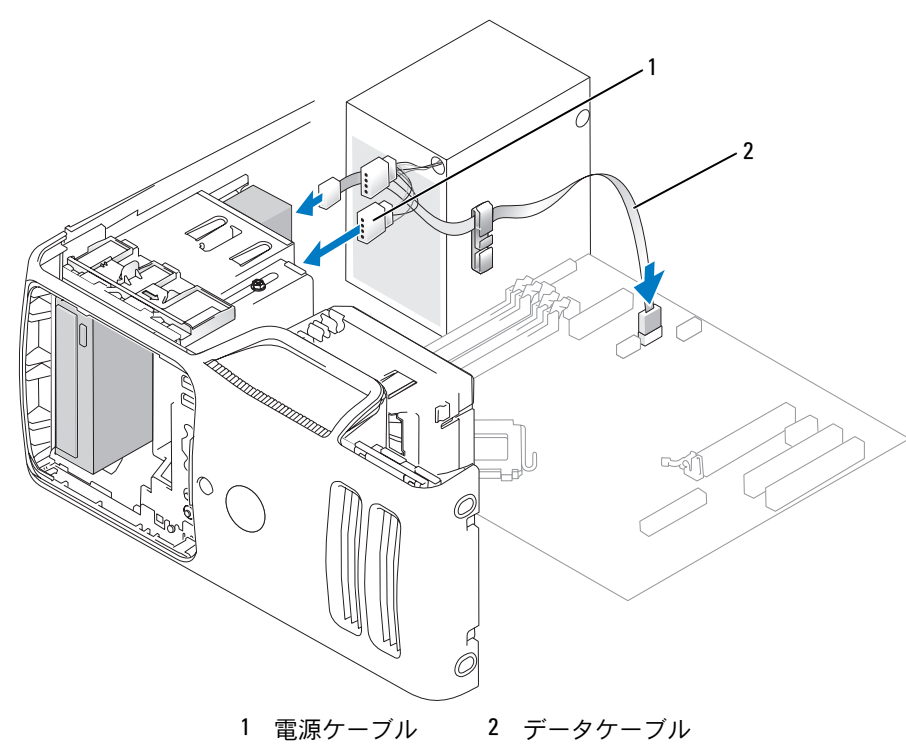

- 5 すべてのケーブル接続を確認します。冷却ファンと通気孔の間の空気の流れを妨げないように ケーブルをまとめておきます。
- 6 コンピュータカバーを取り付けます(114 [ページの「コンピュータカバーの取り付け」を](#page-113-0)参照)。
- 7 ドライブパネルを取り付けます(92 [ページの「ドライブパネルの取り付け」](#page-91-0)を参照)。
- 注意:ネットワークケーブルを接続するには、まずケーブルをネットワークデバイスに差し込み、 次に、コンピュータに差し込みます。
- 8 コンピュータおよびデバイスをコンセントに接続して、電源を入れます。 ドライブの動作に必要なソフトウェアをインストールする手順については、ドライブに付属の マニュアルを参照してください。
- 9 セットアップユーティリティを起動し(119 [ページの「セットアップユーティリティ」を](#page-118-0)参照)、 該当する **Drive**(ドライブ)オプションを選択します。
- 10 Dell Diagnostics を実行して、コンピュータが正しく動作することを確認します(54 [ページの](#page-53-0) 「[Dell Diagnostics](#page-53-0)」を参照)。

# バッテリー

バッテリーの交換

- ∠1) 警告:『製品情報ガイド』の安全にお使いいただくための注意に従い、本項の手順を開始してく ださい。
- 注意:コンピュータ内の部品の静電気による損傷を防ぐため、コンピュータの電子部品に触れる前に、 身体から静電気を除去してください。コンピュータシャーシの塗装されていない金属面に触れること により、身体の静電気を除去することができます。

コイン型バッテリーは、コンピュータの設定、日付、時刻の情報を保持します。バッテリーの寿命 は数年です。

コンピュータを起動後に、何度も時刻と日付の情報をリセットしなければならないような場合は、 バッテリーを交換します。

╱个 警告:新しいバッテリーは、正しく装着しないと破裂するおそれがあります。交換するバッテ リーは、デルが推奨する型、または同等の製品をご利用ください。使用済みのバッテリーは、 製造元の指示に従って廃棄してください。

バッテリーの交換は、次の手順で行います。

- <span id="page-112-1"></span>1 [手順](#page-112-0) 8 で正しい設定に戻すことができるように、セットアップユーティリティ画面をすべて記 録します (119 [ページの「セットアップユーティリティ」](#page-118-0)を参照)。
- 2 65 [ページの「作業を開始する前に」の](#page-64-0)手順に従います。
- 3 バッテリーソケットの位置を確認します(74 [ページの「システム基板のコンポーネント」](#page-73-0) を参照)。
- 注意:道具(先端の鋭くないもの)を使用してバッテリーをソケットから取り出す場合は、道具がシ ステム基板に触れないよう注意してください。必ず、バッテリーとソケットの間に道具を確実に挿入 してから、バッテリーを外してください。そうしないと、バッテリーソケットが外れたり、システム 基板の回路を切断するなど、システム基板に損傷を与えるおそれがあります。
- 4 指または先端が尖っていない絶縁プラスチック製ドライバなどの道具を使用して、慎重にバッ テリーをソケットから取り外します。
- 5 バッテリーの「+」側を上に向けて新しいバッテリーをソケットに挿入し、バッテリーを所定 の場所にカチッとはめ込みます。

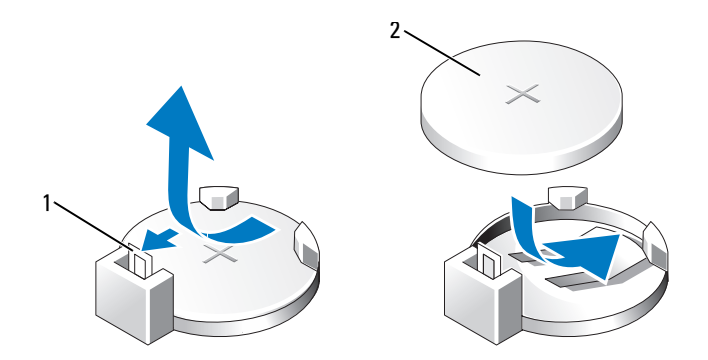

1 バッテリーリリースレバー 2 バッテリー(プラス側)

- 6 コンピュータカバーを取り付けます(114 [ページの「コンピュータカバーの取り付け」を](#page-113-0)参照)。
- 注意: ネットワークケーブルを接続するには、まずケーブルをネットワークデバイスに差し込み、 次に、コンピュータに差し込みます。
- 7 コンピュータとデバイスを電源コンセントに接続し、電源を入れます。
- <span id="page-112-0"></span>8 セットアップユーティリティを起動して(119 [ページの「セットアップユーティリティ」](#page-118-0) を参照[\)、手順](#page-112-1) 1 で記録した設定に戻します。
- 9 古いバッテリーは適切に廃棄します。バッテリーの廃棄については、『製品情報ガイド』 を参照してください。

# <span id="page-113-1"></span><span id="page-113-0"></span>コンピュータカバーの取り付け

- △ 警告: 『製品情報ガイド』の安全にお使いいただくための注意に従い、本項の手順を開始してく ださい。
	- 1 すべてのケーブルが確実に接続され、ケーブルが邪魔にならない場所に束ねられているか確認 します。
	- 2 コンピュータの内部に工具や余った部品が残っていないことを確認します。
	- 3 カバーの下側を、コンピュータの底面の縁に沿ってあるタブに合わせます。
	- 4 タブをてこのように使い、カバーを下方向に動かし、押し下げて閉じます。

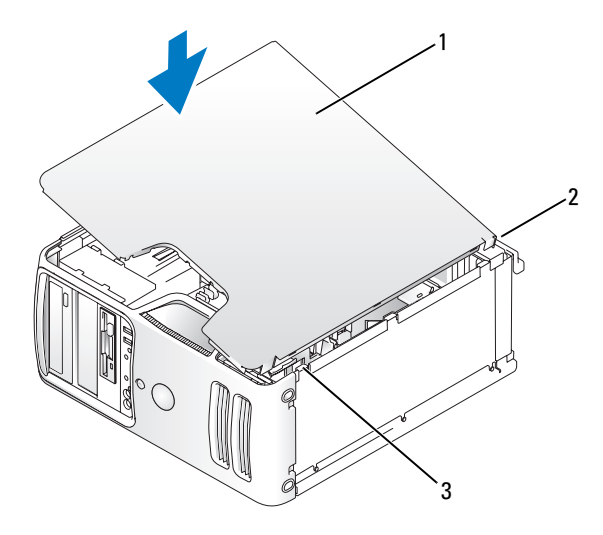

1 コンピュータカバー 2 コンピュータの背面 3 下部ヒンジ

- 5 コンピュータをまっすぐ立てる前に、カバーが正しく装着されていることを確認します。
- 注意: ネットワークケーブルを接続するには、まずケーブルをネットワークデバイスに差し込み、 次に、コンピュータに差し込みます。
- 6 コンピュータおよびデバイスをコンセントに接続して、電源を入れます。

# 付録

# 仕様

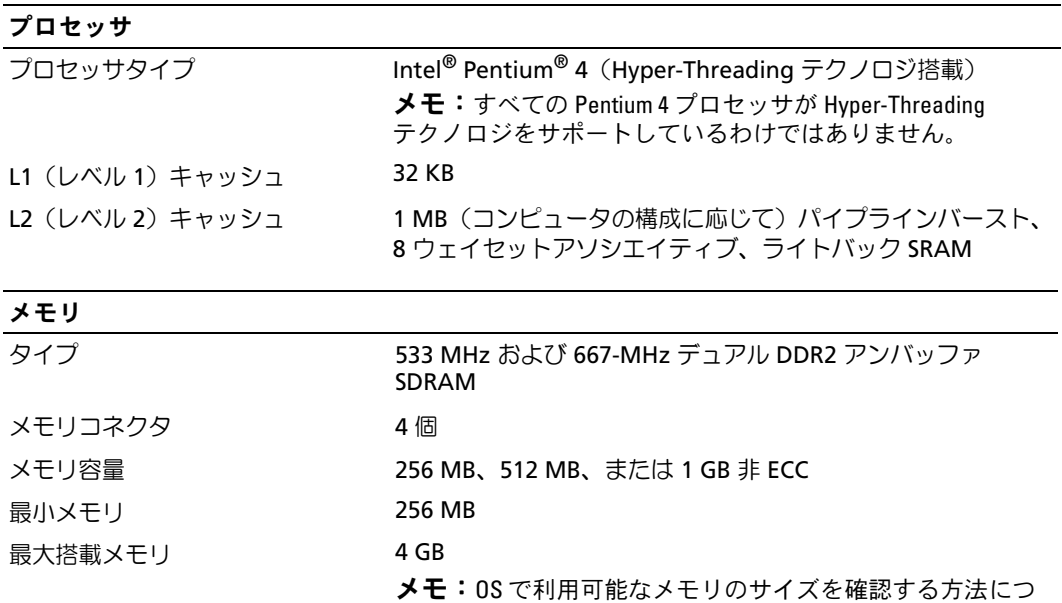

いては、76 ページの「4 GB [構成でのメモリアドレッシング](#page-75-0)」 を参照してください。

BIOS アドレス F0000h

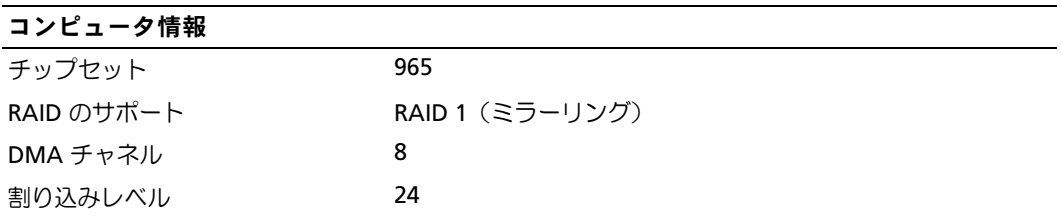

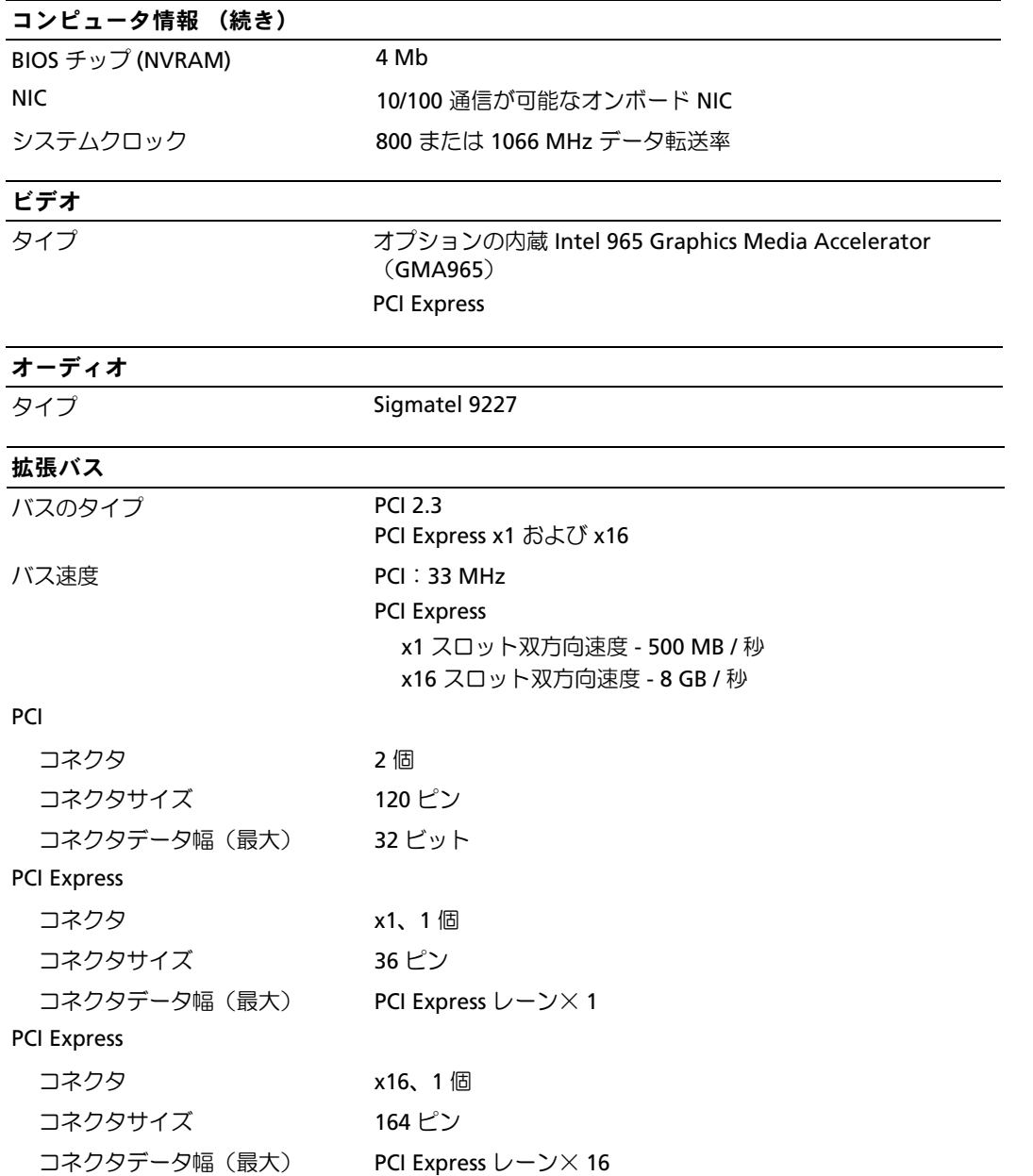

### ドライブ

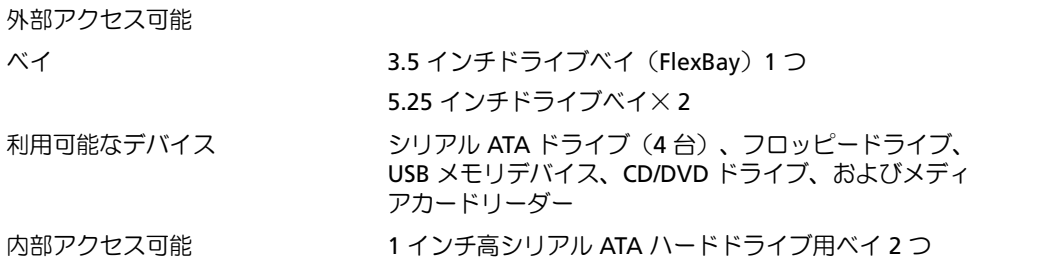

#### <span id="page-116-0"></span>コネクタ

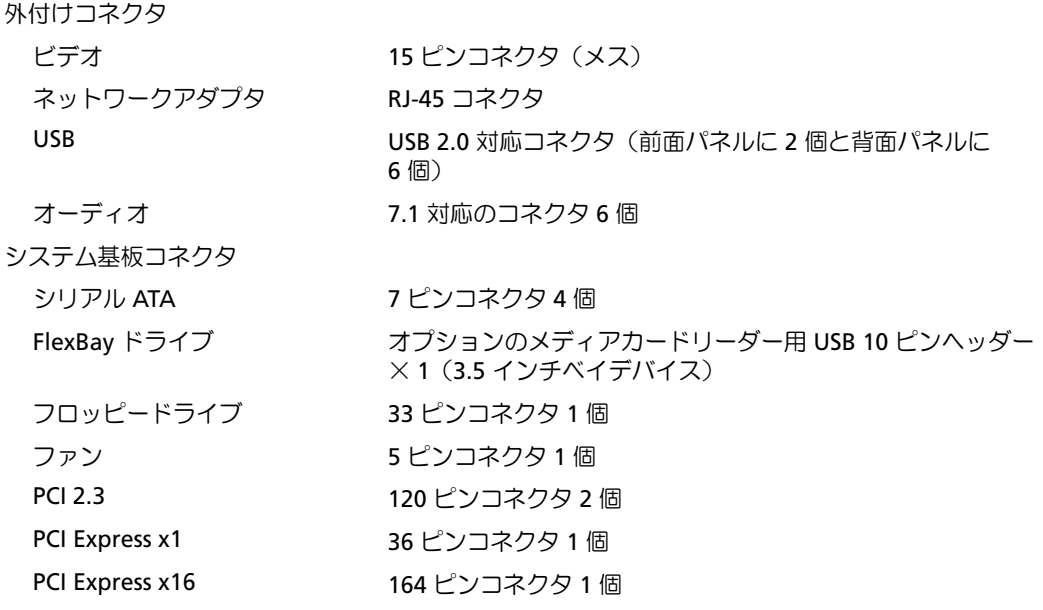

### ボタンとライト

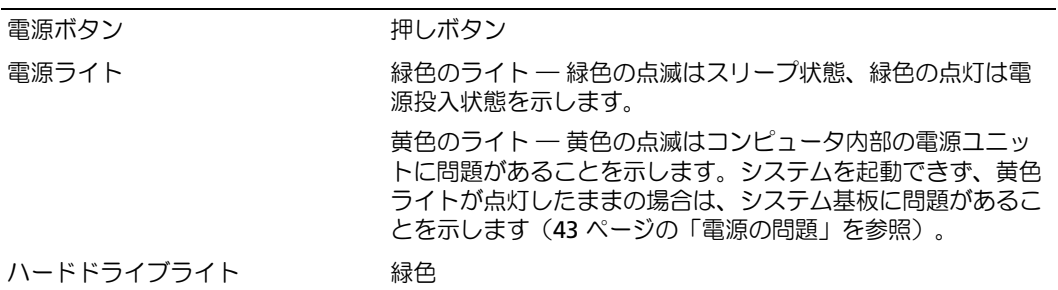

### ボタンとライト (続き)

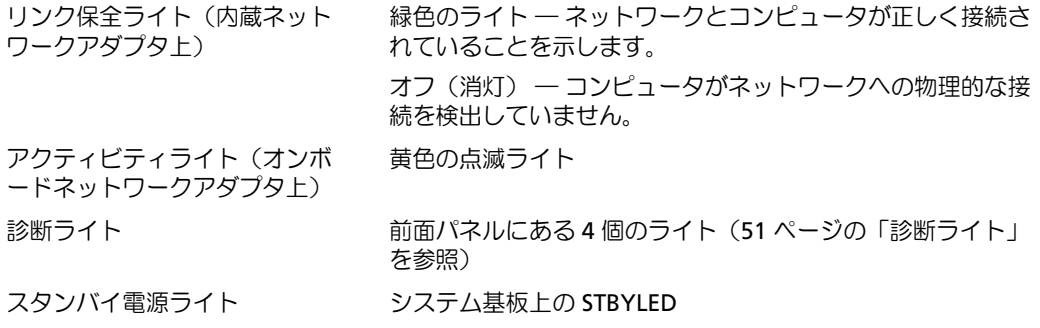

#### 電源

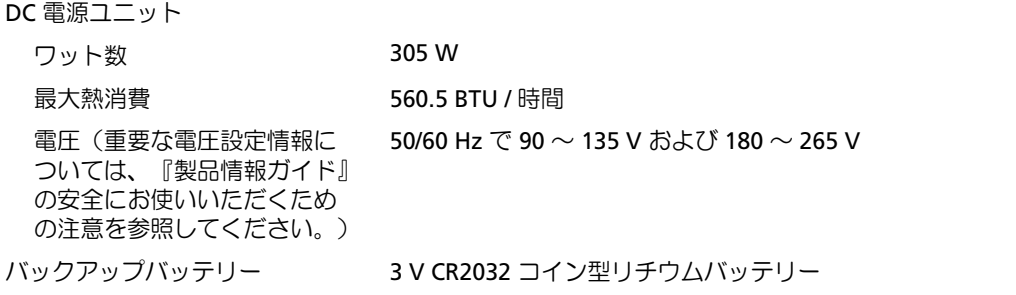

### サイズと重量

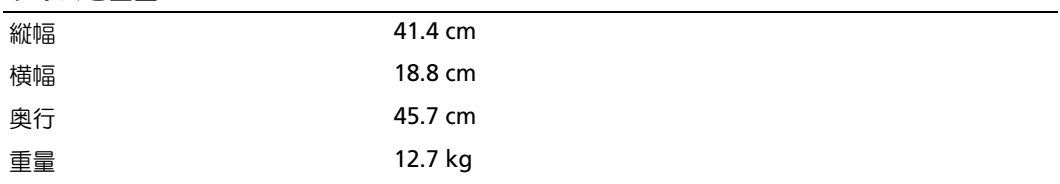

#### 環境

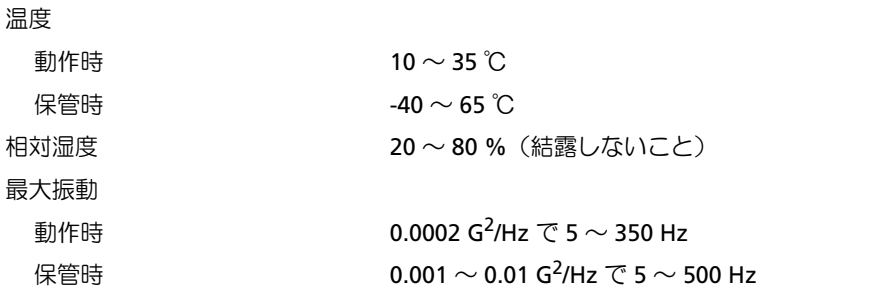

### 最大耐久衝撃 動作時 パルス持続時間 2 ミリ秒 +/- 10% で 40 G +/- 5% (51 cm/ 秒に相当) 保管時 パルス持続時間 2 ミリ秒 +/- 10% で 105 G +/- 5% (127 cm/ 秒に相当) 高度 動作時 -15.2  $\sim$  3,048 m 保管時  $-15.2 \sim 10,668 \text{ m}$ 環境 (続き)

# <span id="page-118-1"></span><span id="page-118-0"></span>セットアップユーティリティ

#### 概要

セットアップユーティリティは以下の場合に使用します。 •

- ハードウェアを追加、変更、取り外した後に、システム設定情報を変更する場合
- ユーザーパスワードなどユーザー選択可能オプションを設定または変更する場合
- 現在のメモリの容量を調べたり、取り付けられたハードドライブの種類を設定する場合

セットアップユーティリティを使用する前に、セットアップユーティリティ画面情報を後で参照で きるようにメモしておくことをお勧めします。

注意:コンピュータに関する知識が十分でない場合、このプログラムの設定を変更しないでください。 設定を間違えるとコンピュータが正常に動作しなくなる可能性があります。

#### <span id="page-118-2"></span>セットアップユーティリティの起動

- 1 コンピュータの電源を入れます(または再起動します)。
- 2 DELL™ ロゴが表示されたら、F2 を押すよう促すプロンプトが表示されるのを注意して待って ください。
- 3 F2 プロンプトが表示されたら、すぐに <F2> を押します。
- **メモ:F2** プロンプトは、キーボードが初期化されたことを示します。このプロンプトは短時間しか表 示されない場合があるので、プロンプトの表示に注意して <F2> を押す必要があります。プロンプトが 表示される前に <F2> を押しても、キーは機能しません。
- 4 キーを押すタイミングが遅れて OS のロゴが表示されてしまったら、Microsoft® Windows® デスクトップが表示されるまで待ちます。次にコンピュータをシャットダウンして (65 [ページの「コンピュータの電源を切る方](#page-64-1)法」を参照)もう一度やりなおしてみます。

### セットアップユーティリティ画面

セットアップユーティリティ画面には、お使いのコンピュータの現在の(または変更可能な) 設定情報が表示されます。

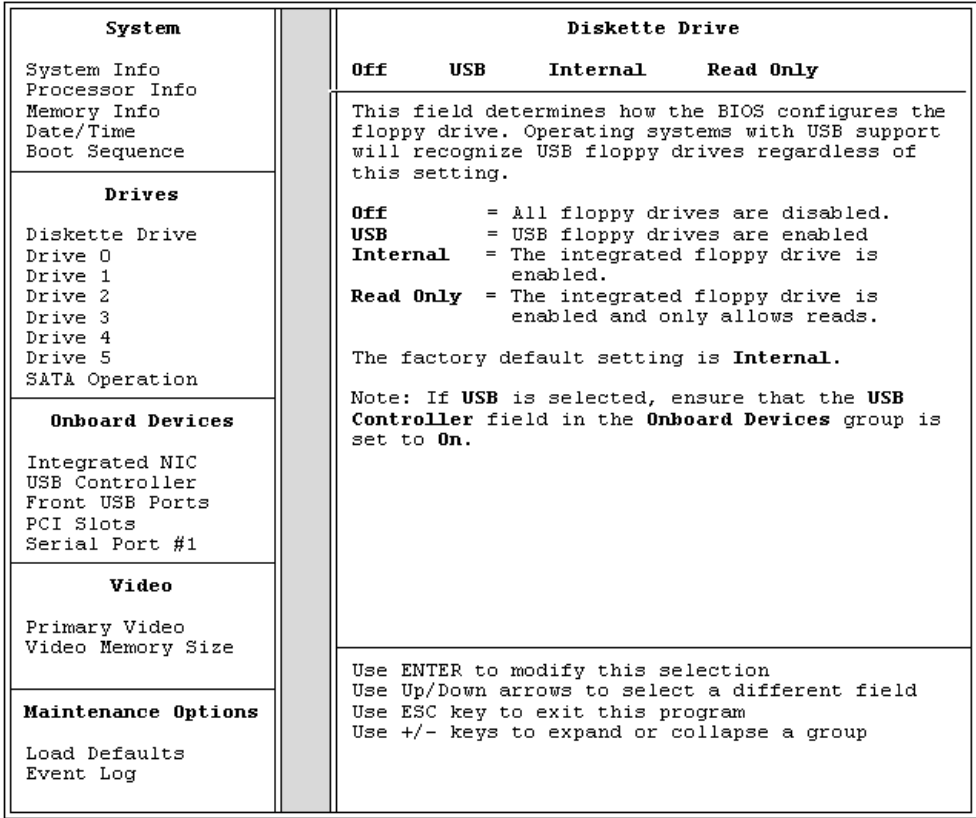

### セットアップユーティリティのオプション

メモ:お使いのコンピュータおよび取り付けられているデバイスに応じて、本項に一覧表示された項 目とは異なる場合があります。

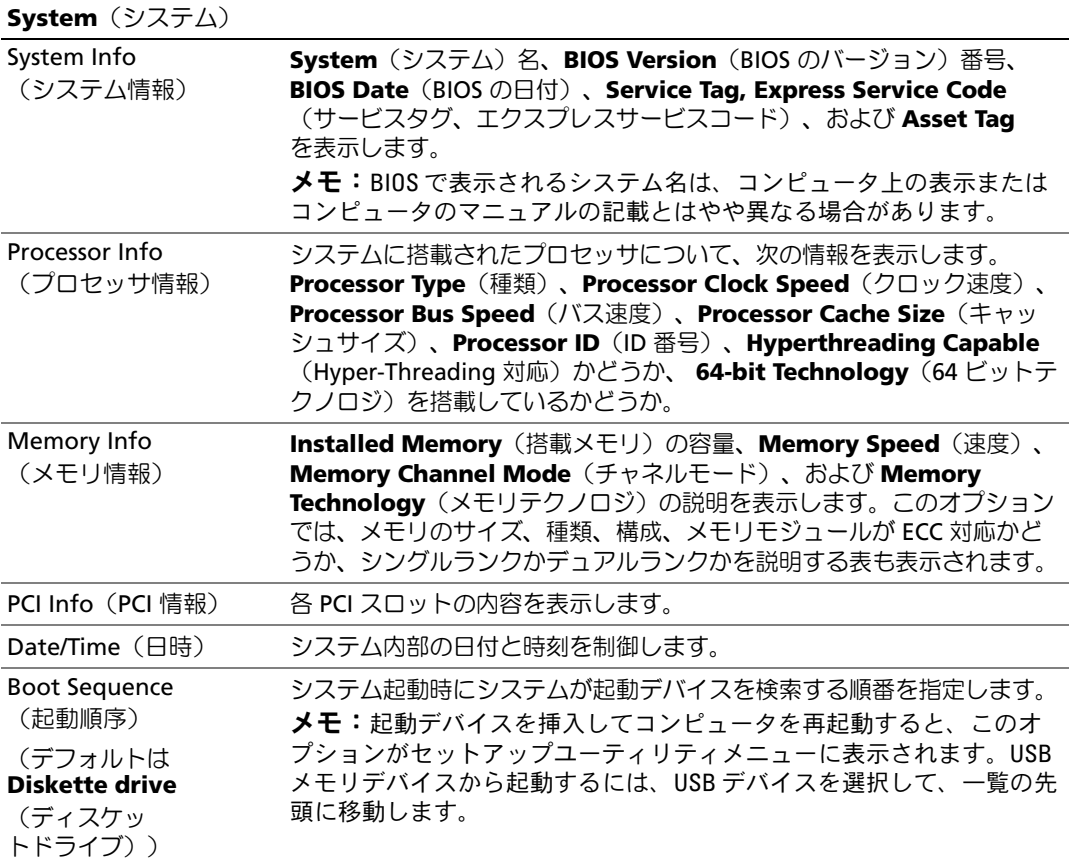

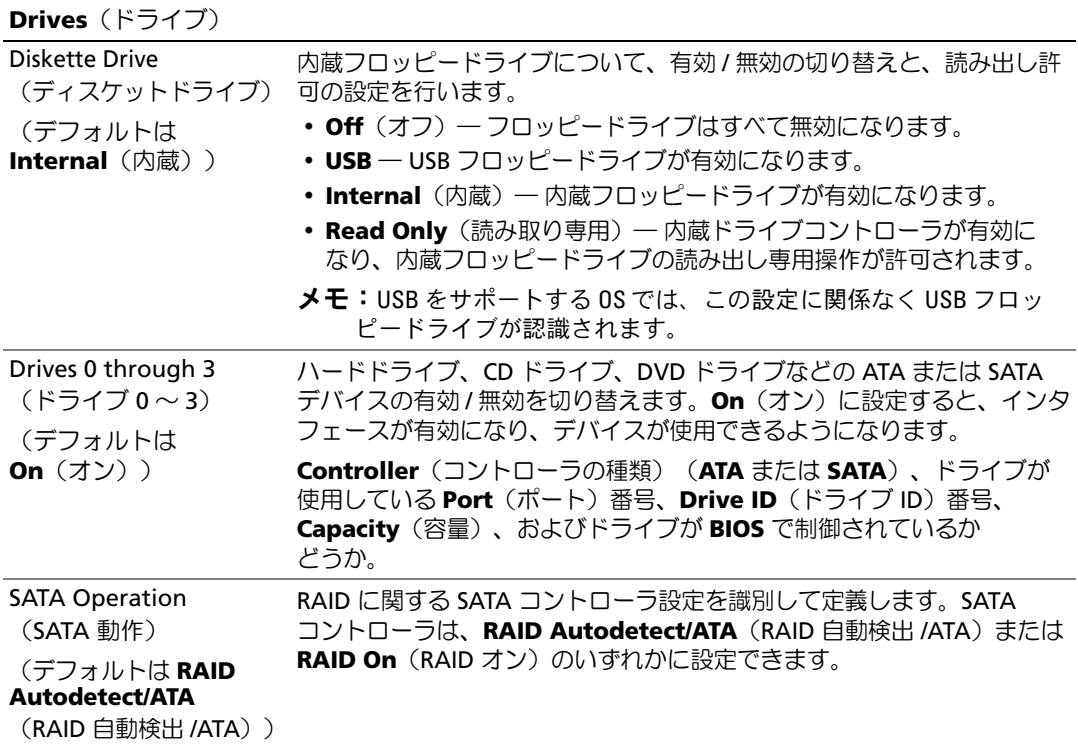

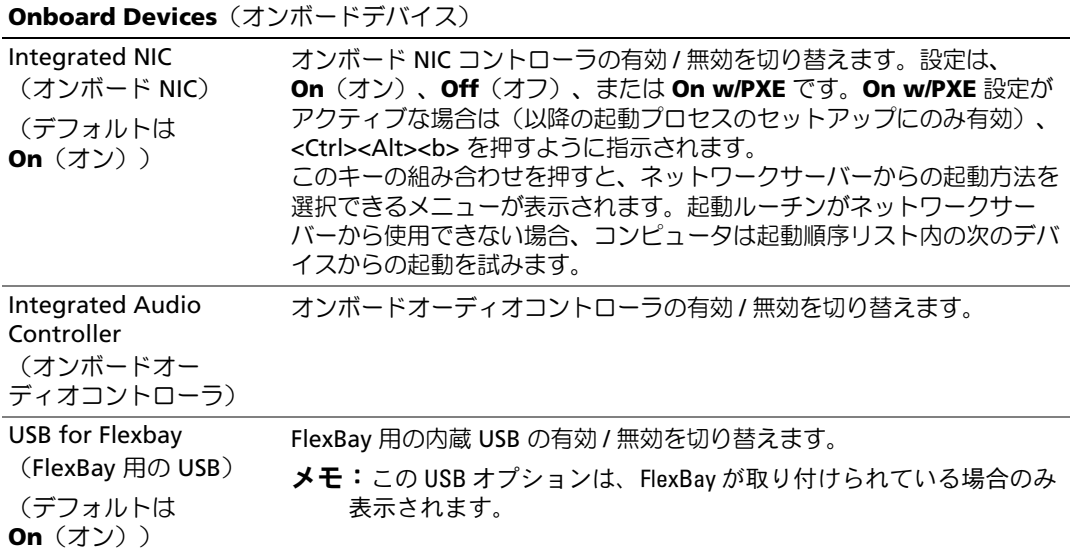

#### **Video**(ビデオ)

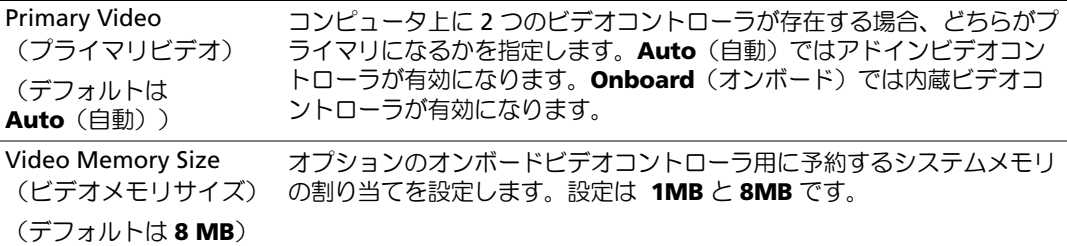

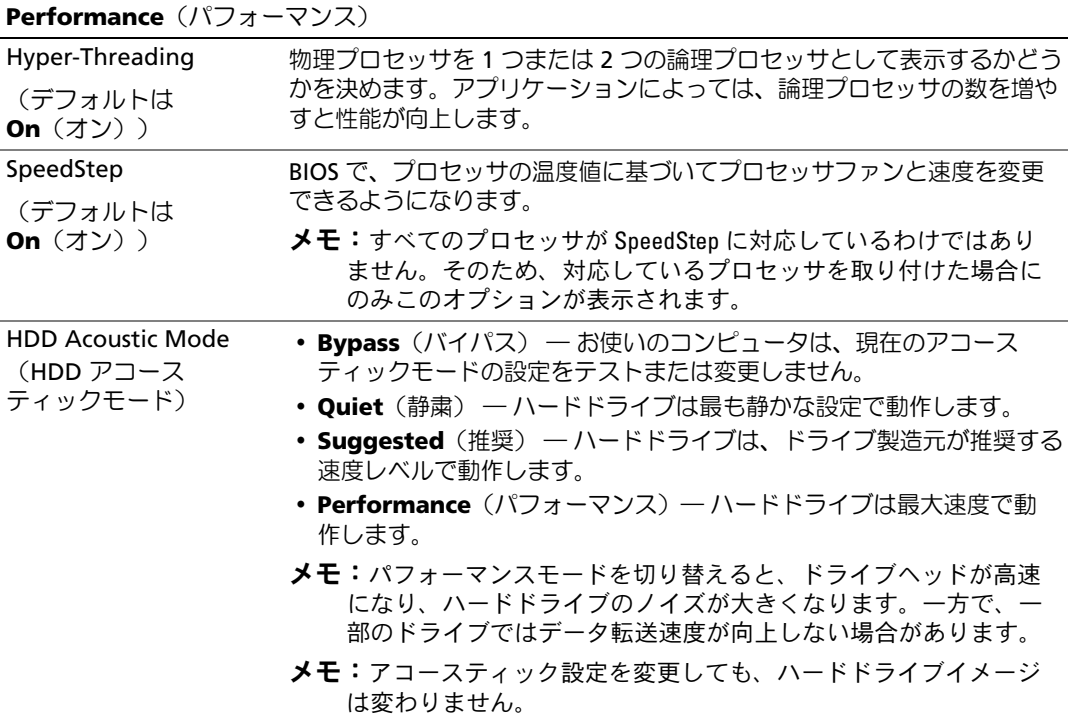

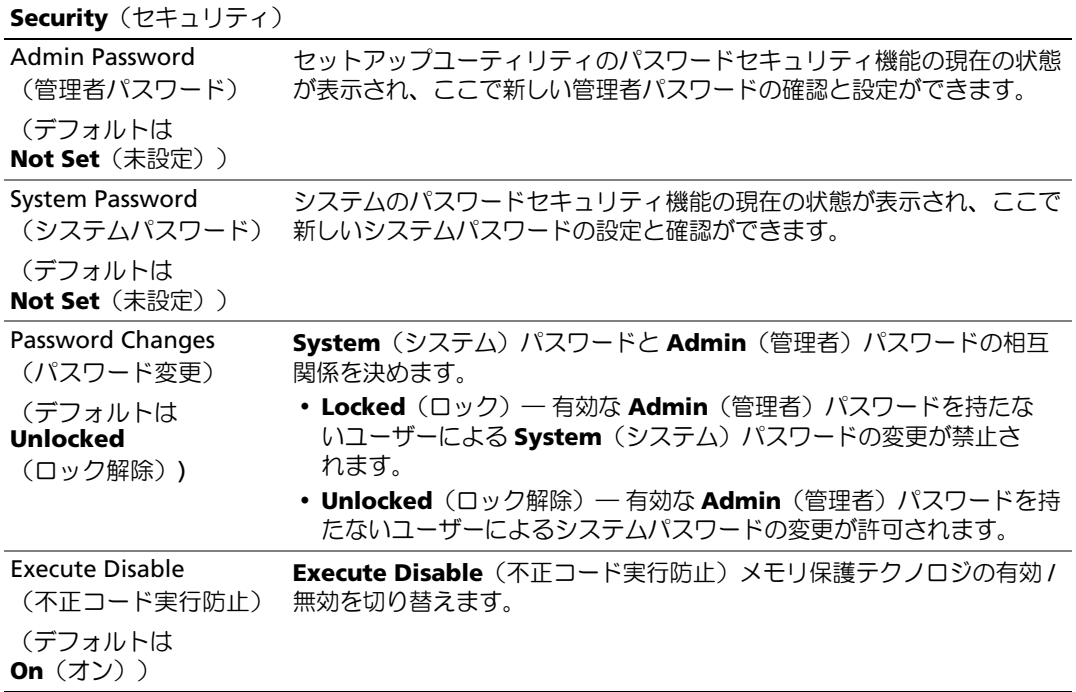

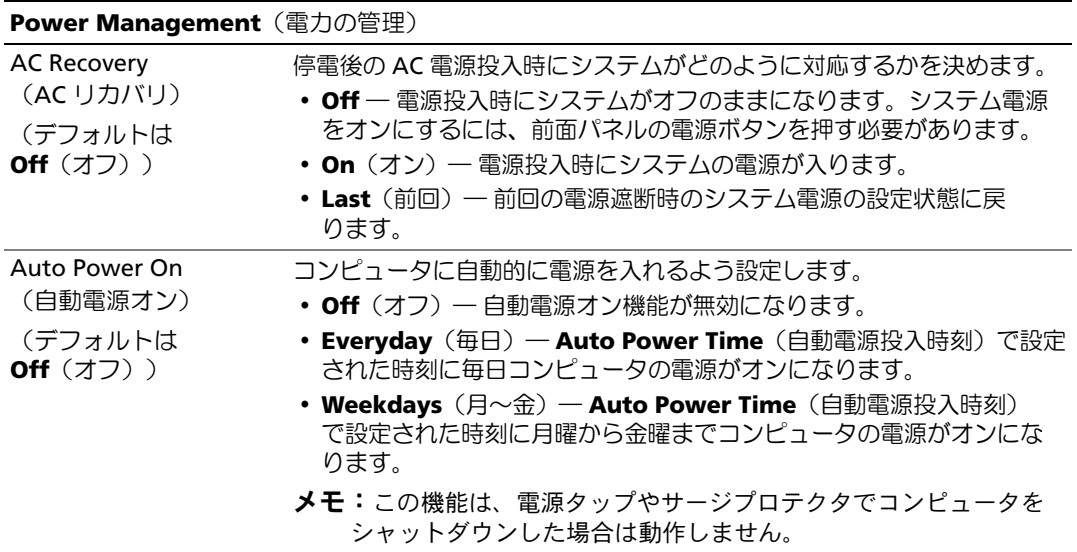

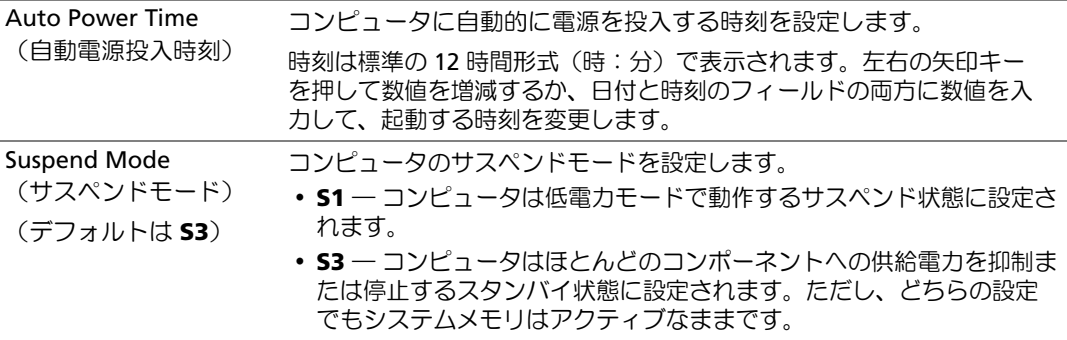

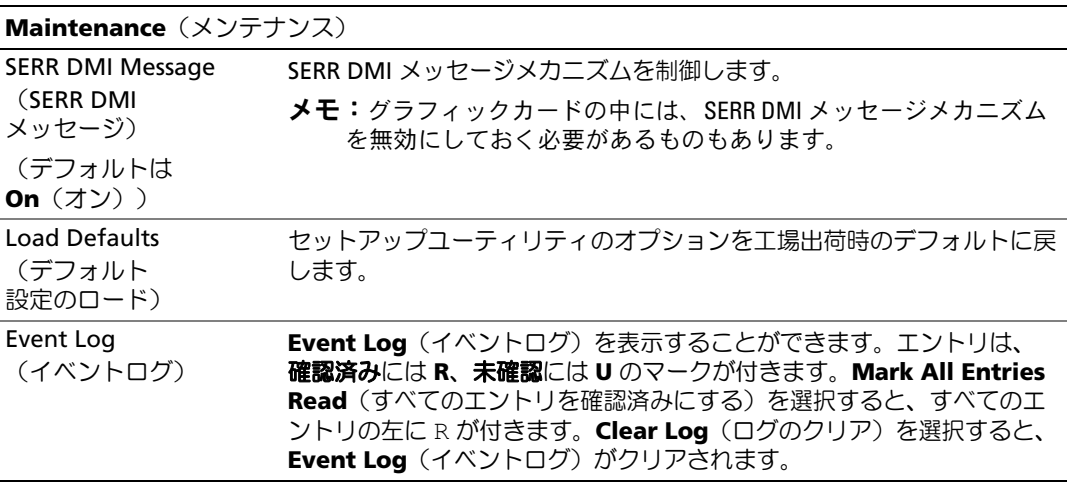

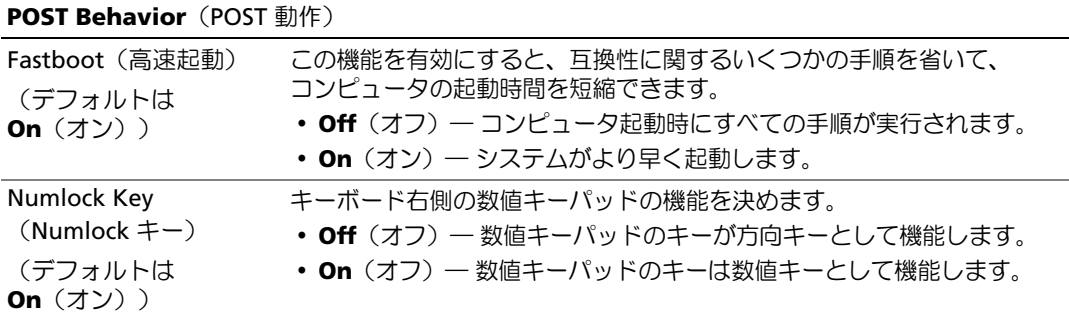

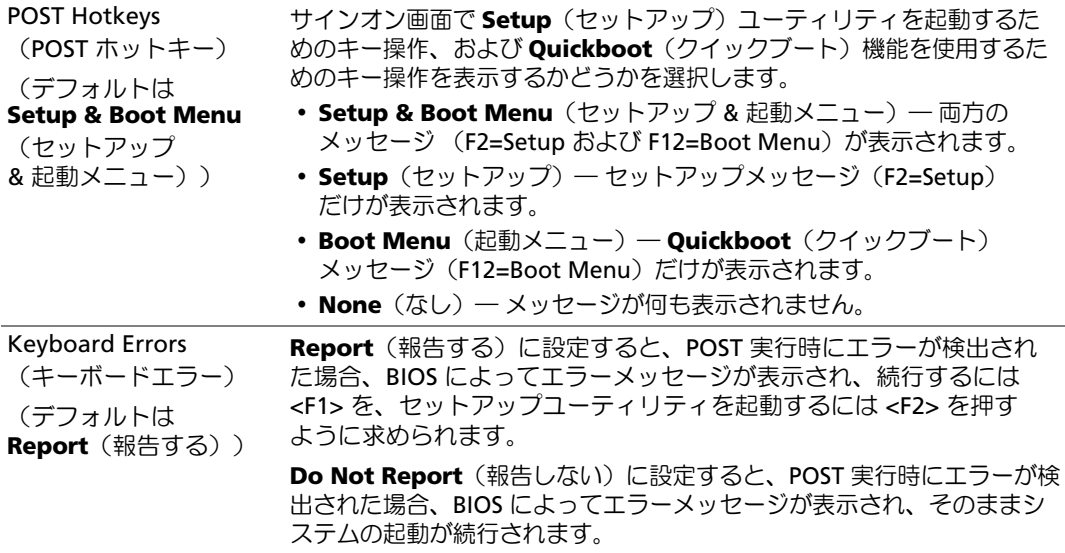

#### Boot Sequence (起動順序)

この機能を使って、デバイスの起動順序を変更します。

#### オプション設定 •

- **Diskette Drive**(ディスケットドライブ)― コンピュータがフロッピードライブからの起動 を試みます。ドライブ内のフロッピーディスクが起動用でない場合、フロッピーディスクがド ライブにない場合、またはフロッピードライブがコンピュータに取り付けられていない場合、 コンピュータはエラーメッセージを生成します。
- **Hard Drive**(ハードドライブ)― コンピュータはプライマリハードドライブからの起動を試 みます。OS がドライブにない場合、コンピュータはエラーメッセージを生成します。
- **CD Drive**(CD ドライブ)― コンピュータは CD ドライブからの起動を試みます。ドライブに CD がない場合、あるいは CD に OS がない場合、コンピュータはエラーメッセージを生 成します。
- **USB Flash Device**(USB フラッシュデバイス)― USB ポートにメモリデバイスを挿入し、 コンピュータを再起動します。画面の右上隅に F12 = Boot Menu と表示されたら、<F12> を押します。BIOS がデバイスを認識し、USB flash オプションを起動メニューに追加します。
- $\mathbb{Z}$  メモ: USB デバイスから起動するには、そのデバイスが起動可能である必要があります。デバイスの マニュアルを参照して、デバイスが起動可能かどうかを確認してください。

#### 一回のみの起動順序の変更

フロッピードライブ、メモリキー、CD-RW ドライブなどの USB デバイスからコンピュータを再起 動するときなどにも、この機能を使用できます。

- メモ:USB フロッピードライブから起動する場合は、まずセットアップユーティリティでフロッピー ドライブを OFF に設定する必要があります(119 ページの「[セットアップユーティリティ](#page-118-1)」を参照)。
- 1 USB デバイスから起動するときは、USB デバイスを USB コネクタに接続します(117 [ページ](#page-116-0) [の「コネクタ」](#page-116-0)を参照)。
- 2 コンピュータの電源を入れます(または再起動します)。
- 3 画面の右上角に F2 = Setup, F12 = Boot Menu と表示されたら、<F12> を押します。 キーを押すタイミングが遅れて OS のロゴが表示されてしまったら、Microsoft Windows デスクトップが表示されるまで待ちます。デスクトップが表示されたら、コンピュータ をシャットダウンして(65 [ページの「コンピュータの電源を切る方法」を](#page-64-1)参照)、操作をや りなおしてください。

使用可能な起動デバイスをすべて一覧表示した **Boot Device Menu**(起動デバイスメニュー) が表示されます。各デバイスには、横に番号が付いています。

4 メニューの一番下で、一回のみの起動に使用するデバイスの番号を入力します。

たとえば、USB メモリキーから起動する場合は、**USB Flash Device**(USB フラッシュデ バイス)をハイライト表示して <Enter> を押します。

 $\mathscr{L}$  メモ: USB デバイスから起動するには、そのデバイスが起動可能である必要があります。デバイスの マニュアルを参照して、デバイスが起動可能であるか確認してください。

#### 次回からの起動順序の変更

- 1 セットアップユーティリティを起動します(119 [ページの「セットアップユーティリティの](#page-118-2) [起動」を](#page-118-2)参照)。
- 2 矢印キーを使って **Boot Sequence**(起動順序)メニューオプションをハイライト表示し、 <Enter> を押してポップアップメニューにアクセスします。
- メモ:後で元に戻すこともできるよう、現在の起動順序を控えておきます。
- 3 デバイスの一覧内を移動するには、上下矢印キーを押します。
- 4 デバイスを有効または無効にするには、スペースバーを押します(有効にしたデバイスには チェックマークが付いています)。
- 5 選択したデバイスをリストの上または下に移動するには、プラス(+)またはマイナス(-) を押します。

# 忘れたパスワードのクリア

警告:『製品情報ガイド』の安全にお使いいただくための注意に従い、本項の手順を開始してく ださい。

1 65 [ページの「作業を開始する前に」の](#page-64-2)手順に従います。

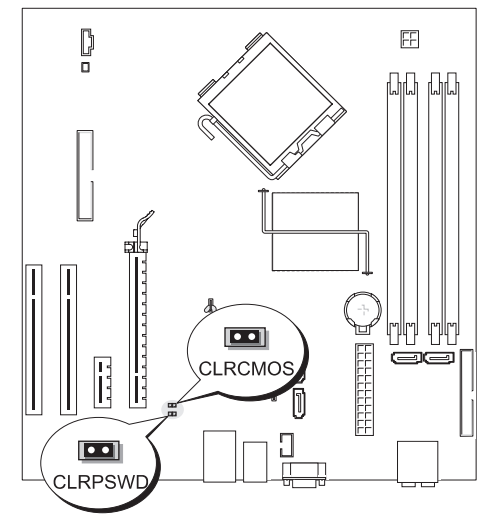

- 2 システム基板上にある 2 ピンパスワードジャンパ (CLRPSWD) の位置を確認し (74 [ページの](#page-73-1) [「システム基板のコンポーネント」を](#page-73-1)参照)、1 番ピンおよび 2 番ピンからジャンパプラグを取 り外して、パスワードをクリアします。
- 3 コンピュータカバーを閉じます(114 [ページの「コンピュータカバーの取り付け」を](#page-113-1)参照)。
- 4 コンピュータおよびモニターをコンセントに接続して、電源を入れます。
- 5 コンピュータに Microsoft® Windows® のデスクトップが表示されたら、コンピュータを シャットダウンします(65 [ページの「コンピュータの電源を切る方法」を](#page-64-1)参照)。
- 6 モニターの電源を切って、コンセントから外します。
- 7 コンピュータの電源ケーブルをコンセントから外し、電源ボタンを押してシステム基板の静電 気を逃がします。
- 8 コンピュータカバーを開きます(71 [ページの「コンピュータカバーの取り外し」を](#page-70-0)参照)。
- 9 システム基板上にある 2 ピンパスワードジャンパ(CLRPSWD)の位置を確認し(74 [ページの](#page-73-1) [「システム基板のコンポーネント」を](#page-73-1)参照)、ジャンパプラグを 1 番ピンと 2 番ピンに取り 付けて、パスワード機能を再度有効にします。
- 10 コンピュータカバーを閉じます(114 [ページの「コンピュータカバーの取り付け」を](#page-113-1)参照)。
- ■■ 注意:ネットワークケーブルを接続するには、まずケーブルをネットワークデバイスに差し込み、 次に、コンピュータに差し込みます。
- 11 コンピュータとデバイスを電源コンセントに接続し、電源を入れます。

## CMOS 設定のクリア

警告:『製品情報ガイド』の安全にお使いいただくための注意に従い、本項の手順を開始してください。

- 1 65 [ページの「作業を開始する前に」の](#page-64-2)手順に従って作業してください。
- 2 次の手順で、現在の CMOS 設定をリセットします。
	- a システム基板上の 2 ピンパスワードジャンパ(CLRPSWD)と 2 ピン CMOS ジャンパ (CLRCMOS)の両方の位置を確認します(74 [ページの「システム基板のコンポーネント」](#page-73-1) を参照)。
	- b 2 ピンパスワードジャンパ(CLRPSWD)をピンから取り外します。
	- c パスワードジャンパプラグを CLRCMOS ピンに取り付けて、約 5 秒待ちます。
	- d ジャンパプラグを CLRCMOS ピンから取り外して、パスワード(CLRPSWD)ピンに取り 付けなおします。
- 3 コンピュータカバーを閉じます(114 [ページの「コンピュータカバーの取り付け」を](#page-113-1)参照)。

■ 注意: ネットワークケーブルを接続するには、まずケーブルをネットワークポートまたはデバイスに 差し込み、次に、コンピュータに差し込みます。

4 コンピュータとデバイスを電源コンセントに接続し、電源を入れます。

### コンピュータのクリーニング

警告:『製品情報ガイド』の安全にお使いいただくための注意に従い、本項の手順を開始して ください。

#### コンピュータ、キーボード、およびモニター

- 警告:コンピュータをクリーニングする前に、コンピュータの電源ケーブルをコンセントから外 します。コンピュータのクリーニングには、水で湿らせた柔らかい布をお使いください。液体クリー ナーやエアゾールクリーナーは使用しないでください。可燃性物質を含んでいる場合があります。
- ブラシの付いた掃除機を使って、コンピュータのスロット部分や開口部、およびキーとキー ボードの間から慎重にほこりを取り除きます。
- 注意:モニター画面を石鹸またはアルコール溶液で拭かないでください。反射防止コーティングが損 傷するおそれがあります。
- モニター画面をクリーニングするには、水で軽く湿らした柔らかくて清潔な布を使います。 可能であれば、画面クリーニング専用ティッシュまたはモニターの静電気防止コーティン グ用の溶液をお使いください。
- キーボード、コンピュータ、およびモニターのプラスチック部分は、水と中性液体洗剤を 3 対 1 で混ぜ合わせた溶液で湿らした柔らかくて清潔なクリーニング布を使って拭きます。 この溶液に布を浸さないでください。また、コンピュータやキーボードの内部に溶液が入らな いようにしてください。

#### マウス

画面のカーソルが飛んだり、異常な動きをする場合は、マウスをクリーニングします。光学式以外 のマウスのクリーニングは、次の手順で行います。

- 1 マウスの底部にある固定リングを左に回して、ボールを取り出します。
- 2 清潔な、糸くずの出ない布でボールを拭き取ります。
- 3 ボールケージを軽く吹いて、ほこりや糸くずを取り除きます。
- 4 ボールが入っているケージのローラーが汚れている場合は、消毒用アルコール(イソプロピル アルコール)を軽く浸した綿棒を使ってローラーの汚れを拭き取ります。
- 5 ローラーが溝からずれてしまった場合は、中央になおします。綿棒の綿毛がローラーに残って いないか確認します。
- 6 ボールと固定リングをマウスに取り付けて、固定リングを右に回して元の位置にはめ込みます。

#### フロッピードライブ

■ 注意: 綿棒でドライブヘッドを拭かないでください。ヘッドの位置がずれてドライブが動作しなくな ることがあります。

市販のクリーニングキットを使ってフロッピードライブをきれいにします。市販のキットには通常 の動作中に付着した汚れを取り除くよう前処理されたフロッピーディスクが入っています。

CD と DVD

**■ 注意: CD/DVD ドライブのレンズの手入れには、必ず圧縮空気を使用して、圧縮空気に付属して** いるマニュアルの手順に従ってください。ドライブのレンズには絶対に触れないでください。

CD や DVD がスキップしたり、音質や画質が低下したりする場合は、ディスクを掃除します。

- 1 ディスクの外側の縁を持ちます。中央の穴の縁にも触ることができます。
- 注意:円を描くようにディスクを拭くと、ディスク表面に傷をつけるおそれがあります。
- 2 やわらかく、糸くずの出ない布でディスクの裏面(ラベルのない側)を中央から外側の縁に向 かって放射状にそっと拭きます。

頑固な汚れは、水、または水と刺激性の少ない石鹸の希釈溶液で試してください。ディスクの 汚れを落とし、ほこりや指紋、ひっかき傷などからディスクを保護する市販のディスククリー ナーもあります。CD 用のクリーニング製品は、DVD にも使用できます。

# デルテクニカルサポートポリシー(米国内のみ)

サポート担当者によるテクニカルサポートでは、トラブルシューティングの過程で、お客様のご協 力とご参加が不可欠です。このテクニカルサポートでは、OS、ソフトウェアプログラム、ハード ウェアドライバを出荷時のデフォルト設定に復元したり、お使いのコンピュータや工場出荷時に取 り付け済みのすべてのハードウェアが適切に機能しているかどうかを検証したりできます。サポー ト担当者によるテクニカルサポートだけでなく、**support.jp.dell.com** でオンラインテクニカル サポートを利用することもできます。また、有料で利用できるテクニカルサポートオプションもあ ります。

デルでは、コンピュータおよび「プリインストールされている」ソフトウェアや周辺機器に対し て限定的なテクニカルサポートを提供しています <sup>1</sup>。サードパーティ製のソフトウェアや周辺機器 に対するサポートは、製品の製造元によって提供されます。それらの製品には、Dell Software and Peripherals、Readyware、カスタムファクトリー統合を通じて購入、インストールされたソフト ウェアや周辺機器も含まれます?。

- $^\mathrm{l}$  修理サービスは、製品保証の契約条項およびコンピュータ購入に際して交わした任意のサポートサービス 契約に従って提供されます。
- $2$  カスタムファクトリー統合 (CFI) プロジェクトに含まれているすべてのデル標準コンポーネントは、 お使いのコンピュータに適用されるデルの標準製品保証の対象となっています。一方で、デルでは、 コンピュータのサービス契約期間中、部品交換プログラムを拡張し、CFI で組み込まれたすべての非標 準サードパーティ製ハードウェアコンポーネントに対応します。

#### 「プリインストールされている」ソフトウェアと周辺機器の定義

プリインストールされているソフトウェアとは、コンピュータの製造過程でインストールされる OS やソフトウェアプログラム(Microsoft® Office、Norton Antivirus など)を指します。

工場出荷時に取り付け済みの周辺機器には、内蔵拡張カードやデルブランドのモジュールベイ、 PC カードアクセサリが含まれます。また、デルブランドのモニター、キーボード、マウス、 スピーカー、電話モデム用のマイク、ドッキングステーションやポートリプリケータ、ネット ワーク製品、およびすべての関連ケーブルも含まれます。

#### 「サードパーティ製」ソフトウェアと周辺機器の定義

サードパーティ製ソフトウェアと周辺機器には、デルが販売し、かつデルブランドでない周辺 機器、アクセサリ、ソフトウェアプログラムが含まれます(プリンタ、スキャナー、カメラ、 ゲームなど)。サードパーティ製のソフトウェアや周辺機器に対するサポートは、これらの製 品の製造元によって提供されます。

# FCC の通達(アメリカ合衆国のみ)

#### FCC クラス B

この装置は、無線周波エネルギーを発生、使用し、放射することがあります。製造者の取扱説明 書に従って設置および使用されない場合、無線通信の受信障害を引き起こすことがあります。 この装置はテストの結果、FCC 規定の第 15 条に準拠したクラス B のデジタルデバイスに対す る制限を満たすことが確認されています。

このデバイスは FCC 規定の第 15 条に準拠しています。デバイスの操作は、次の 2 つの条件の対象 になります。

- 1 このデバイスが有害な電波障害を生じさせないこと。
- 2 好ましくない操作を引き起こす可能性のある電波障害を含め、このデバイスが受信した電波障 害を受け入れること。

■ 注意:FCC 規定には、デルによる明示的な承認のない変更や修正を行うと、この装置を操作する権限 が取り消されることがあると定められています。

これらの制限は、この装置が住宅地域に設置された場合、有害な電波障害から適切に保護される ように設定されたものです。特定の設置方法で電波障害が発生しないという保証はありません。 この装置がラジオやテレビの受信に電波障害を引き起こすかどうかはその装置の電源をオンまた はオフにすることによって判定できますので、以下の方法を 1 つ、またはそれ以上実行して問題 を解決してください。 •

- 受信アンテナの方向を変える。
- 受信機に対するシステムの位置を変える。 •
- システムを受信機から離す。 •
- システムを別のコンセントに接続し、システムと受信機が別々の分岐回路に接続されている状 態にする。

必要に応じて、弊社のカスタマーサービスまたはラジオ / テレビの経験を積んだ技術者に連絡し、 アドバイスを受けてください。

次の情報は、本書で扱っているデバイスに対して、FCC 規定に従って提供されるものです。 •

- 製品名 Dell™ Dimension™ E520
- モデル番号:DCSM
- 会社名: Dell Inc. Worldwide Regulatory Compliance & Environmental Affairs One Dell Way Round Rock, TX 78682 USA 512-338-4400

■ メモ:その他の認可機関の情報については、『製品情報ガイド』を参照してください。

# デルへのお問い合わせ

インターネット上でのデルへのアクセスには、次のアドレスをご利用ください。 *•*

#### **www.dell.com/jp**

**support.jp.dell.com**(サポート)

デルへお問い合わせになる際には、次の表の E- メールアドレス、電話番号、およびコードをご利用 ください。国際電話のかけ方については、国内または国際電話会社にお問い合わせください。

■ メモ:以下の連絡先は本書を印刷する時点のものであり、変更されることがあります。

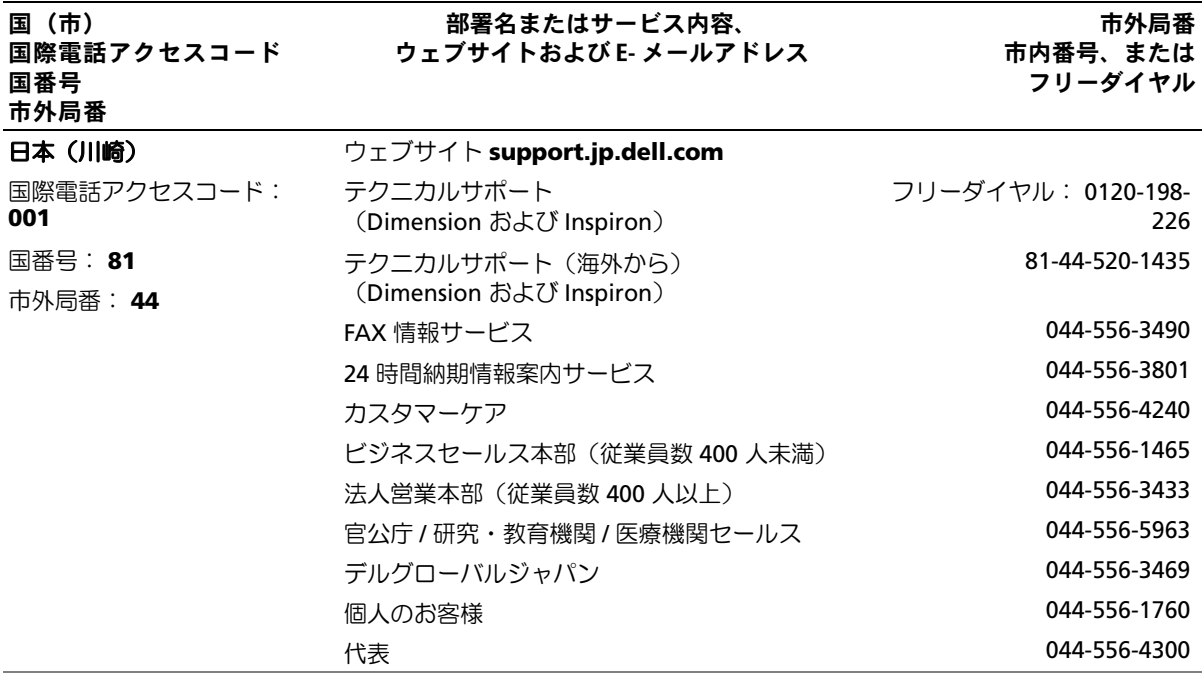

#### 134 | 付録

# 用語集

この用語集に収録されている用語は、情報の目的 として提供されています。お使いのコンピュータ に搭載されている機能についての記載がない場合 もあります。

# A

**AC** — alternating current (交流) — コンピュー タの AC アダプタ電源ケーブルをコンセントに差 し込むと供給される電気の様式です。

**ACPI** — advanced configuration and power interface ― Microsoft® Windows® OS がコン ピュータをスタンバイモードや休止状態モードに して、コンピュータに接続されている各デバイスに 供給される電力量を節約できる電源管理規格です。

**AGP** ― accelerated graphics port ― システムメモ リをビデオ関連の処理に使用できるようにする専用 のグラフィックスポートです。AGP を使うとビデオ 回路とコンピュータメモリ間のインタフェースが高 速化され、True-Color のスムーズなビデオイメージ を伝送できます。

**AHCI** ― Advanced Host Controller Interface ― SATA ハードドライブホストコントローラのインタ フェースです。ストレージドライバは、これによっ てネイティブコマンドキューイング(NCQ)やホッ トプラグのようなテクノロジを有効にできます。

**ALS** ― ambient light sensor ― アンビエントライ トセンサー。ディスプレイ輝度の制御に役立つ機能 です。

**ASF** ― alert standards format ― 管理コンソールに ハードウェアとソフトウェアの警告を報告する方式 を定義する標準です。ASF は、どのプラットフォー ムや OS にも対応できるよう設計されています。

# B

**BIOS** ― basic input/output system(基本入出力シ ステム)― コンピュータのハードウェアと OS 間 のインタフェースの役割をするプログラム(また はユーティリティ)です。設定がコンピュータに どのような影響を与えるのか理解できていない場 合は、このプログラムの設定を変更しないでくだ さい。「セットアップユーティリティ」とも呼ば れています。

**Bluetooth**® ワイヤレステクノロジ ― 短距離内 (9 メートル)にある複数のネットワークデバイ スが、お互いを自動的に認識できるようにするワ イヤレステクノロジ標準です。

**bps** ― ビット / 秒 ― データの転送速度を計測する 単位です。

**BTU** — British thermal unit (英国熱量単位) ― 発熱量の単位です。

# C

**C** ― セルシウス(摂氏)― 温度の測定単位で、 水の氷点を 0 ℃、沸点を 100 ℃ としています。

**CD-R** ― CD recordable ― 書き込み可能な CD です。 CD-R にはデータを一度だけ記録できます。一度記録 したデータは消去したり、上書きしたりすることは できません。

**CD-RW** ― CD rewritable ― 書き換え可能な CD です。データを CD-RW ディスクに書き込んだ後、 削除したり上書き(再書き込み)したりできます。

**CD-RW** ドライブ ― CD のデータを読み取ったり、 CD-RW(書き換え可能な CD)ディスクや CD-R (書き込み可能な CD)ディスクにデータを書き 込んだりすることができるドライブです。CD-RW ディスクには、繰り返し書き込むことが可能で すが、CD-R ディスクには一度しか書き込むことが できません。

**CD-RW/DVD ドライブ** ― 「コンボドライブ」とも呼 ばれます。CD および DVD のデータを読み取ったり、 CD-RW(書き換え可能な CD)ディスクや CD-R (書き込み可能な CD)ディスクにデータを書き込ん だりすることができるドライブです。CD-RW ディス クには、繰り返し書き込むことが可能ですが、CD-R ディスクには一度しか書き込むことができません。

**COA** — Certificate of Authenticity (実物証明書) – お使いのコンピュータのラベルに記載されている Windows の英数文字のコードです。「Product Key」 (プロダクトキー)や「Product ID」(プロダ クト ID) とも呼ばれます。

**CRIMM** ― continuity rambus in-line memory module(連続式 RIMM)― メモリチップの搭載さ れていない特殊なモジュールで、使用されていない RIMM スロットに装着するために使用されます。

### D

**DDR SDRAM** ― double-data-rate SDRAM(ダブル データ速度 SDRAM)― データバーストサイクルを 2 倍にする SDRAM の一種です。システムの性能が 向上します。

**DDR2 SDRAM** ― double-data-rate 2 SDRAM (ダブルデータ速度 2 SDRAM)― 4 ビットプリ フェッチおよびその他のアーキテクチャ上の変更に より、メモリ速度を 400 MHZ 以上にした DDR SDRAM の一種です。

**DIMM** ― dual in-line memory module ― システム 基板のメモリモジュールに接続されるメモリチップ を搭載した回路基板です。

**DIN コネクタ** – 丸い 6 ピンのコネクタで、DIN (ドイツ工業規格)に準拠しています。通常は PS/2 キーボードやマウスケーブルのコネクタに使用され ます。

**DMA** ― direct memory access ― DMA チャネルを 使うと、ある種の RAM とデバイス間でのデータ転 送がプロセッサを介さずに行えるようになります。

**DMTF** ― Distributed Management Task Force ― 分散型デスクトップ、ネットワーク、企業、および インターネット環境における管理標準を開発する ハードウェアおよびソフトウェア会社の団体です。

**DRAM** — dynamic random-access memory — コンデンサを含む集積回路内に情報を保存するメモ リです。

**DSL** — Digital Subscriber Line (デジタル加入者 回線)― アナログ電話回線を介して、安定した高速 インターネット接続を提供するテクノロジです。

**DVD-R** ― DVD recordable ― 書き込み可能な DVD です。DVD-R にはデータを一度だけ記録できます。 一度記録したデータは消去したり、上書きしたりす ることはできません。

**DVD+RW** ― DVD rewritable ― 書き換え可能な DVD です。データを DVD+RW ディスクに書き込ん だ後、削除したり上書き(再書き込み)したりでき ます(DVD+RW テクノロジは DVD-RW テクノロジ とは異なります)。

**DVD+RW** ドライブ ― DVD とほとんどの CD メディ アを読み取ることができるドライブです。DVD+RW (書き換え可能な DVD)ディスクに書き込むことも できます。

**DVI** ― digital video interface ― コンピュータとデ ジタルビデオディスプレイ間のデジタル転送用の標 準です。

# E

**ECC** ― error checking and correction(エラー チェックおよび訂正)― メモリにデータを書き込 んだり、メモリからデータを読み取ったりすると きに、データの正確さを検査する特別な回路を搭載 しているメモリです。

**ECP** ― extended capabilities port ― 改良された双 方向のデータ送信を提供するパラレルコネクタの デザインです。EPP に似て、ECP はデータ転送にダ イレクトメモリアクセスを使用して性能を向上さ せます。

**EIDE** ― enhanced integrated device electronics ― ハードドライブと CD ドライブ用の IDE インタ フェースの改良バージョンです。

**EMI** ― electromagnetic interference(電磁波 障害)― 電磁放射線が原因で起こる電気障害です。

**ENERGY STAR**® ― Environmental Protection Agency(米国環境保護局)が規定する、全体的な 電力の消費量を減らす要件です。

**EPP** ― enhanced parallel port ― 双方向のデータ送 信を提供するパラレルコネクタのデザインです。

**ESD** — electrostatic discharge (静電気放出) — 静電気の急激な放出のことです。ESD は、コンピュー タや通信機器に使われている集積回路を損傷するこ とがあります。

**ExpressCard** ― PCMCIA 規格に準拠している取り 外し可能な I/O カードです。一般的なものには、 モデムやネットワークアダプタがあります。 ExpressCard は、PCI Express と USB 2.0 の両方の標 準規格をサポートしています。

# F

**FAHRENHEIT**(華氏)― 温度の単位で、 水の氷点を 32°、沸点を 212° としています。

**FBD** – fully-buffered DIMM (完全バッファ型 DIMM)― DDR2 SDRAM チップと、DDR2 SDRAM チップとシステムの間の通信を高速化する Advanced Memory Buffer (AMB) を搭載した DIMM です。

**FCC** ― Federal Communications Commission (米国連邦通信委員会)― コンピュータやその他の 電子機器が放出する放射線の量を規制する通信関連 の条例を執行するアメリカの機関です。

**FSB** ― front side bus ― プロセッサと RAM の間の データ経路および物理的なインタフェースです。

**FTP** — file transfer protocol (ファイル転送プロト コル)― インターネットに接続されているコン ピュータ間でのファイルの交換に利用される標準の インターネットプロトコルです。

## G

**G** ― グラビティ ― 重力の計測単位です。

**GB** ― ギガバイト ― データの単位です。1 GB は 1024 MB(1,073,741,824 バイト)です。ハードド ライブの記憶領域容量を示す場合に、1,000,000,000 バイトに切り捨てられて表示されることもあります。

**GHz** ― ギガヘルツ ― 周波数の計測単位です。 1 GHz は 10 億 Hz または 1,000 MHz です。通常、 コンピュータのプロセッサ、バス、インタフェース の処理速度は GHz 単位で計測されます。

**GUI** ― graphical user interface ― メニュー、ウィ ンドウ、およびアイコンでユーザーとやり取りする 対話型ソフトウェアです。Windows OS で動作する ほとんどのプログラムは GUI です。

# H

**HTTP** ― hypertext transfer protocol ― インター ネットに接続されているコンピュータ間でのファイ ル交換用プロトコルです。

**Hyper-Threading** ― Hyper-Threading は Intel の テクノロジで、1 つの物理プロセッサを 2 つの論理 プロセッサとして機能させることでパフォーマンス を全体的に向上し、複数のタスクを同時に処理する ことを可能にします。

**Hz** ― ヘルツ ― 周波数の単位です。1 秒間 1 サイ クルで周波数 1 Hz です。コンピュータや電子機器 では、キロヘルツ(kHz)、メガヘルツ(MHz)、 ギガヘルツ(GHz)、またはテラヘルツ(THz) 単位で計測される場合もあります。

I

**I/O** ― input/output(入出力)― コンピュータに データを入力したり、コンピュータからデータを出 力したりする動作またはデバイスです。キーボード やプリンタは I/O デバイスです。

**I/O** アドレス ― 特定のデバイス(シリアルコネクタ、 パラレルコネクタ、または拡張スロットなど)に関 連する RAM のアドレスで、プロセッサがデバイス と通信できるようにします。

**IC** — integrated circuit (集積回路) — コンピュータ、 オーディオ、およびビデオ装置用に製造された、 何百万もの極小電子コンポーネントが搭載されてい る半導体基板またはチップです。

**IDE** ― integrated device electronics ― ハードドラ イブまたは CD ドライブにコントローラが内蔵され ている大容量ストレージデバイス用のインタフェー スです。

**IEEE 1394** ― Institute of Electrical and Electronics Engineers, Inc. ― コンピュータにデジタルカメラや DVD プレーヤーなどの、IEEE 1394 互換デバイスを 接続するのに使用される高性能シリアルバスです。

**IrDA** ― Infrared Data Association ― 赤外線通信の 国際標準を作成する組織です。

**IRQ** — interrupt request (割り込み要求) — デバ イスがプロセッサと通信できるように、特定のデバ イスに割り当てられた電子的経路です。すべての デバイス接続に IRQ を割り当てる必要があります。 2 つのデバイスに同じ IRQ を割り当てることはでき ますが、両方のデバイスを同時に動作させることは できません。

**ISP** ― Internet service provider(インターネット サービスプロバイダ)― インターネットへの接続、 E- メールの送受信、およびウェブサイトへのアクセ スを行うためにホストサーバーへのアクセスを提供 する機関です。通常、ISP はソフトウェアのパッ ケージ、ユーザー名、およびアクセス用の電話番号 を有料(月払い)で提供します。

K

**KB** ― キロバイト ― データの単位です。1 KB は 1024 バイトです。または 1000 バイトとすることも あります。

**Kb** ― キロビット ―(Kb)1024 ビットに相当す るデータの単位です。メモリ集積回路の容量の 単位です。

**kHz** — キロヘルツ — (kHz) 1000 Hz に相当する周 波数の単位です。

### L

**L1** キャッシュ ― プロセッサの内部に設置されてい るプライマリキャッシュ。

**L2** キャッシュ ― プロセッサに外付けされた、また はプロセッサアーキテクチャに組み込まれたセカン ダリキャッシュ。

**LAN** – local area network (ローカルエリアネット ワーク)― 狭い範囲にわたるコンピュータネット ワークです。LAN は通常、1 棟の建物内や隣接する 2、3 棟の建物内に限定されます。LAN は電話回線や 電波を使って他の離れた LAN と接続し、WAN (ワイドエリアネットワーク)を構成できます。

**LCD** — liquid crystal display (液晶ディスプレイ) — ノートブックコンピュータのディスプレイやフラッ トパネルのディスプレイに用いられる技術です。

**LED** — light-emitting diode (発光ダイオード) — コンピュータのステータスを示す光を発する電子コ ンポーネントです。

**LPT** ― line print terminal ― プリンタや他のパラレ ルデバイスへのパラレル接続の指定先です。

### M

**MB** ― メガバイト ― データの単位です。1 MB は 1,048,576 バイトです。または 1,024 KB を表します。 ハードドライブの記憶領域容量を示す場合に、 1,000,000 バイトに切り捨てられて表示されること もあります。

**Mb** — メガビット — (Mb) 1,024 Kb に相当するメ モリチップの容量の単位です。

**MB/sec** ― メガバイト / 秒 ― 1,000,000 バイト / 秒 です。通常、データの転送速度の計測単位に使用 します。

**Mbps** — メガビット / 秒 — (Mbps) 1,000,000 ビット / 秒。通常、ネットワークやモデムなどの データ転送速度の計測単位に使用します。

**MHz** ― メガヘルツ ― 周波数の単位です。 1,000,000 サイクル / 秒です。通常、コンピュー タのプロセッサ、バス、インタフェースの処理速 度は MHz 単位で計測されます。

**MP** ― メガピクセル ― デジタルカメラに使用され る画像解像度の単位です。

**ms** ― ミリ秒 ― 1000 分の 1 秒に相当する時間の単 位です。ストレージデバイスなどのアクセス速度の 計測に使用します。

# N

**NIC** ―「ネットワークアダプタ」を参照してくだ さい。

**ns** ― ナノ秒 ― 10 億分の 1 秒に相当する時間の単 位です。

**NVRAM** — nonvolatile random access memory (不揮発性ランダムアクセスメモリ)― コンピュー タの電源が切れたり、外部電源が停止したりした場 合にデータを保存するメモリの一種です。NVRAM は、日付、時刻、およびお客様が設定できるその他 のセットアップオプションなどのコンピュータ設定 情報を保持するのに利用されます。

### P

**PC** カード ― PCMCIA 規格に準拠している取り外し 可能な I/O カードです。PC カードの一般的なものに、 モデムやネットワークアダプタがあります。

**PCI** — peripheral component interconnect — PCI は、32 ビットおよび 64 ビットのデータ経路を サポートするローカルバスで、プロセッサとビデオ、 各種ドライブ、ネットワークなどのデバイス間に高 速データ経路を提供します。

**PCI Express** ― PCI インタフェースの改良版で、 プロセッサとそれに接続されているデバイスの間 のデータ転送を高速化します。PCI Express は、 250 MB/ 秒 ~ 4 GB/ 秒でデータを転送できます。 PCI Express チップセットとデバイスがサポートし ている速度が異なる場合は、これより低速にな ります。

**PCMCIA** ― Personal Computer Memory Card International Association ― PC カードの規格を協議 する国際的組織です。

**PIO** ― programmed input/output ― データパスの 一部としてプロセッサを経由した、2 つのデバイス 間のデータ転送方法です。

**POST** ― power-on self-test(電源投入時の自己テスト) ― BIOS が自動的にロードする診断プログラムです。 メモリ、ハードドライブ、およびビデオなどのコン ピュータの主要コンポーネントの基本的なテストを 実行します。POST で問題が検出されなかった場合、 コンピュータは起動を続行します。

**PS/2** ― personal system/2 ― PS/2 互換のキーボ ード、マウス、またはキーパッドを接続するコネ クタです。

**PXE** ― pre-boot execution environment ― WfM (Wired for Management) 標準で、OS がないネット ワークコンピュータを設定し、リモートで起動でき るようにします。

### R

**RAID** ― redundant array of independent disks ― データの冗長性を提供する方法です。一般的に実装 される RAID には、RAID 0、RAID 1、RAID 5、 RAID 10、および RAID 50 があります。

**RAM** ― random-access memory(ランダムアクセ スメモリ)― プログラムの命令やデータを保存する コンピュータの主要な一時記憶領域です。RAM に保 存されている情報は、コンピュータをシャットダウ ンすると失われます。

**readme** ファイル ― ソフトウェアのパッケージま たはハードウェア製品に添付されているテキストファ イルです。通常、readme ファイルには、インストー ル手順、新しく付け加えられた機能の説明、マニュア ルに記載されていない修正などが記載されています。

**RFI** — radio frequency interference (無線電波障害) ― 10 kHz から 100,000 MHz までの範囲の通常の無線 周波数で発生する障害です。無線周波は電磁周波数帯 域の低域に属し、赤外線や光などの高周波よりも障害 を起こしやすい傾向があります。

**ROM** — read-only memory (読み取り専用メモリ) ― コンピュータが削除したり書き込んだりできない データやプログラムを保存するメモリです。RAM と異なり、ROM はコンピュータの電源が切れても 内容を保持します。コンピュータの動作に不可欠の プログラムで ROM に常駐しているものがいくつか あります。

**RPM** ― revolutions per minute ― 1 分間に発生す る回転数です。ハードドライブ速度の計測に使用し ます。

**RTC** ― real time clock ― システム基板上にある バッテリーで動く時計で、コンピュータの電源を 切った後も、日付と時刻を保持します。

**RTCRST** ― real-time clock reset ― 一部のコン ピュータに搭載されているシステム基板上のジャン パで、問題が発生した場合のトラブルシューティン グに利用できます。

### S

**S** ビデオ **TV** 出力 ― テレビまたはデジタルオーディ オデバイスをコンピュータに接続するために使われ るコネクタです。

**S/PDIF** ― Sony/Philips Digital Interface ― ファイル の質が低下する可能性があるアナログ形式に変換せ ずに、1 つのファイルから別のファイルにオーディ オを転送できるオーディオ転送用ファイルフォー マットです。

**SAS** — serial attached SCSI — 従来のパラレル SCSI に対し、より高速なシリアル形式の SCSI インタ フェースです。

**SATA** ― serial ATA ― より高速なシリアル形式の ATA(IDE)インタフェースです。

 $SCSI$  — small computer system interface —  $\bigwedge$  -  $\bigwedge$ ドライブ、CD ドライブ、プリンタ、スキャナーな どのデバイスをコンピュータに接続するのに使用さ れる高速インタフェースです。SCSI は、1 つのコン トローラで多くのデバイスを接続できます。各デバ イスは、SCSI コントローラのバス上の個々の識別番 号によってアクセスされます。

**SDRAM** ― synchronous dynamic random-access memory(同期ダイナミックランダムアクセス メモリ)― プロセッサの最適クロック速度と同 期された DRAM の一種です。

**SIM** ― Subscriber Identity Module ― SIM カー ドには、音声およびデータの転送を暗号化するマイ クロチップが搭載されています。電話やポータブル コンピュータに使用できます。

**Strike Zone™** ー ハードドライブを保護するために 強化されたプラットフォームベース部分です。コン ピュータの電源がオンのときでもオフのときでも、 コンピュータを落としたとき、または振動などの ショックが与えたれたときに、衝撃吸収体として機 能します。

**SVGA** ― super-video graphics array ― ビデオカ ードとコントローラ用のビデオ標準規格です。 SVGA の通常の解像度は 800 × 600 および 1024 × 768 です。

プログラムが表示する色数と解像度は、コンピュー タに取り付けられているモニター、ビデオコント ローラとドライバの性能、およびビデオメモリの容 量によって異なります。

**SXGA** — super-extended graphics array — 1280 × 1024 までの解像度をサポートするビデオ カードやコントローラのビデオ標準です。

**SXGA+** ― super-extended graphics array ― 1400 × 1050 までの解像度をサポートするビデオ カードやコントローラのビデオ標準です。

# T

**TAPI** ― telephony application programming interface ― 音声、データ、ファックス、ビデオな どの各種テレフォニーデバイスを Windows のプ ログラムで使用できるようにするインタフェー スです。

**TPM** ― trusted platform module(信頼済みプラッ トフォームモジュール)― セキュリティソフトウェ アと組み合わせて使用した場合に、ファイルや E- メールなどの保護機能を有効にすることでネット ワークとコンピュータのセキュリティが強化される、 ハードウェアベースのセキュリティ機能です。

### U

**UMA** ― unified memory allocation ― ビデオに動 的に割り当てられるシステムメモリです。

**UPS** ― uninterruptible power supply(無停電電 源装置)― 電気的な障害が起きた場合や、電圧レ ベルが低下した場合に使用されるバックアップ電源 です。UPS を設置すると、電源が切れた場合でも 限られた時間コンピュータは動作することができ ます。通常、UPS システムは、過電流を抑え電圧を 調整します。小型の UPS システムで数分間電力を供 給するので、コンピュータをシャットダウンするこ とが可能です。

**USB** ― universal serial bus ― USB 互換キーボード、 マウス、ジョイスティック、スキャナー、スピー カー、プリンタ、ブロードバンドデバイス(DSL およ びケーブルモデム)、撮像装置、またはストレージデ バイスなどの低速デバイス用ハードウェアインタ フェースです。コンピュータの 4 ピンソケットかコン ピュータに接続されたマルチポートハブに直接デバイ スを接続します。USB デバイスは、コンピュータの電 源が入っていても接続したり取り外したりすることが できます。また、デージーチェーン型に接続すること もできます。

**UTP** ― unshielded twisted pair(シールドなしツイ ストペア)― ほとんどの電話回線利用のネットワー クやその他の一部のコンピュータネットワークで利 用されているケーブルの種類です。電磁波障害から 保護するためにワイヤのペアに金属製の被覆をほど こす代わりに、シールドなしのワイヤのペアがねじ られています。

**UXGA** ― ultra extended graphics array ― 1600 × 1200 までの解像度をサポートするビデオ カードやコントローラのビデオ標準です。

### V

**V** ― ボルト ― 電位または起電力の計測単位です。 1 V は、1 アンペアの電流が 1 オームの抵抗器を通 過するときの電圧です。

### W

**W** ― ワット ― 電力の計測単位です。1 ワットは 1 ボルトで流れる 1 アンペアの電流を指します。

**WHr** ― ワット時 ― おおよそのバッテリー容量を示 すのに通常利用される計測単位です。たとえば、 66 WHr のバッテリーは 66 W の電力を 1 時間、 または 33 W を 2 時間供給できます。

**WLAN** ― wireless local area network(ワイヤレス ローカルエリアネットワーク)。インターネットア クセスを実現するために、アクセスポイントまたは ワイヤレスルーターを使用し、エアウェーブを介し て相互に通信する、相互接続された一連のコン ピュータです。

**WWAN** ― wireless wide area network(ワイヤレ スワイドエリアネットワーク)。携帯電話技術を利 用して WLAN よりも格段に広い地理範囲を網羅する ワイヤレス高速データネットワークです。

**WXGA** ― wide-aspect extended graphics array ― 1280 × 800 までの解像度をサポートするビデオ カードやコントローラのビデオ標準です。

# X

**XGA** — extended graphics array — 1024  $\times$  768 までの解像度をサポートするビデオカードやコント ローラのビデオ標準です。

### Z

**ZIF** ― zero insertion force ― コンピュータチップと ソケットのどちらにもまったく力を加えないで、 チップを取り付けまたは取り外しできる、ソケット やコネクタの一種です。

**Zip** ― 一般的なデータの圧縮フォーマットです。 Zip フォーマットで圧縮されているファイルを Zip ファイルといい、通常、ファイル名の拡張子が **.zip** となります。特別な Zip ファイルに自己解凍型フ ァイルがあり、ファイル名の拡張子は **.exe** となり ます。自己解凍型ファイルは、ファイルをダブルク リックするだけで自動的に解凍できます。

**ZIP** ドライブ ― Iomega Corporation によって開発 された大容量のフロッピードライブで、Zip ディス クと呼ばれる 3.5 インチのリムーバブルディスクを 使用します。Zip ディスクは標準のフロッピーディ スクよりもやや大きく約 2 倍の厚みがあり、 100 MB のデータを保持できます。

# あ

アンチウイルスソフトウェア ― コンピュータからウ イルスを見つけ出して隔離し、除去するように設計 されたプログラムです。

ウイルス ― 嫌がらせ、またはコンピュータのデータ を破壊する目的で作られたプログラムです。ウィル スプログラムは、感染したディスク、インターネッ トからダウンロードしたソフトウェア、または E-メールの添付ファイルを経由してコンピュータから 別のコンピュータへ感染します。ウイルス感染した プログラムを起動すると、プログラムに潜伏したウ イルスも起動します。

一般的なウィルスに、フロッピーディスクのブー トセクターに潜伏するブートウィルスがあります。 フロッピーディスクを挿入したままコンピュータを シャットダウンすると、次の起動時に、コンピュー タは OS を探すためフロッピーディスクのブートセ クターにアクセスします。このアクセスでコン ピュータがウイルスに感染します。一度コンピュー タがウイルスに感染すると、ブートウイルスは除去 されるまで、読み書きされるすべてのフロッピー ディスクにウイルスをコピーします。

エクスプレスサービスコード ― Dell™ コンピュー タのラベルに付いている数字のコードです。デルに お問い合わせの際は、エクスプレスサービスコード をお伝えください。エクスプレスサービスコードが 利用できない国もあります。

オプティカルドライブ ― CD、DVD または DVD+RW から、光学技術を使用してデータを読み書 きするドライブです。オプティカルドライブには、 CD ドライブ、DVD ドライブ、CD-RW ドライブ、 および CD-RW/DVD コンボドライブが含まれます。

### か

カーソル ― キーボード、タッチパッドまたはマウ スが次にどこで動作するかを示すディスプレイや 画面上の目印です。通常は点滅する棒線かアンダー ライン、または小さな矢印で表示されます。

キーの組み合わせ – 同時に複数のキーを押してコン ピュータを操作します。

キャッシュ – 特殊な高速ストレージ機構で、メイン メモリの予約領域、または独立した高速ストレージ デバイスです。キャッシュは、プロセッサのオペ レーションスピードを向上させます。

クロック速度 ― システムバスに接続されているコン ピュータコンポーネントがどのくらいの速さで動作 するかを示す、MHz で示される速度です。

グラフィックモード — x 水平画素数、y 垂直画素 数、および <sup>z</sup> 色数で表されるビデオモードです。 グラフィックモードは、どんな形やフォントも表現 できます。

コントローラ ― プロセッサとメモリ間、またはプ ロセッサとデバイス間のデータ転送を制御するチッ プです。

コントロールパネル – 画面設定などの OS やハード ウェアの設定を変更するための Windows ユーティ リティです。

解像度 ― プリンタで印刷される画像や、モニターに 表示される画像がどのくらい鮮明かという度合です。 解像度を高い数値に設定しているほど鮮明です。

**拡張カード** ― コンピュータのシステム基板上の拡 張スロットに装着する電子回路基板で、コンピュー タの性能を向上させます。拡張カードの例には、 ビデオ、モデム、およびサウンドカードなどがあ ります。

**拡張スロット** ― 拡張カードを挿入してシステムバス に接続する、システム基板上(コンピュータによっ て異なる場合もあります)のコネクタです。

拡張ディスプレイモード ― お使いのディスプレイの 拡張として、2 台目のモニターを使えるようにする ディスプレイの設定です。「デュアルディスプレイ モード」とも呼ばれます。

拡張型 **PC** カード ― 拡張型 PC カードは、取り付け た時に PC カードスロットからカードの端がはみ出 ています。

起動可能 **CD** ― コンピュータを起動するのに使用 する CD です。ハードドライブが損傷した場合や、 コンピュータがウイルスに感染した場合など、起動 可能な CD またはフロッピーディスクが必要になり ますので、常備しておきます。『*Drivers and* Utilities CD』 (または『Resource CD』) が起動 可能 CD です。

**起動可能ディスク** ― コンピュータを起動するのに 使用するディスクです。ハードドライブが損傷し た場合や、コンピュータがウイルスに感染した場 合など、起動可能な CD またはフロッピーディスク が必要になりますので、常備しておきます。

起動順序 ― コンピュータが起動を試みるデバイスの 順序を指定します。

休止状態モード ― メモリ内のすべてをハードドライ ブ上の予約領域に保存してからコンピュータの電源 を切る、省電力モードです。コンピュータを再起動 すると、ハードドライブに保存されているメモリ情 報が自動的に復元されます。

国際通行許可書 ― 物品を外国に一時的に持ち込む ことを許可する国際通関用文書です。「商品パス ポート」とも呼ばれます。

書き込み不可に設定 ― ファイルやメディアに、デー タの内容を変更不可に設定することです。書き込み 保護を設定しデータを変更または破壊されることの ないように保護します。3.5 インチのフロッピー ディスクに書き込み保護を設定する場合、書き込み 保護設定タブをスライドさせて書き込み不可の位置 にします。

壁紙 ― Windows デスクトップの背景となる模様や 絵柄です。壁紙を変更するには Windows コント ロールパネルから変更します。また、気に入った絵 柄を読み込んで壁紙を作成することができます。

# さ

サージプロテクタ ― 雷などが原因で、コンセントを 介してコンピュータに影響を与える電圧変動から、 コンピュータを保護します。サージプロテクタは、 落雷や通常の AC ライン電圧レベルが 20 % 以上低 下する電圧変動による停電からはコンピュータを保 護することができません。

ネットワーク接続はサージプロテクタでは保護でき ません。雷雨時は、必ずネットワークケーブルを ネットワークコネクタから外してください。

サービスタグ ― コンピュータに貼ってあるバーコー ドラベルのことで、デルサポートの

**support.jp.dell.com** にアクセスしたり、デルのカ スタマーサービスやテクニカルサポートに電話でお 問い合わせたりする場合に必要な識別番号が書いて あります。

システム基板 ― コンピュータに搭載されている主要 回路基板です。「マザーボード」とも呼ばれます。

ショートカット – 頻繁に使用するプログラム、ファ イル、フォルダ、およびドライブにすばやくアクセ スできるようにするアイコンです。ショートカット を Windows デスクトップ上に作成し、ショート カットアイコンをダブルクリックすると、それに対 応するフォルダやファイルを検索せずに開くことが できます。ショートカットアイコンは、ファイルが 置かれている場所を変更するわけではありません。 ショートカットアイコンを削除しても、元のファイ ルには何の影響もありません。また、ショートカッ トのアイコン名を変更することもできます。

シリアルコネクタ ― コンピュータにハンドヘルドデ ジタルデバイスやデジタルカメラなどのデバイスを 接続するためによく使用される I/O ポートです。

スキャンディスク – ファイル、フォルダ、および ハードディスク上にエラーがないかどうかをチェッ クする Microsoft ユーティリティです。コンピュー タの反応が止まって、コンピュータを再起動した際 にスキャンディスクが実行されることがあります。

スタンバイモード – コンピュータの不必要な動作 をシャットダウンして電力を節約する省電力モー ドです。

スマートカード – プロセッサとメモリチップに内蔵 されているカードです。スマートカードは、スマー トカード搭載のコンピュータでのユーザー認証に利 用できます。
セットアッププログラム ― ハードウェアやソフト ウェアをインストールしたり設定したりするのに使 うプログラムです。**setup.exe** または **install.exe** というプログラムがほとんどの Windows 用ソフト ウェアに付属しています。「セットアッププログラ ム」は「セットアップユーティリティ」とは異な ります。

セットアップユーティリティ ― コンピュータのハー ドウェアと OS 間のインタフェース機能を持つユー ティリティです。セットアップユーティリティを使 用して、BIOS で、日時やシステムパスワードなどの ユーザー定義可能なオプションを設定できます。設 定がコンピュータにどのような影響を与えるのか理 解できていない場合は、このプログラムの設定を変 更しないでください。

**指紋リーダー** ― コンピュータのセキュリティの一環 としてユーザーの認証に指紋を使用するストリップ センサーです。

**赤外線センサー** ― ケーブルを使用しなくても、コン ピュータと赤外線互換デバイス間のデータ転送がで きるポートです。

# た

テキストエディタ ― たとえば、Windows のメモ帳 など、テキストファイルを作成および編集するため のアプリケーションプログラムです。テキストエディ タには通常、ワードラップやフォーマット(アンダー ラインのオプションやフォントの変更など)の機能 はありません。

ディスクのストライピング – 複数のディスクドライ ブにまたがってデータを分散させる技術です。ディ スクスのトライピングは、ディスクストレージから データを取り出す動作を高速化します。通常、ディ スクのストライピングを利用しているコンピュータ ではユーザーがデータユニットサイズまたはストラ イプ幅を選ぶことができます。

デバイス ― ディスクドライブ、プリンタ、キーボー ドなどコンピュータに内蔵または外付けされたハー ドウェアです。

デバイスドライバー「ドライバ」を参照してく ださい。

デュアルコア ― 演算を行う物理ユニットを単一のプ ロセッサパッケージ内に搭載した Intel® のテクノ ロジで、演算の効率とマルチタスク機能を向上さ せます。

デュアルディスプレイモード ― お使いのディスプレ イの拡張として、2 台目のモニターを使えるように するディスプレイの設定です。「拡張ディスプレイ モード」とも呼ばれます。

トラベルモジュール ― ノートブックコンピュータの 重量を減らすために、モジュールベイの中に設置で きるよう設計されているプラスチック製のデバイ スです。

ドッキングデバイス – 「APR」を参照してく ださい。

ドメイン ― ネットワーク上のコンピュータ、プログ ラム、およびデバイスのグループで、特定のユー ザーグループによって使用される共通のルールと手 順のある単位として管理されます。ドメインにログ オンすることで、リソースにアクセスできるように なります。

ドライバ – プリンタなどのデバイスを、OS が制御 できるようにするためのソフトウェアです。多くの デバイスは、コンピュータに正しいドライバがイン ストールされていない場合、正常に動作しません。

通知領域 ― コンピュータの時計、音量調節、および プリンタの状況など、プログラムやコンピュータの 機能に素早くアクセスできるアイコンが表示されて いる Windows タスクバーの領域です。「システム トレイ」とも呼ばれます。

# な

ネットワークアダプタ ― ネットワーク機能を提供す るチップです。コンピュータのシステム基板にネッ トワークアダプタが内蔵されていたり、アダプタが 内蔵されている PC カードもあります。ネットワー クアダプタは、「NIC」(ネットワークインタ フェースコントローラ)とも呼ばれます。

内蔵 ― 通常、コンピュータのシステム基板上に物理 的に搭載されているコンポーネントを指します。 「ビルトイン」とも呼ばれます。

# は

ハードドライブ ― ハードディスクのデータを読み書 きするドライブです。ハードドライブとハードディ スクは同じ意味としてどちらかが使われています。

バイト – コンピュータで使われる基本的なデータ単 位です。1 バイトは 8 ビットです。

バス ― コンピュータのコンポーネント間で情報を通 信する経路です。

バス速度 ― バスがどのくらいの速さで情報を転送で きるかを示す、MHz で示される速度です。

**バッテリーの寿命 ―** ノートブックコンピュータの バッテリーが、消耗と再充電を繰り返すことのでき る期間(年数)です。

バッテリー駆動時間 ― ノートブックコンピュータ のバッテリーがコンピュータに電源を供給する間、 充電量を維持できる時間(分または時間数)です。

パーティション ― ハードドライブ上の物理ストレー ジ領域です。1 つ以上の論理ストレージ領域(論理 ドライブ)に割り当てられます。それぞれのパー ティションは複数の論理ドライブを持つことがで きます。

パラレルコネクタ ― コンピュータにパラレルプリ ンタを接続する場合などに使用される I/O ポー トです。「LPT ポート」とも呼ばれます。

ヒートシンク 一 放熱を助けるプロセッサに付属する 金属板です。

ビット ― コンピュータが認識するデータの最小 単位です。

ビデオコントローラ ― お使いのコンピュータに (モニターの組み合わせにおいて)ビデオ機能を提 供するビデオカードまたは(オンボードビデオコン トローラ搭載のコンピュータの)システム基板の回 路です。

ピデオメモリ – ビデオ機能専用のメモリチップで構 成されるメモリです。通常、ビデオメモリはシステ ムメモリよりも高速です。ビデオメモリの容量に よって、プログラムで表示できる色数が大きく左右 されます。

ビデオモード ― テキストやグラフィックスをモニ ターに表示する際のモードです。グラフィックスを ベースにしたソフトウェア(Windows OS など)は、 <sup>x</sup> 水平ピクセル数 × <sup>y</sup> 垂直ピクセル数 × <sup>z</sup> 色数で表 されるビデオモードで表示されます。文字をベース にしたソフトウェア(テキストエディタなど)は、 <sup>x</sup> 列× <sup>y</sup> 行の文字数で表されるビデオモードで表示 されます。

ビデオ解像度 ― 「解像度」を参照してください。

ピクセル ― ディスプレイ画面のシングルポイントで す。画像は、ピクセルを縦横に配置することで作成 されます。ビデオの解像度(800 x 600 など)は、 上下左右に並ぶピクセルの数で表します。

フォーマット ― ファイルを保存するためにドライブ やディスクを準備する工程のことです。ドライブま たはディスクをフォーマットするとデータはすべて 消失します。

フォルダ ― ディスクやドライブ上のファイルを整頓 したりグループ化したりするスペースを表す用語で す。フォルダ中のファイルは、名前や日付やサイズ などの順番で表示できます。

プラグアンドプレイ ― コンピュータがデバイスを 自動的に設定できる機能です。BIOS、OS、およびす べてのデバイスがプラグアンドプレイ対応の場合、 プラグアンドプレイは、自動インストール、設定、 既存のハードウェアとの互換性を提供します。

プロセッサ ― プログラム命令を解析して実行するコ ンピュータチップです。プロセッサは、CPU(中央演 算処理装置)とも呼ばれます。

# まわり まいしょう

ミニ **PCI** ― モデムや NIC などの通信を重視した内蔵 周辺機器の標準です。ミニ PCI カードは、標準の PCI 拡張カードと同等の機能を持つ小型の外付けカー ドです。

ミニカード – 通信 NIC などの内蔵周辺機器用に設 計された小型のカードです。ミニカードは標準の PCI 拡張カードと同等の機能を持ちます。

メディアベイ ― オプティカルドライブ、セカンド バッテリー、または Dell TravelLite™ モジュールな どのようなデバイスをサポートするベイです。

メモリ ― コンピュータ内部にある、一時的にデータ を保存する領域です。メモリにあるデータは一時的 に格納されているだけなので、作業中は時々ファイ ルを保存するようお勧めします。また、コンピュー タをシャットダウンするときもファイルを保存して ください。コンピュータのメモリには、RAM、 ROM およびビデオメモリなど何種類かあります。 通常、メモリというと RAM メモリを指します。

メモリアドレス ― データを一時的に RAM に保存す る特定の場所です。

メモリマッピング – スタートアップ時に、コン ピュータが物理的な場所にメモリアドレスを割り当 てるプロセスです。デバイスとソフトウェアが、 プロセッサによりアクセスできる情報を識別できる ようになります。

メモリモジュール – システム基板に接続され ている、メモリチップを搭載した小型回路基板です。

モジュールベイ – 「メディアベイ」を参照してく ださい。

モデム ― アナログ電話回線を介して他のコンピュー タと通信するためのデバイスです。モデムには、 外付けモデム、PC カード、および内蔵モデムの 3種類があります。通常、モデムはインターネット への接続や E- メールの交換に使用されます。

# や

読み取り専用 ― 表示することはできますが、編集し たり削除したりすることができないデータやファイ ルです。次のような場合に読み取り専用になります。 •

- フロッピーディスク、CD、または DVD を書き込み防止にしている場合。
- ファイルがネットワーク上のディレクトリ にあり、システム管理者が特定の個人だけ にアクセス権限を許可している場合。

# ら

リフレッシュレート ― 画面上のビデオイメージが再 描画される周波数です。単位は Hz で、このリフ レッシュレートの周波数で画面の水平走査線 (または垂直周波数)が再描画されます。リフレッ シュレートが高いほど、ビデオのちらつきが少なく 見えます。

ローカルバス ― デバイスにプロセッサへの高速ス ループットを提供するデータバスです。

# 索引

#### B

[BIOS, 119](#page-118-0)

# C

CD [再生](#page-15-0) , 16 CD/DVD ドライブ [アクティビティライト](#page-66-0) , 67 [取り外し](#page-108-0) , 109 [取り出しボタン](#page-66-1), 67 [取り付け](#page-109-0), 110 [問題](#page-33-0) , 34 CD-RW ドライブ [問題](#page-34-0) , 35 CD および DVD [の再生](#page-15-0) , 16 CD のコピー [一般情報](#page-17-0) , 18 [方法](#page-17-1) , 18 [役に立つヒント](#page-19-0), 20 CMOS 設定 [クリア](#page-128-0) , 129

DVD [再生](#page-15-0) , 16 DVD ドライブ [問題](#page-33-0) , 34 DVD のコピー [一般情報](#page-17-0) , 18 [方法](#page-17-1) , 18 [役に立つヒント](#page-19-0) , 20

# E

E- メール [問題](#page-34-1) , 35

# F

Flex Bay ドライブ [メディアカードリ](#page-66-2) ーダー, 67

#### H

[Hyper-Threading, 28](#page-27-0)

#### D

Dell [Dell Diagnostics, 54](#page-53-0) **Diagnostics** [Dell, 54](#page-53-0)

# $\bf{0}$

OS [Windows XP](#page-58-0) の再インス トール , 59

#### P

PCI Express カード [取り外し](#page-87-0) , 88 [取り付け](#page-83-0), 84 PCI カード [取り外し](#page-82-0), 83 [取り付け](#page-79-0) , 80 PC [リストア](#page-60-0) , 61

## S

SATA [「シリアル](#page-94-0) ATA」 を参照

#### T

TV [コンピュータへ](#page-21-0) [の接続](#page-21-0) , 22-[23](#page-22-0)

#### U

USB [コネクタ](#page-67-0) , 68 [デバイスからの起動](#page-126-0) , 127

#### W

Windows XP [Hyper-Threading, 28](#page-27-0) [再インストール](#page-58-0) , 59 [システムの復元](#page-58-1) , 59

Windows XP(続き) [スキャナー](#page-45-0), 46 [デバイスドライバのロ](#page-56-0) ールバック , 57 [ネットワークセットア](#page-23-0) ップウィザード , 24 [ハードウェアに関するト](#page-57-0) ラブルシューティ ング , 58 [ファイルと設定の転送ウ](#page-27-1) ィザード , 28 [プログラム互換性ウィ](#page-38-0) ザード , 39 [ヘルプとサポートセ](#page-10-0) ンター, 11

#### あ

[新しいコンピュータへ](#page-27-1) の情報の転送 , 28 [安全にお使いいただく](#page-8-0) ための注意 , 9

#### い

インターネット [接続、オプション](#page-13-0), 14 [接続、説明](#page-13-0) , 14 [問題](#page-34-1) , 35 インターネット接続

[セットアップ](#page-14-0) , 15

# う

ウィザード [ネットワークセットア](#page-23-0) ップウィザード , 24 ウィザード(続き) [ファイルと設定の転送](#page-27-1) ウィザード , 28 [プログラム互換性ウィ](#page-38-0) ザード , 39

# え

エラーメッセージ [診断ライト](#page-50-0) , 51 [トラブルシューテ](#page-36-0) ィング , 37 [エンドユーザーライセ](#page-8-0) ンス契約 , 9

# お

[オーディオ 「サウンド」](#page-46-0) を参照

#### か

カード [PCI, 79](#page-78-0) [PCI Express, 84](#page-83-1) [PCI Express](#page-87-0) の取り外し , 88 [PCI Express](#page-83-0) の取り付け , 84 PCI [の取り外し](#page-82-0) , 83 PCI [の取り付け](#page-79-0) , 80 [サポートされる種類](#page-78-1) , 79 [スロット](#page-78-1) , 79 [快適な使い方](#page-8-0),9 カバー [取り外し](#page-70-0), 71 [取り付け](#page-113-0) , 114

#### き

キーボード [問題](#page-37-0) , 38 起動 USB [デバイスから](#page-126-0) , 127 起動順序 [オプション設定](#page-125-0) , 126 説明 [, 125](#page-124-0) 変更 [, 127](#page-126-0) [休止状態モード](#page-24-0) , 25, [27](#page-26-0)

#### こ

コネクタ [USB, 68](#page-67-0) [ヘッドフォン](#page-67-1) , 68 [マイク](#page-67-2) , 68 コンピュータ [以前の状態の復元](#page-58-1) , 59 [クラッシュ](#page-37-1), 38-[39](#page-38-1) [内部コンポーネント](#page-72-0) , 73 [内面図](#page-72-0) , 73 [反応が停止した](#page-37-1) , 38

# さ

[サービスタグ](#page-9-0) , 10, [67](#page-66-3) 再インストール [Windows XP, 59](#page-58-0) サウンド [ボリューム](#page-46-0), 47 [問題](#page-46-0) , 47 サポート [デルへのお問い合わせ](#page-132-0) , 133 [ポリシー](#page-130-0), 131 [サポートサイト](#page-9-1) , 10

#### し

[システム基板](#page-73-0) , 74 [システムの復元](#page-58-1) , 59 仕様 [オーディオ](#page-115-0) , 116 [拡張バス](#page-115-1) , 116 環境 [, 118](#page-117-0) 技術 [, 115](#page-114-0) [コネクタ](#page-116-0) , 117 [コンピュータ情報](#page-114-1) , 115 [サイズと重量](#page-117-1) , 118 電源 [, 118](#page-117-2) [ドライブ](#page-116-1) , 117 [ビデオ](#page-115-2) , 116 [プロセッサ](#page-114-2) , 115 [ボタンとライト](#page-116-2) , 117 [メモリ](#page-114-3), 115 [情報の検索方法](#page-8-2) , 9 シリアル [ATA, 95](#page-94-0) 診断 [ライト](#page-50-0) , 51, [68](#page-67-3) [診断ライト](#page-50-0) , 51

#### す

スキャナー [問題](#page-45-1) , 46 [スタンバイモード](#page-24-1) , 25 スピーカー [ボリューム](#page-46-0) , 47 [問題](#page-46-0) , 47

#### せ

[製品情報ガイド](#page-8-0), 9 設定 [セットアップユーテ](#page-118-0) ィリティ, 119 [セットアップ図](#page-8-1) , 9 セットアップユーティリティ [オプション](#page-120-0) , 121 画面 [, 120](#page-119-0) 起動 [, 119](#page-118-1) 説明 [, 119](#page-118-0)

# そ

ソフトウェア [Hyper-Threading, 28](#page-27-0) 問題 [, 39-](#page-38-2)[40](#page-39-0)

# ち

[チェックディスク](#page-34-2) , 35

#### つ

通気孔 [前面パネル](#page-67-4) , 68

# て

テクニカルサポート [ポリシー](#page-130-0), 131 デル [サポートサイト](#page-9-1) , 10 [サポートポリシー](#page-130-0), 131 [問い合わせ](#page-132-0) , 133

電源 [オプション](#page-25-0) , 26 [オプション、休止状態](#page-26-0) , 27 [オプション、詳細設定](#page-26-1) , 27 [オプション、設定](#page-25-1) , 26 [休止状態モード](#page-24-0) , 25, [27](#page-26-0) [ボタン](#page-67-5) , 68 [問題](#page-42-0) , 43 [電源オプションのプロ](#page-25-0) パティ , 26 電源ライト [状態](#page-42-0) , 43 電力 [管理](#page-24-2) , 25 [スタンバイモード](#page-24-1) , 25 [節約](#page-24-2) , 25

# と

トラブルシューティング [Dell Diagnostics, 54](#page-53-0) [以前の状態の復元](#page-58-1) , 59 [診断ライト](#page-50-0) , 51 [ハードウェアに関す](#page-57-0) るトラブルシュー ティング , 58 [ヒント](#page-32-0) , 33 [ヘルプとサポートセ](#page-10-0) ンター, 11 ドライバ [識別](#page-55-0) , 56 [説明](#page-55-1) , 56 [ドライブ](#page-92-0) , 93 CD/DVD [の取り外し](#page-108-0) , 109 CD/DVD [の取り付け](#page-109-0) , 110 シリアル [ATA, 95](#page-94-0)

ドライブ , 93[\(続き\)](#page-92-0) [セカンドハードド](#page-98-0) ライブ , 99 [ハードドライブ](#page-94-0) , 95 [ハードドライブの取](#page-95-0) り外し , 96 [ハードドライブの取](#page-96-0) り付け , 97 [フロッピーの取り外し](#page-99-0) , 100 [フロッピーの取り付け](#page-102-0) , 103 [問題](#page-33-1) , 34 [ドライブパネル](#page-67-4) , 68, [89](#page-88-0) [取り外し](#page-88-1) , 89 [取り付け](#page-91-0), 92 ドライブベイカバー [取り外し](#page-89-0), 90 [取り付け](#page-90-0), 91

# に

[認可機関の情報](#page-8-0), 9

# ね

ネットワーク [セットアップ](#page-23-1) , 24 [ネットワークセットア](#page-23-0) ップウィザード , 24 [問題](#page-42-1) , 43

#### は

ハードウェア [Dell Diagnostics, 54](#page-53-0) [ハードウェアに関するトラ](#page-57-0) ブルシューティング , 58 ハードドライブ 2 [台目の取り付け](#page-98-0) , 99 [アクティビティライト](#page-67-6) , 68 [取り外し](#page-95-0) , 96 [取り付け](#page-96-0), 97 [問題](#page-34-2) , 35 パスワード [クリア](#page-127-0) , 128 [ジャンパ](#page-127-0), 128 バッテリー 交換 [, 112](#page-111-0) [問題](#page-32-1) , 33

# ふ

[ファイルと設定の転送ウ](#page-27-1) ィザード , 28 部品の取り付け [コンピュータの](#page-64-0) 電源切断 , 65 [作業を開始する前に](#page-64-1), 65 [推奨するツール](#page-64-2) , 65 プリンタ [USB, 13](#page-12-0) [ケーブル](#page-12-1) , 13 [セットアップ](#page-12-2) , 13 [接続](#page-12-2) , 13 [問題](#page-44-0) , 45 [プログラム互換性](#page-38-0) ウィザード , 39 フロッピードライブ [取り外し](#page-99-0), 100 [取り付け](#page-102-0) , 103

#### へ

ヘッドフォン [コネクタ](#page-67-1) , 68 [ヘルプとサポート](#page-10-0) センター , 11 ヘルプファイル Windows [ヘルプとサポー](#page-10-0) トセンター, 11

#### ほ

[保証に関する情報](#page-8-0),9 ボリューム [調整](#page-46-1) , 47

# ま

マイク [コネクタ](#page-67-2) , 68 マウス [問題](#page-41-0) , 42 [マザーボード 「システ](#page-73-0) ム基板」を参照 マニュアル [安全について](#page-8-0), 9 [エンドユーザーライ](#page-8-0) センス契約 , 9 [オンライン](#page-9-1) , 10 [快適な使い方](#page-8-0), 9 [情報の検索方法](#page-8-2) , 9 [セットアップ図](#page-8-1) , 9 [製品情報ガイド](#page-8-0),9 [認可機関](#page-8-0) , 9 [保証](#page-8-0) , 9

#### め

メッセージ [エラー](#page-36-0), 37 メディアカードリーダー [使い方](#page-19-1) , 20 [取り外し](#page-104-0) , 105 [取り付け](#page-104-0) , 105, [107](#page-106-0) [問題](#page-39-1) , 40 メモリ [4 GB](#page-75-0) 構成 , 76 [DDR2](#page-74-0) の概要 , 75 [サポートされる種類](#page-74-1) , 75 [取り外し](#page-77-0) , 78 [取り付け](#page-76-0), 77 [取り付けのガイ](#page-74-0) ドライン , 75 [問題](#page-40-0) , 41

#### も

モデム [問題](#page-34-1) , 35 モニター 2 [台の接続](#page-21-0) , 22-[23](#page-22-1) DVI [の接続](#page-21-0) , 22-[23](#page-22-1) TV [の接続](#page-21-0) , 22-[23](#page-22-0) VGA [の接続](#page-21-0) , 22-[23](#page-22-1) [拡張デスクトップ](#page-22-2) モード , 23 [クローンモード](#page-22-2) , 23 [ディスプレイ設定](#page-22-2) , 23 [何も表示されない](#page-47-0) , 48 [見づらい](#page-48-0), 49 問題 CD [ドライブ](#page-33-0) , 34 CD-RW [ドライブ](#page-34-0) , 35 [Dell Diagnostics, 54](#page-53-0)

問題(続き) DVD [ドライブ](#page-33-0) , 34 E- [メール](#page-34-1) , 35 [青色の画面](#page-38-1) , 39 [インターネット](#page-34-1) , 35 [以前の状態の復元](#page-58-1) , 59 [一般的](#page-37-2) , 38 [エラーメッセージ](#page-36-0) , 37 [画面が見づらい](#page-48-0) , 49 [画面に何も表示さ](#page-47-0) れない , 48 [キーボード](#page-37-0) , 38 [コンピュータがクラ](#page-37-1) [ッシュした](#page-37-1) , 38-[39](#page-38-1) [コンピュータの反応が](#page-37-1) 停止した , 38 [サウンドとスピーカー](#page-46-0), 47 [診断ライト](#page-50-0) , 51 [スキャナー](#page-45-1), 46 [ソフトウェア](#page-38-2) , 39-[40](#page-39-0) [テクニカルサポート](#page-130-0) ポリシー, 131 [電源](#page-42-0) , 43 [電源ライトの状態](#page-42-0) , 43 [トラブルシューティン](#page-32-0) グのヒント , 33 [ドライブ](#page-33-1) , 34 [ネットワーク](#page-42-1) , 43 [ハードドライブ](#page-34-2) , 35 [バッテリー](#page-32-1), 33 [プリンタ](#page-44-0) , 45 [プログラムがクラッ](#page-38-3) シュする, 39 [プログラムが応答しな](#page-38-2) くなった , 39 [プログラムと](#page-38-0) Windows の互換性 , 39 [ボリュームの調整](#page-46-1) , 47 [マウス](#page-41-0) , 42

問題(続き) [メディアカード](#page-39-1) リーダー, 40 [メモリ](#page-40-0) , 41 [モデム](#page-34-1) , 35 [モニターが見づらい](#page-48-0) , 49 [モニターに何も表示](#page-47-0) されない , 48

# ら

ライト [コンピュータの背面](#page-50-0) , 51 診断 [, 51,](#page-50-0) [68](#page-67-3) [ハードドライブアクテ](#page-67-6) ィビティ, 68 ラッチリリース [カバー](#page-66-4), 67 ラベル [Microsoft Windows, 10](#page-9-0) [サービスタグ](#page-9-0) , 10, [67](#page-66-3)

154 | 索引